<span id="page-0-0"></span>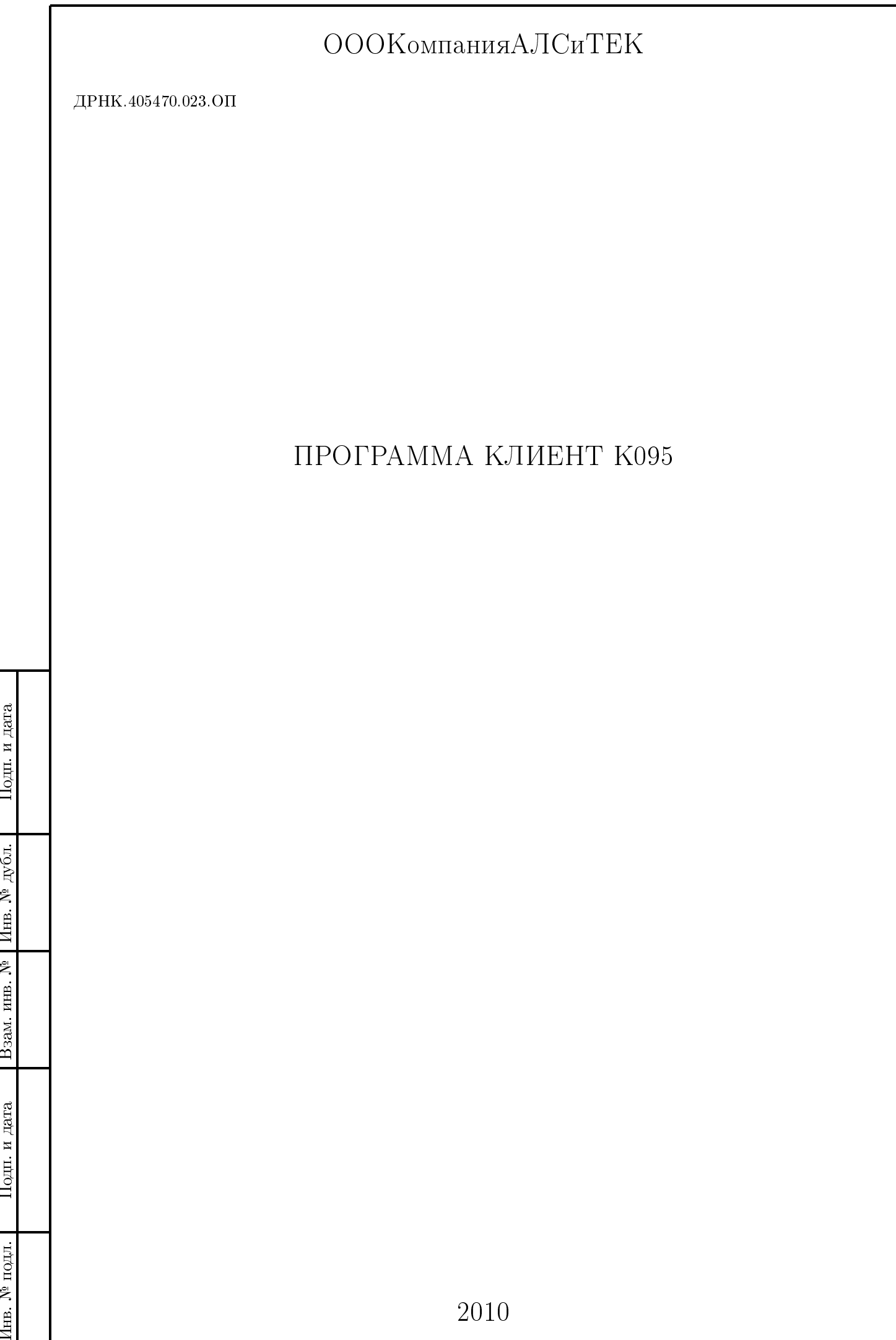

#### Оглавление

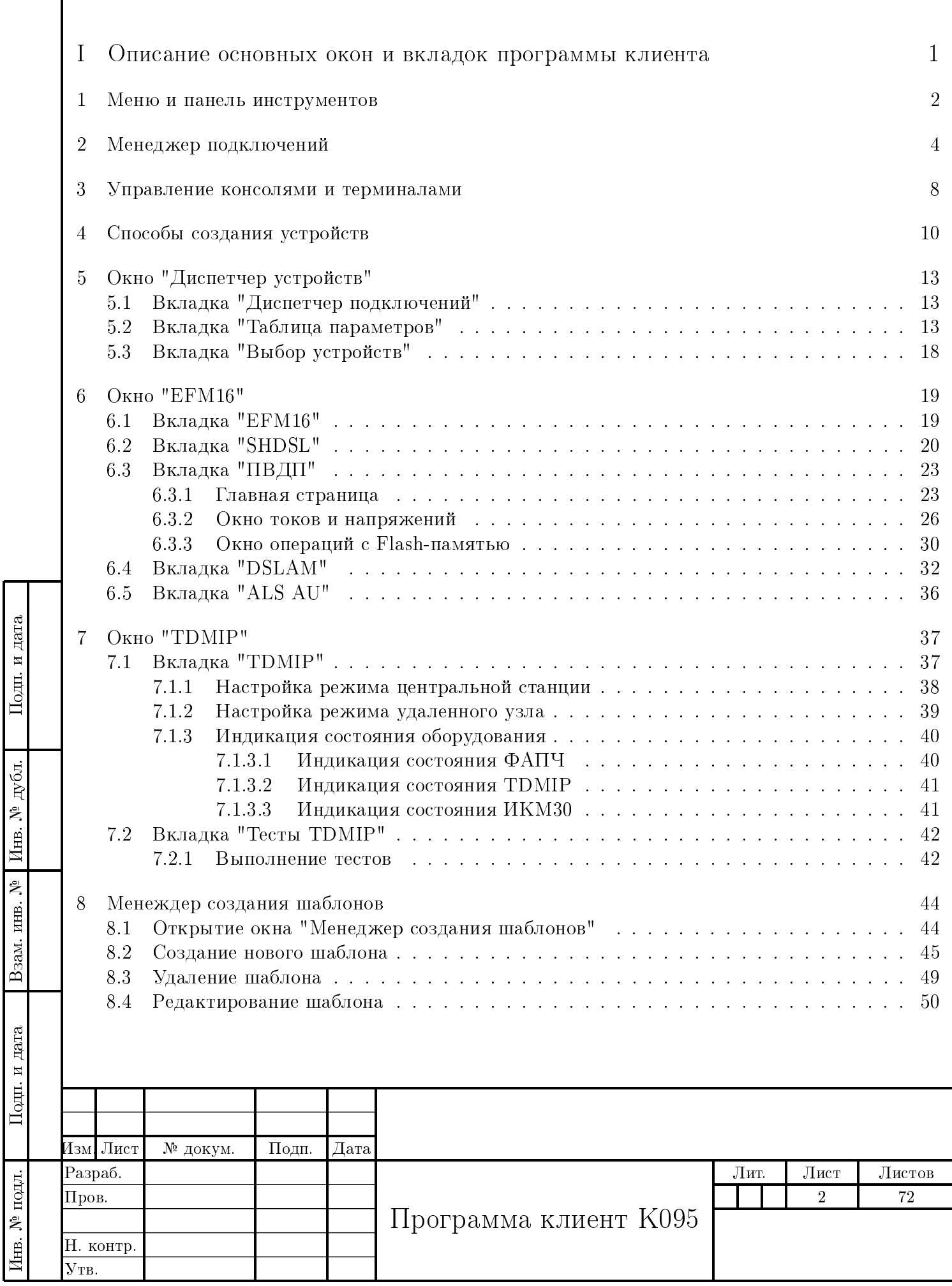

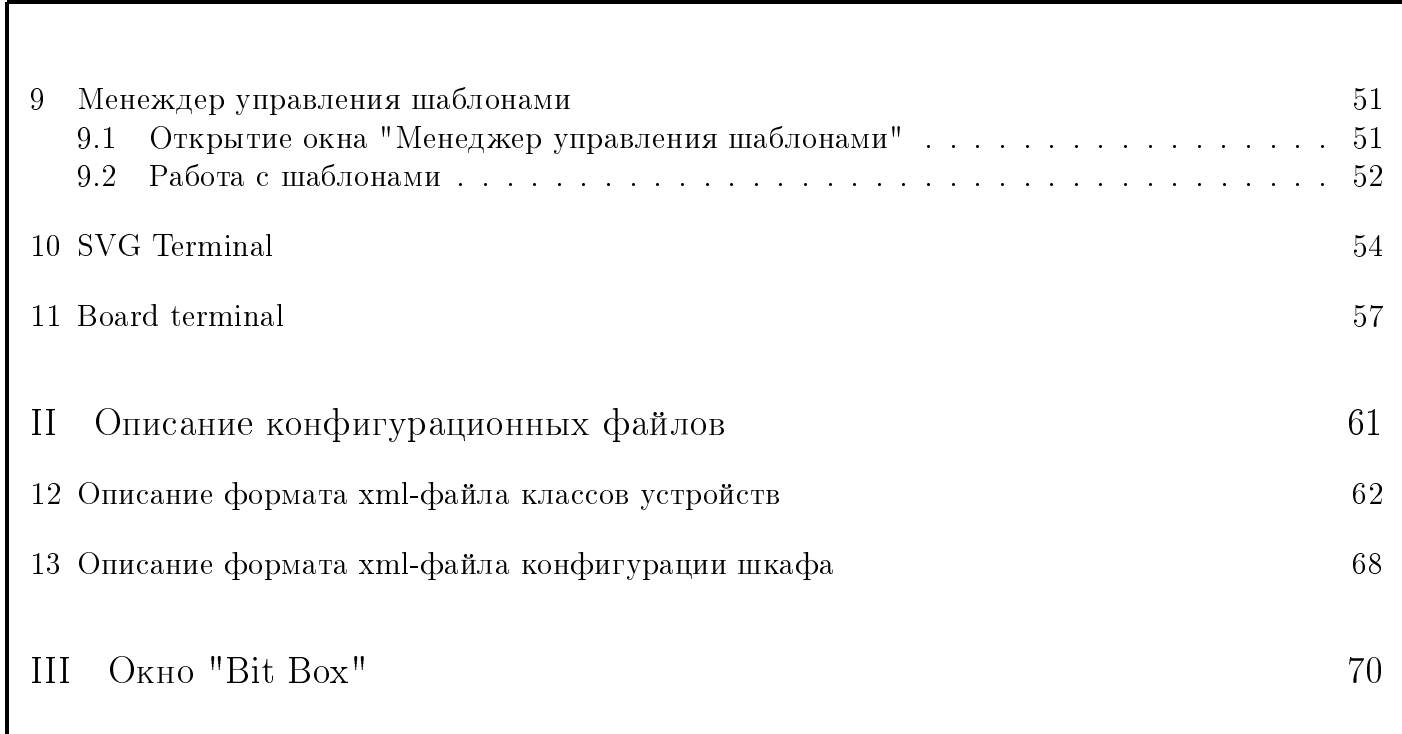

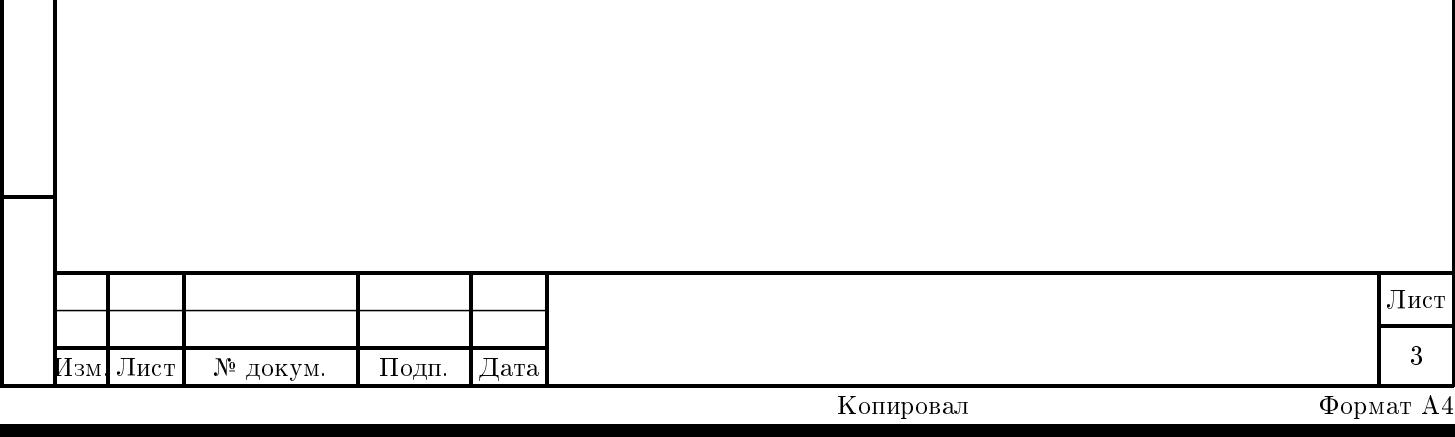

# Список иллюстраций

Инв. № подл. Подп. и дата Взам. инв. № Инв. № дубл. Подп. и дата

Взам. инв. №

 $\Pi$ од<br/>п. и дата

Инв. № подл.

Подп. и дата

Инв.  $\mathcal{N}^{\text{D}}$  дубл.

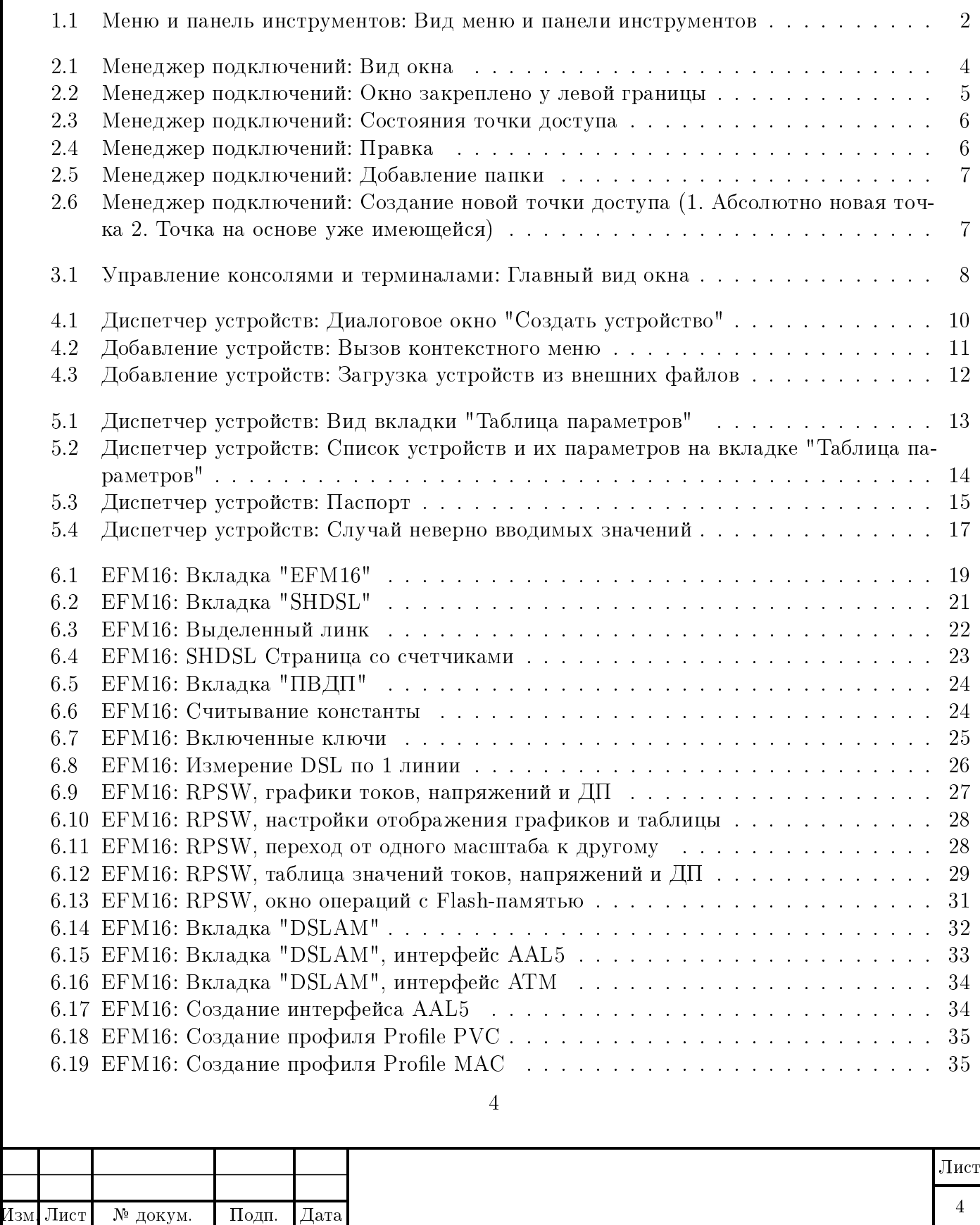

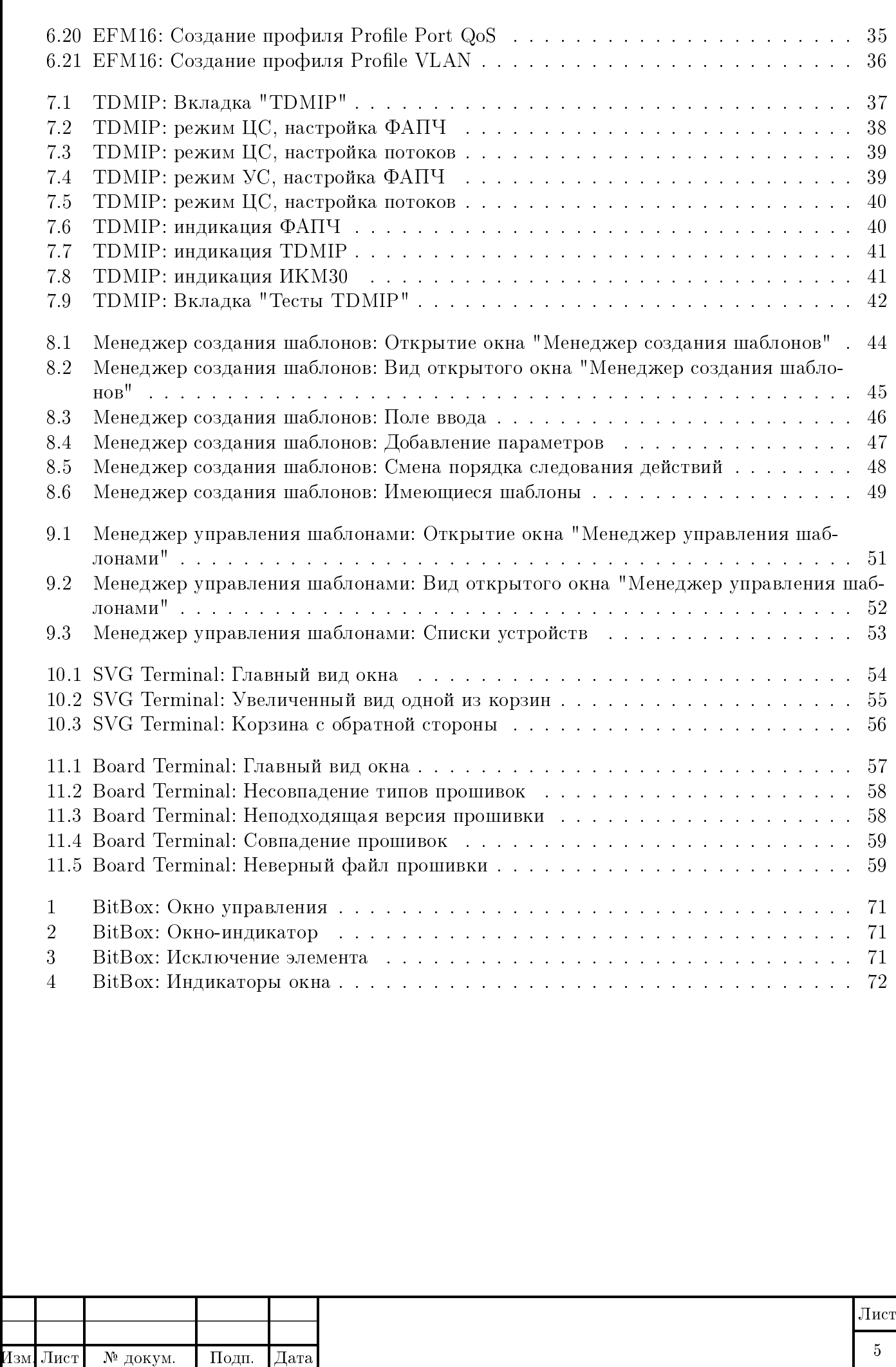

Инв. № подл. Подп. и дата Взам. инв. № Инв. № дубл. Подп. и дата

Взам. инв.  $N^{\underline{\text{o}}}$ 

 $\Pi$ одп<br/>. и дата

Инв. № подл.

 $\Pi$ од<br/>п. и дата

Инв. № дубл.

### Введение

Подп. и дата

дубл.

Инв.  $N_e$ 

Взам. инв. №

Подп. и дата

Программа-клиент для программного комплекса k095-npo-ats носит название K095client. Программа написана с использованием библиотеки Qt4 и компилируется как для платформы Linux, так и для платформы Windows.

При загрузке программа-клиент обращается к поддиректории xml classes и загружает из нее все описания классов устройств. В директории xml classes размещают xml-файлы описания классов устройств. Классом устройств здесь называют прототип, на основе которого создаются объекты управления устройствами данного класса.

Объекты управления устройствами (далее "устройства") могут быть созданы в программ клиенте несколькими способами:

- Автоматически при загрузке программы на основе анализа xml-файлов из поддиректории xml devices;
- Через опции главного меню на основе явной загрузки xml-файла описания устройства;
- Через опции главного меню на основе диалога создания устройства;
- Через передачу соответствующего сообщения системному агенту программы.

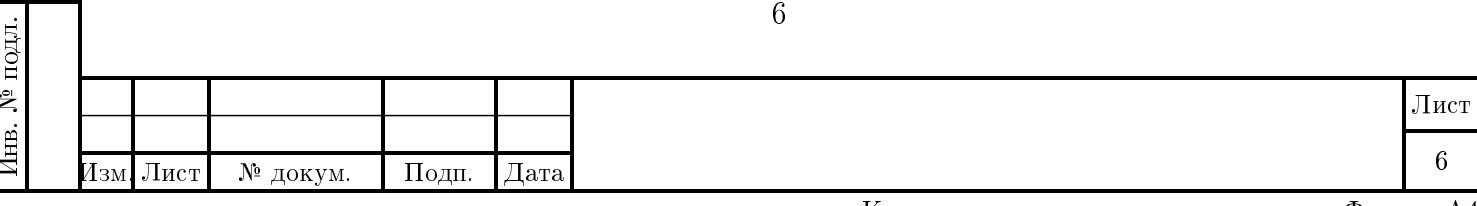

# Часть I

## <span id="page-6-0"></span>Описание основных окон и вкладок программы клиента

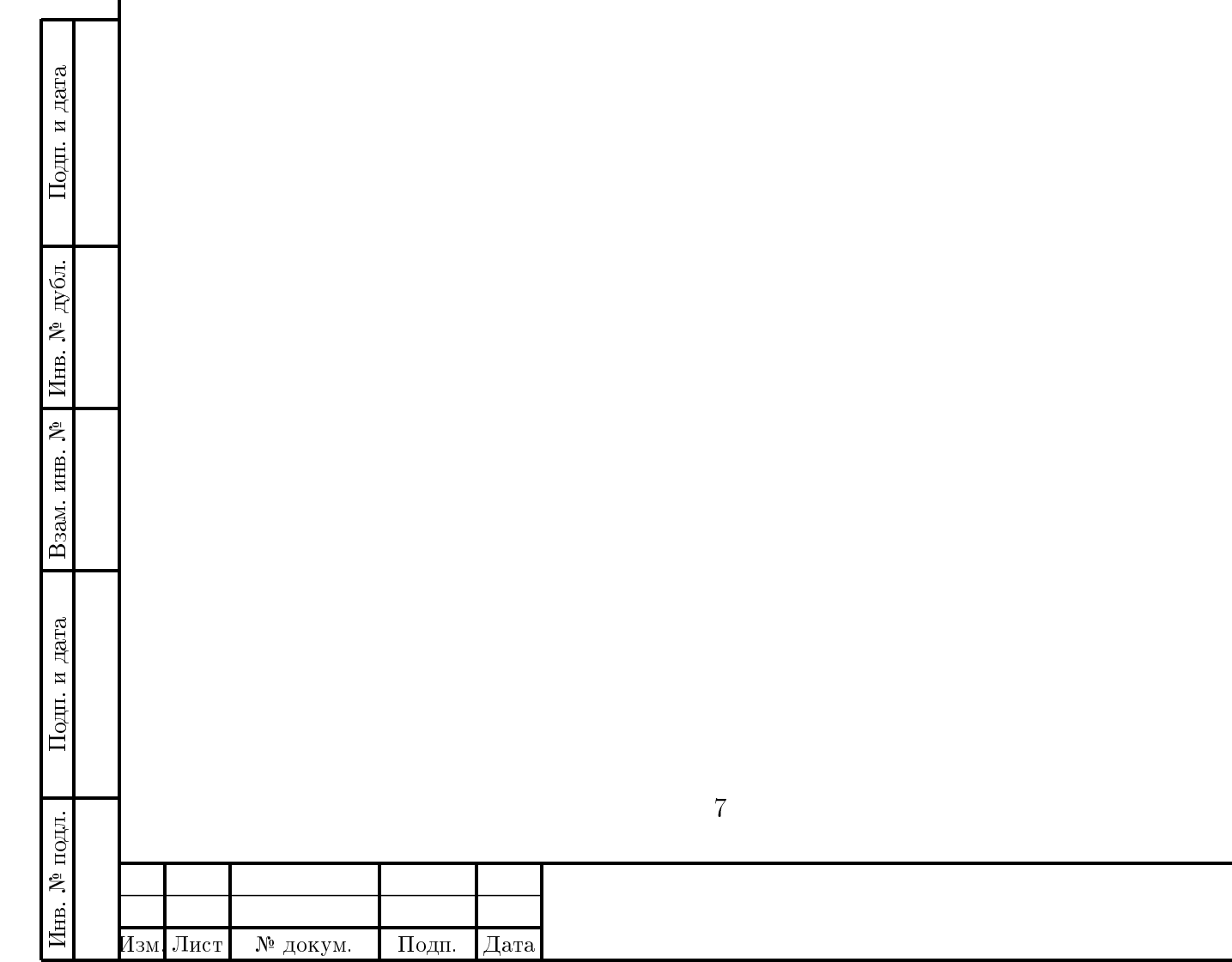

Лист

7

## <span id="page-7-0"></span>Глава 1

дата

Подп. и

дубл.

Инв. №

Взам. инв. №

 $\Pi$ од<br/>п. и дата

### Меню и панель инструментов

Чтобы зайти в любой из пунктов меню, нужно щелкнуть по его названию один раз левой кнопкой мыши или нажать на клавиатуре комбинацию клавиш Alt и той буквы названия пункта меню, которая подчеркнута (например, если необходимо зайти в File, то нужно нажать Alt+F), после чего откроется подменю со списком каких-либо дальнейших действий: открытие, закрытие, расположение окон и т.д. Действие выбирается также щелчком левой кнопки мыши или нажатием комбинации клавиш Alt и подчеркнутой буквы в названии действия (например, для вызова окна Terminal creator, нужно нажать  $Alt+W+C$ ).

Пункт меню File содержит Quit - выход из программы.

Пункт меню Window содержит основные объекты управления:

- Network - открытие Менеджера подключений;

- Log window - открытие Журнала сообщений;

- Terminal creator - открытие Управления терминалами.

Пункт меню Tools содержит:

 $-$  Param table - открытие окна Param table:

- Template Managment - открытие окна Менеджера управления шаблонами;

- Template Creator - открытие окна Менеджера создания шаблонов.

Пункт меню View содержит:

- Close закрытие активного в данный момент окна;
- Close All закрытие всех открытых окон в приложении;
- Cascade расположение окон каскадом;
- $\overline{\phantom{a}}$  Customize toolbar .

Пункт меню Help содержит:

- Online help вызов пользовательской документации (описание работы с приложен- $(\text{hem})$ ;
- What's this? вызов подсказки;
- About k095-client вызов краткой информации о приложении:
- About Qt вызов информации о системе, в которой создано приложение.

Для более быстрого обращения к ним, некоторые пункты меню представлены в виде кнопок с изображением на панели инструментов (слева направо):

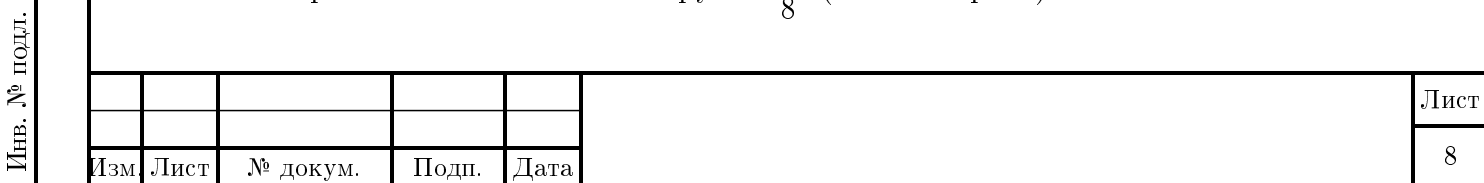

- Network;
- Log Window;
- Terminal Creator;
- Param Table;
- Template Managment;
- Template Creator;
- Online Help;
- About k095\_client;
- About Qt.

дата

Подп. и

дубл.

Инв. №

Взам. инв. №

Замечание При нажатии любой из кнопок, отвечающей первым 3 пунктам из списка (Network, Log Window, Terminal Creator) откроется соответствующее окно, а сама кнопка будет находиться в "нажатом" состоянии [\(на рисунке первые две из названных кнопок](#page-0-0) [как раз в таком состоянии\)](#page-0-0). И чтобы закрыть подобное окно, можно просто снова нажать на соответствующую кнопку на панели инструментов (окно закроется и с кнопки снимется состояние "нажатия").

При наведении мышки на какую-либо кнопку, появится подсказка, сообщающая о ее назначении и, чтобы задействовать эту кнопку, нужно нажать на нее один раз левой кнопкой мыши [\(см. рисунок\)](#page-0-0).

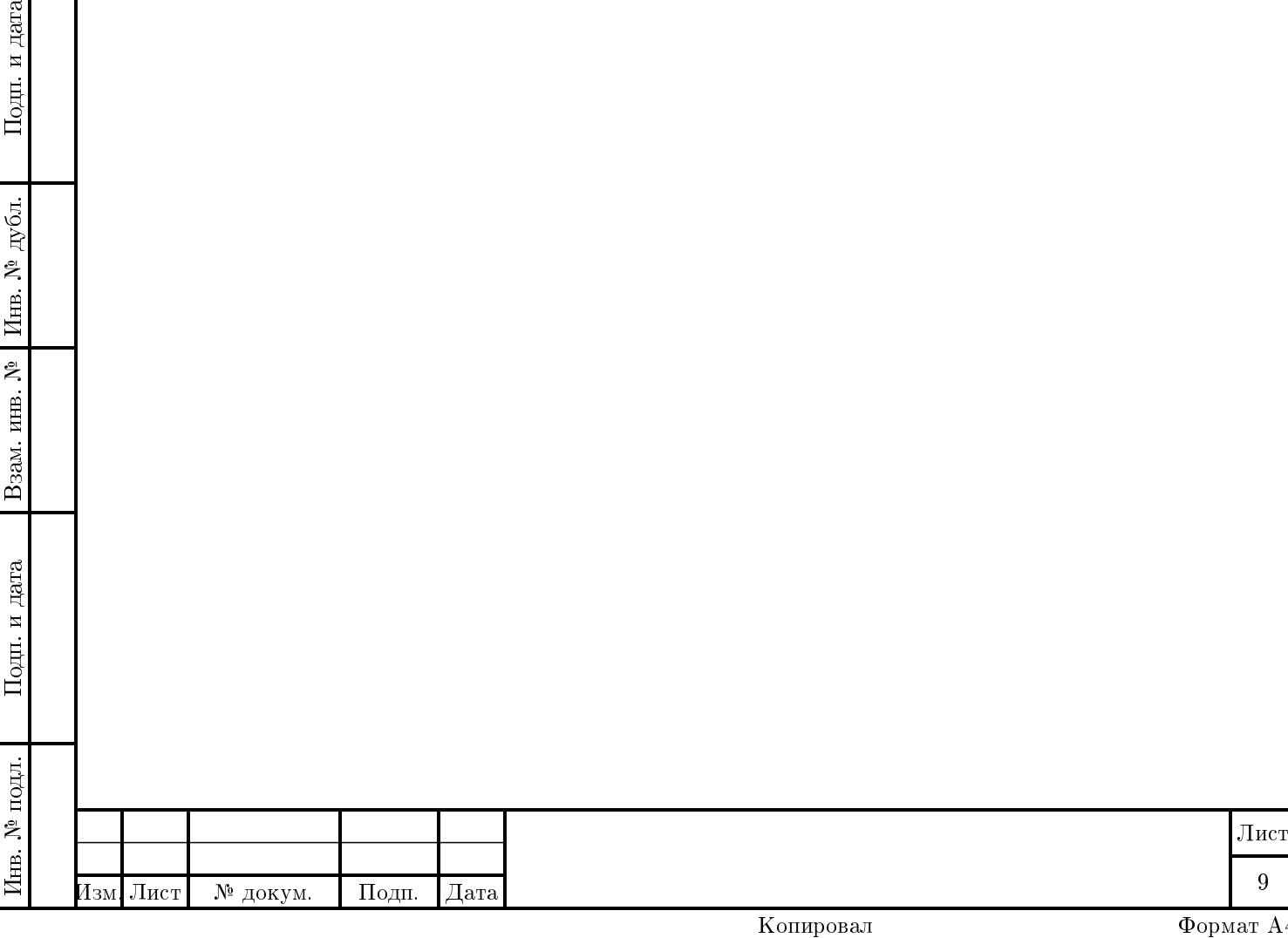

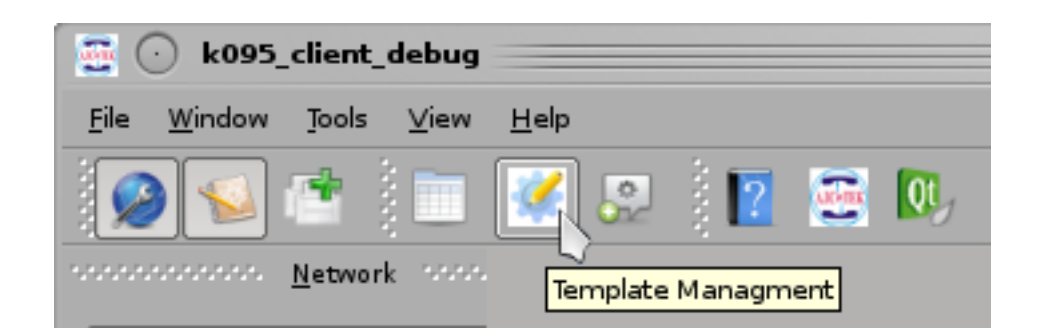

Рисунок 1.1 – Меню и панель инструментов: Вид меню и панели инструментов

Подп. и дата

Инв.  $N^{\underline{b}}$  дубл.

 $\rm{Bas}$ инв.  $\rm{N}^{\rm{o}}$ 

Подп. и дата

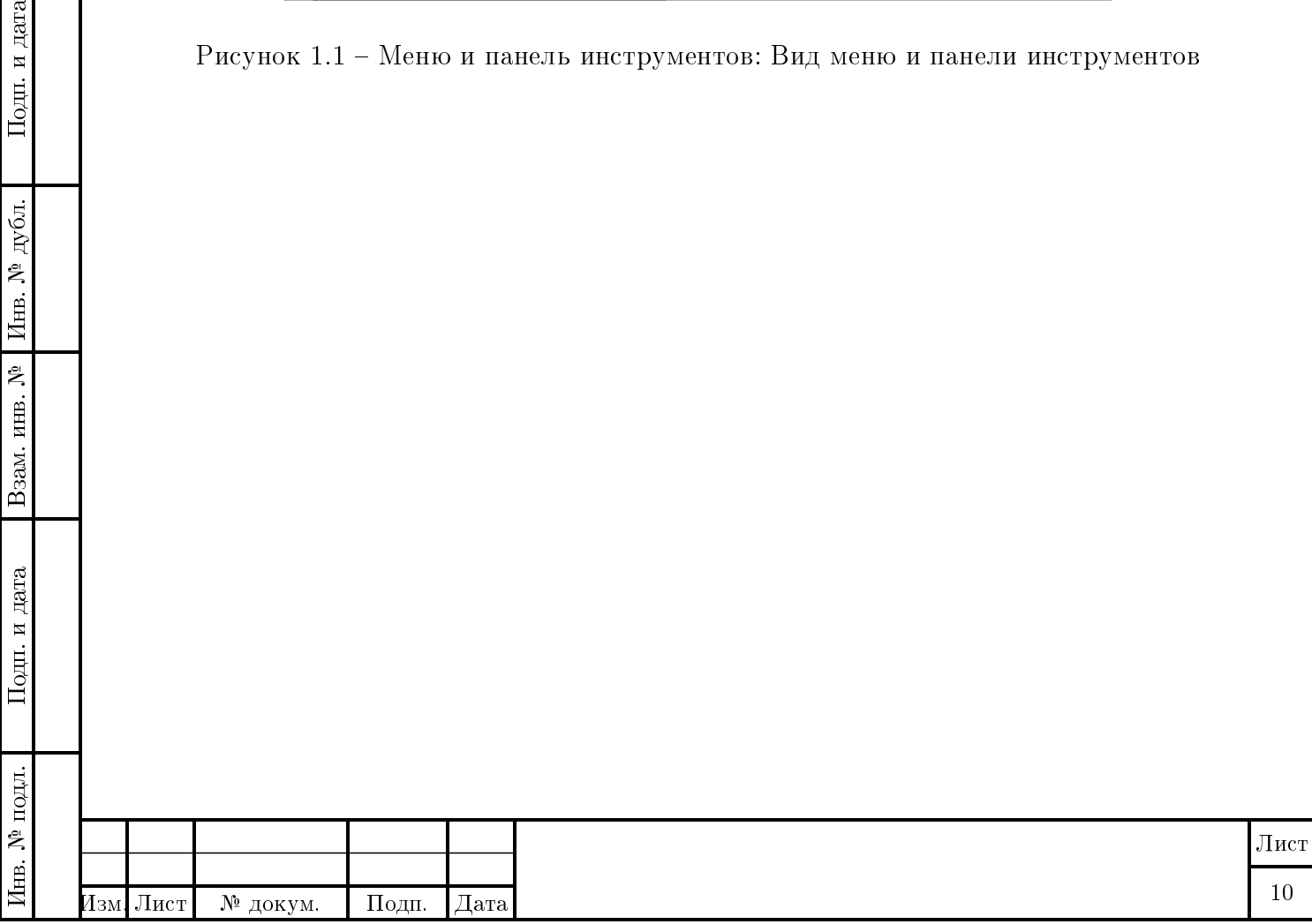

## <span id="page-10-0"></span>Глава 2

### Менеджер подключений

В Менеджере подключений отображены все существующие точки подключения (доступа).

Само окно может располагаться как свободно в области главного окна программы K095, так и быть прикрепленным к одной из границ области (кроме верхней). Для этого нужно захватить нажатием левой кнопки мыши окно Менеджер подключений за заголовок и подтащить к любой границе главного окна (таким же образом его можно и отделить от области).

В случае, если окно закреплено, его внешний вид немного упростится: пропадет графа Тип и будут убраны кнопки, располагающиеся справа от таблицы.

При нажатии правой кнопкой мыши на любом из пунктов таблицы Менеджера подключений откроется контекстное меню с возможными действиями (некоторые действия могут быть неактивными в зависимости от типа выбранного пункта - точка доступа это или группа точек):

- подключить (отключить) ;
- развернуть ;
- удалить ;

Подп. и дата

дубл.

Инв. №

Взам. инв. №

Подп. и дата

- правка ;
- добавить папку ;
- добавить точку доступа (новую или как ссылку на существующую) .

Теперь подробней о каждом действии.

Подключить (отключить). Предлагается либо подключение, либо отключение данной точки доступа (группы точек) в зависимости от текущего состояния. Если на точке в настоящий момент есть коннект, то изображение слева от ее названия в таблице будет иметь вид на рисунке под цифрой 1, в противном случае - под цифрой 2:

Если нужно подключить (отключить) все точки, закрепленные за одной папкой, то достаточно выбрать Подключить (Отключить) в контекстном меню, появившемся при нажатии правой кнопкой мыши по названию папки. Если одна или несколько точек доступа в группе имеет коннект, то в меню будет всегда предложено отключение.

Развернуть. Происходит отображение системы мониторинга данной точки доступа (группы точек), в которую входят устройства, заданные типом подключения (графа Тип в таблице). Т.е. будут открыты различные окна и вкладки, отвечающие за мониторинг.

Удалить. Удаление точки подключения (группы точек).

Правка. Внесение изменений в параметры точки подключения.

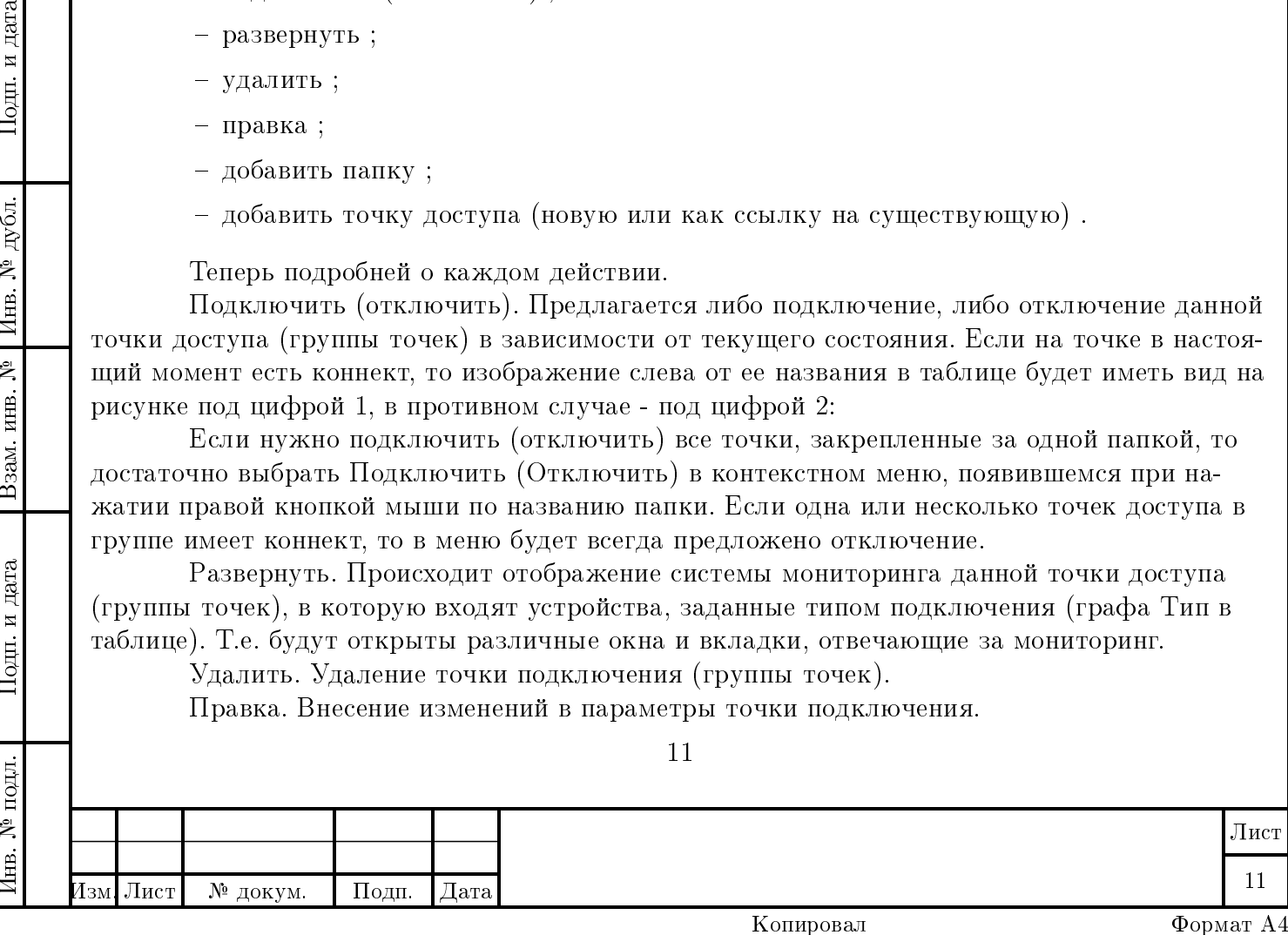

При нажатии кнопки с избражением стрелки (-->) в этом же окне будет открыто текстовое поле для внесения каких-либо комментариев (кнопка на рисунке выше отмечена стрелочкой).

Добавить папку. Добавление новой папки (группы), которая может содержать несколько точек подключения.

Добавить точку доступа. Добавление или совсем новой точки с указанием в открывшемся для ее создания окне всех параметров, или точки на основе уже имеющейся (в меню будет предложен список всех существующих точек) с указанием только ее нового имени (остальные параметры будут полностью скопированы). При этом изменения параметров одной точки (кроме имени) приведут к автоматическому изменению параметров и другой точки, на основе которой была создана данная.

Также все описанные выше действия с точками подключения можно осуществлять с помощью кнопок справа от таблицы, предварительно выделив щелчком левой кнопкой мыши нужный пункт таблицы.

Замечание При необходимости работы со всеми группами точек доступа можно выбрать в таблице значок с изображением глобуса [\(на рисунке отмечено стрелкой\)](#page-0-0) и либо вызвать контекстное меню, либо использовать кнопки слева от таблицы (в случае незакрепленного у границы окна).

дата

Подп. и

дубл.

Инв.  $N^{\underline{\sf o}}$ 

Взам. инв. №

Подп. и дата

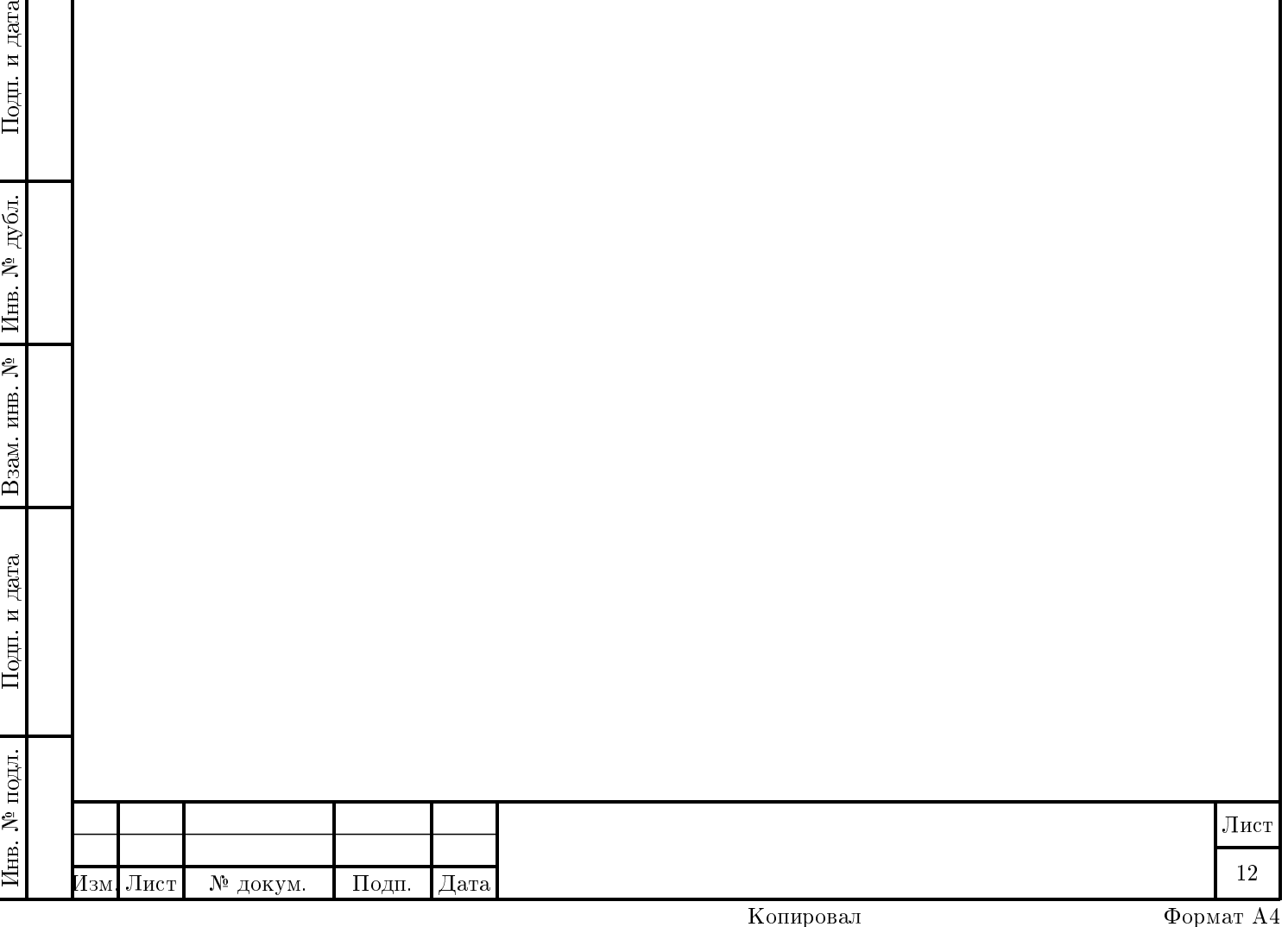

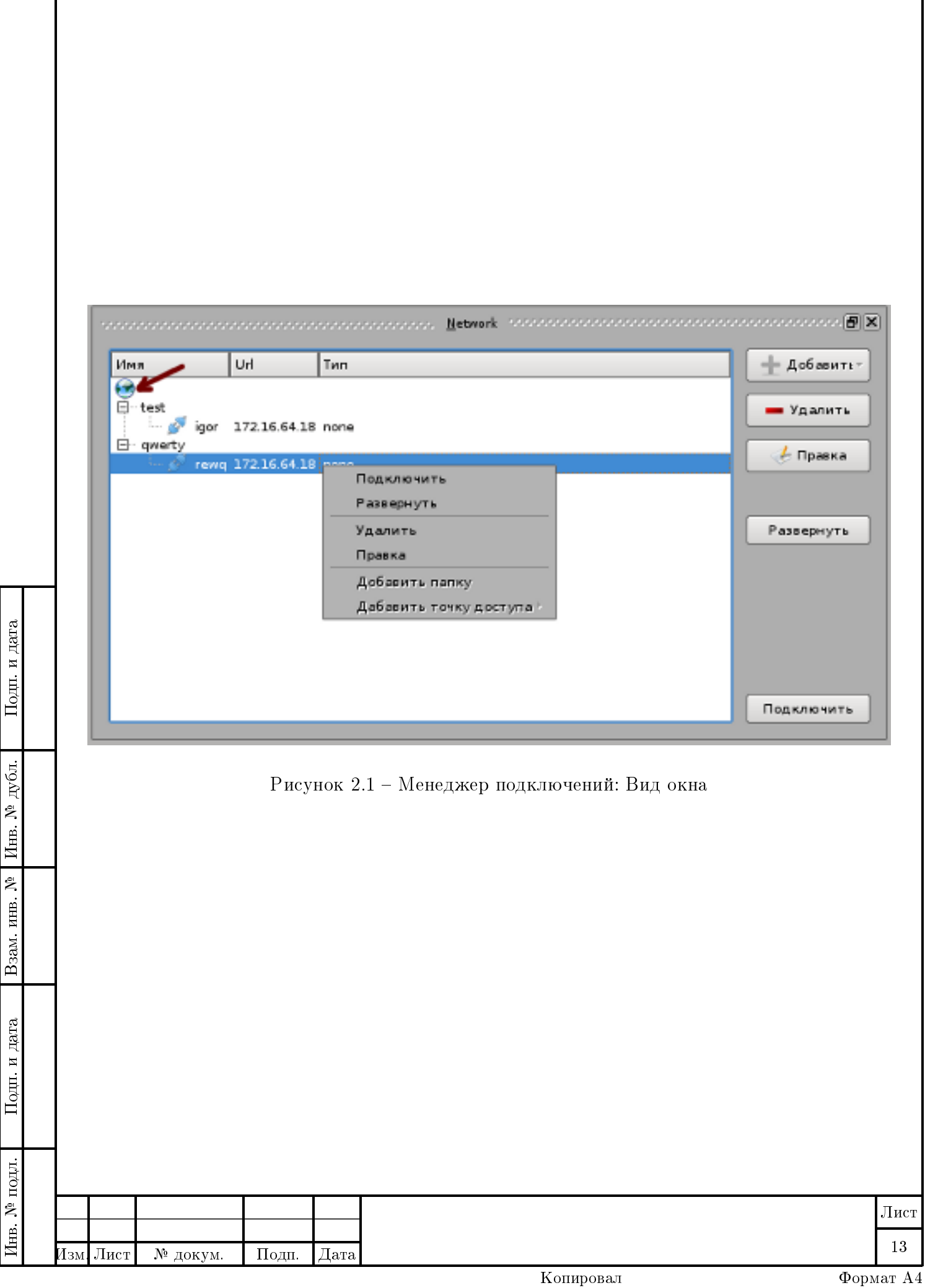

![](_page_13_Picture_0.jpeg)

![](_page_14_Picture_60.jpeg)

## <span id="page-15-0"></span>Глава 3

Инв. № подл. Подп. и дата Взам. инв. № Инв. № дубл. Подп. и дата

Подп. и дата

в. № подл.

Взам. инв. №

Подп. и дата

дубд.

Инв. №

#### Управление консолями и терминалами

Чтобы открыть какой-либо терминал в консоли, необходимо выбрать этот терминал, связать его с некоторой точкой подключения и указать консоль, в которой он будет отображаться.

Слева в таблице расположен список всех доступных в системе терминалов (Terminal). У каждого терминала есть возможность просмотреть список поддерживаемых им устройств (развернуть и свернуть список можно нажатием левой кнопкой мыши на "+" слева от имени терминала).

В середине таблицы отображается список существующих точек подключения (Имя хоста). У каждой из точек есть список устройств, доступных на ней в данный момент (разворачивается и сворачивается также нажатием на "+"). А у каждого устройства, в свою очередь, доступен для просмотра список его параметров.

Справа в таблице расположен список открытых в данный момент консолей. Список терминалов, содержащихся в каждой из консолей, просматривается аналогично (нажатием  $" +"$ ).

Для мониторинга какого-либо конкретного устройства необходимо выбрать сначала слева в таблице тип терминала (нажатием левой кнопкой мыши по названию), затем выбирается нужная точка доступа в графе Имя хоста и, наконец, задается консоль, в которой будет отображаться терминал. Делается это или выделением одной из уже существующих консолей в списке, или, для создания новой консоли, выделением левой кнопкой мыши всегда существующего пункта New в графе Console. Конечным шагом отображения терминала в консоли является нажатие кнопки Создать, располагающейся слева от таблицы. После чего нужный терминал будет открыт в выбранной консоли, а список Console пополнится новым терминалом.

Удалить терминал из консоли можно, выделив его в списке Console и нажав кнопку Удалить. Если из консоли удаляется последний единственный терминал, то автоматически уничтожается консоль, его содержащая.

Замечание Нельзя связать один и тот же терминал с одной точкой подключения несколько раз.

![](_page_15_Picture_163.jpeg)

![](_page_16_Figure_0.jpeg)

### <span id="page-17-0"></span>Глава 4

Подп. и дата

Инв.  $N^{\underline{b}}$  дубл.

Взам. инв. №

Подп. и дата

Лнв. № подл.

## Способы создания устройств

Для таких действий над устройствами, как создание и удаление, существует несколько способов. Подробно о каждом из них далее.

Для создания устройства можно вызвать диалоговое окно (см. рисунок ниже), выбрав на панели Параметры->Создать устройство.

В поле Класс устройства из выпадающего списка выбирается соответственно класс устройства, а в полях ввода Тег и Базовый тег задается пара тегов, образующая теговый код устройства. Стоит отметить, что значение обоих тегов должно лежать в диапозоне от 0 до 255 включительно, о чем пользователь будет предупрежден, если попытается ввести недопустимую величину.

Имя нового устройства складывается из имени класса, которому оно принадлежит, и тегового кода. Так, например, если классом был выбран TEST1, тег имеет значение "20", а базовый тег - "15", то устройство будет называться TEST1 0F14. Оба тега в имени представляются в шестнадцатеричном формате, и после знака подчеркивания первые два символа соответствуют базовому тегу ("15" в 16-ой системе счисления есть "0F"), последние два символа - тегу ("20" в 16-ой системе счисления есть "14").

Если с заданными значениями тегов устройство из выбранного в списке класса уже существует, то после нажатия кнопки Применить появится соответствующее сообщение, и пользователю будет необходимо ввести иные значения тегов, либо отказаться от создания устройства, нажав Отмена.

Вызвать диалоговое окно для создания устройства можно и другим способом: в списке уже существующих в системе устройств слева на вкладке "Таблица параметров" окна "Диспетчер устройств" щелкнуть правой кнопкой мыши по любому из устройств, после чего раскроется контекстное меню (см. рисунок ниже), в котором одним из пунктов будет Создать устройство.

Добавить новые устройства можно и из внешних xml-файлов. После выбора на панели Параметры->Загрузить устройство(а) или выбора такого же пункта из контекстного меню (вызов которого описан чуть выше) появляется окно для выбора файла, в котором описаны нужные устройства. Отыскиваете требуемый файл и нажимаете кнопку Открыть(Open).

У некоторых устройств есть параметр, содержащий указания о создании нового устрой ства того же класса, которому принадлежит и данное. При выполнении указаний создается устройство без необходимости задания пары тегов.

Еще один способ создания устройств - использование системного устройства SERVICE. Например, для создания устройства класса TEST1 с именем TEST1 0005 и теговым кодом 0005, необходимо в поле ввода параметра root набрать команду TEST1+0005.

Как только новое устройство будет создано (любым из способов) или загружено из файла, то оно автоматически добавится как в списке устройств слева на вкладке "Таблица

18

Лист 18 Лист № докум. Подп. Дата

[параметров"](#page-0-0) окна ["Диспетчер устройств"](#page-0-0) (произойдет пересчитывание списка), так и в самой таблице на этой же вкладке.

Удалить устройство можно, снова вызвав контекстное меню, описанное выше.

![](_page_18_Picture_64.jpeg)

 $\mathsf{r}$ 

![](_page_18_Picture_65.jpeg)

![](_page_19_Picture_54.jpeg)

 $\overline{z}$ 

![](_page_20_Picture_0.jpeg)

Рисунок 4.3 – Добавление устройств: Загрузка устройств из внешних файлов

 $\Pi$ одн<br/>. и дата

Инв.  $N^{\underline{b}}$  дубл.

 $\rm{B}$ зам. инв. $\rm{N}^{\rm{o}}$ 

и дата

![](_page_20_Picture_80.jpeg)

## <span id="page-21-0"></span>Глава 5

# <span id="page-21-1"></span>Окно "Диспетчер устройств"

1 Вкладка "Диспетчер подключений"

2 Вкладка "Таблица параметров"

<span id="page-21-2"></span>Для просмотра таблицы представления параметров на панели выбирается вкладка Параметры->Диспетчер [\(см. рисунок\).](#page-0-0)

В отображаемом окне слева расположено контекстное меню, в котором можно выбрать точку подключения (если на ней в данный момент есть подключение, то индикатор окрасится в зеленый цвет, в обратном случае - в красный), и сразу под меню - список устройств, относящихся к нужной точке подключения, параметры которых возможно просмотреть при желании. Если устройство из списка не выбрано (не проставлена галочка) [\(цифра 1 на ри](#page-0-0)[сунке\),](#page-0-0) то оно не будет отображаться в таблице параметров. При раскрытии дерева (нажатием левой кнопкой мыши на знак "+" слева от имени) какого-либо устройства можно просмотреть список его параметров и вручную отметить те параметры, которые необходимы для работы [\(цифра 2 на рисунке\).](#page-0-0)

В самой [таблице \(справа\)](#page-0-0) отображены все устройства, отмеченные для просмотра в списке устройств. Здесь представлены: имя устройства, имена параметров устройства, а также текстовые поля для просмотра текущих (Считываемое значение) и записи новых (Записываем значение) значений. Ширину некоторых столбцов возможно изменить: навести курсор мыши на границу между двумя столбцами [\(красная стрелка на рисунке\)](#page-0-0) и, при появлении вместо указателя мыши символа, разрешающего это изменение, нажать левую кнопку мыши и подвинуть мышь в нужную сторону увеличения столбца. Таким же образом можно изменять размеры самого окна "Диспетчер устройств", наведя курсор на его границы и двигая мышкой в нужную сторону.

При щелчке по любому из параметров левой кнопкой мыши, появится окно "Паспорт" с различными характеристиками выбранного параметра [\(см. рисунок\).](#page-0-0) Вид "Паспорта" будет зависеть от типа параметра: числового (UINT, INT, FLOAT) или строкового (ASCIIZ, BYTE\_ARRAY). Параметры числового типа ограничены тем, что хранятся в 4 байтах, а при задании параметра строкового типа имеется ограничение на длину строки.

В "Паспорте" присутствуют две колонки: Свойства и Значение. Возможны следующие характеристики (Свойства):

– Устройство - имя устройства, которому принадлежит рассматриваемый параметр;

– HumanName - адаптированное имя параметра ;

– Тип - тип устройства; 22

Инв. № подл. Подп. и дата Взам. инв. № Инв. № дубл. Подп. и дата

Подп. и дата

[нв. № подл.

Взам. инв. №

Подп. и дата

Инв. № дубл.

![](_page_21_Picture_186.jpeg)

Копировал Формат А4

- Период (сек) период, через который параметр будет перечитываться автоматически, задается в секундах;
- По умолчанию значение параметра, установленное по умолчанию;
- Последнее считанное значение последнее прочитанное значение (в случае хотя бы одного прочтения параметра);
- Последнее записанное значение соответственно последнее записанное значение (в случае хотя бы одного раза записи значения параметра);
- Код устройства соотвественно код устройства, к которому относится рассматриваемый параметр;
- Кол параметра кол ланного параметра.

Последние две характеристики указаны для инженера, проводящего отладку системы (это коды, используемые в протоколе обмена).

Значения некоторых характеристик доступны для изменения вводом вручную или выбором из списка возможных вариантов и нажатием после кнопки Применить.

В случае параметра числового типа в характеристиках будут указаны максимально (Максимум) и минимально (Минимум) возможные значения. Стоит отметить, что эти величины будут учитываться только в случае записи значений, т.е. будет невозможно записать какое-либо значение, выходящее за пределы минимального и максимального.

Также для числовых параметров есть возможность линейного преобразования, в этом случае в Паспорте будут присутствовать характеристики Линейное преобразование, Масштаб, Смещение, Система счисления, задающие это преобразование.

В поле Информация содержатся некоторые дополнительные характеристики данного параметра, имя которого указано в самом верху "Паспорта".

Вернемся к самому "Диспетчеру устройств". В таблице представления параметров, если слева от имени устройства поставить галочку, то выбранные параметры будут прочитываться автоматически. Параметры можно выбрать, поставив или убрав галочку справа от имени соответствующего параметра (цифра 3 на рисунке). Чтобы выбрать сразу все параметры, достаточно поставить галочку справа от имени устройства (цифра 4 на рисунке).

Перед текстовым полем для чтения значений параметров, расположен индикатор, на котором отображается время считывания в часах (полоска черного цвета), в минутах (полоска желтого цвета) и в секундах (полоска красного цвета) (цифра 5 на рисунке).

При считывании числовых параметров, содержащих статистику, будет выведено примерно следующее:

 $51$   $(0.94)$ ;  $50$  -  $53$ , гдеперваявеличинав

(данномслучае 51) - среднеезначениепообъемувыборки , втораявеличина (0.94) - среднеквадратичноеотклонение , третья

 $(50)$  - минимальноезначениеповыборке , четвертая

(53) - максимальноезначениеповыборке

Подп. и дата

дубд.

Инв. №

Взам. инв. №

Подп. и дата

При считывании значения какого-либо параметра, нажатием правой кнопки мыши вызывается контекстное меню, где есть возможность выбрать формат представления значения (в 16-ой, 10-ой, 8-ой, 2-ой системах счисления), установить вывод значения в форме линейного преобразования, а также очистить данное поле или сразу все поля для параметров рассматриваемого устройства (см. на рисунке ниже). Для некоторых параметров также будет доступна возможность просмотра значений в просмотрщике (пункт меню Открыть в просмотрщике).

![](_page_22_Picture_148.jpeg)

Копировал

При записи также нажатием правой кнопки мыши открывается контекстное меню, из которого можно задать сразу максимальное, минимальное или значение по умолчанию (если для данного параметра доступно значение по умолчанию); в некоторых случаях есть возможность просмотра данной величины в редакторе (Открыть в редакторе), и, наконец, можно запомнить (Запомнить) вводимое значение. Значения, вводимые вручную, будут применены только после нажатия кнопки Записать, а значения, выбираемые из списка уже имеющихся, запишутся сразу, как только были выбраны, без нажатия кнопки Записать.

Максимальное и минимальное значения задаются не только для удобства пользователя, но и для контроля вводимых значений. Так, если введенное значение будет больше (меньше) максимально (минимально) допустимого значения, то текстовое поле будет подсвечено синим (красным) цветом (см. рисунок). Если же пользователь проигнорирует это предупреждение и решит записать неверное значение, то его запись не будет произведена, а в поле автоматически будет введено предельное значение, которое и запишется.

В поле для записи в случае целых числовых параметров можно вводить значения не только в 10-ой системе счисления, но также в 16-ой, например,

 $0 \times f f$ 

в 8-ой

 $0.77$ 

дата

Подп. и

дубл.

Инв. $N^{\underline{0}}$  .

<span id="page-23-0"></span>Взам. инв. №

Подп. и дата

 $\overline{5}$ 

и в 2-ой

0b 001101

системах счисления.

Самым первым в списке устройств и, соответственно, в самой таблице является устройство SERVICE с единственным параметром root. Это устройство является системным и всегда будет присутствовать в системе. Оно предназначено для обслуживания особых серверных запросов. Например, с помощью SERVICE можно создать новое устройство. Для создания устройства класса TEST1 с именем TEST1 0005 и теговым кодом 0005, необходимо в поле ввода параметра root набрать команду TEST1+0005. Удаление устройства можно произвести командой TEST1-0005.

Внимание Удалять устройство SERVICE нельзя.

Вкладка "Выбор устройств" 3

![](_page_23_Picture_104.jpeg)

![](_page_24_Figure_0.jpeg)

![](_page_25_Picture_56.jpeg)

![](_page_25_Figure_1.jpeg)

Τ

![](_page_25_Picture_57.jpeg)

<span id="page-26-0"></span>![](_page_26_Picture_184.jpeg)

Инв. № подл. Подп. и дата Взам. инв. № Инв. № дубл. Подп. и дата

Взам. инв. №

<span id="page-26-2"></span>Подп. и дата

Інв. № подл.

Подп. и дата

дубл.

Инв. №

## <span id="page-26-1"></span>Окно "EFM16"

#### 1 Вкладка "EFM16"

На стойке SHDSL индикаторы могут отображать следующие состояния:

- зеленый цвет нормальная работа ;
- серый цвет устройство отсутствует ;
- красный цвет сбой в работе ;
- желтый цвет устройство находится в состоянии тренинга .

Чтобы перейти на вкладку "SHDSL", достаточно щелкнуть левой кнопкой мыши на любой из линков, при этом на вновь появившейся вкладке будет отображена именно та линия, по которой щелкнули мышкой.

Также перейти на требуемую вкладку можно, выбрав ее из числа вкладок в верху окна "EFM16".

#### В случае стойки ПВДП возможны состояния индикаторов:

- Зеленый цвет включен ключ и нет никаких аварийных ситуаций (короткое замыкание, ток утечки);
- Желтый цвет на линии в данный момент проводятся какие-либо измерения;
- Красный цвет аварийная ситуация на линии (короткое замыкание или ток утечки);

– Серый цвет - данная линия не участвует в работе.

Переход на вкладку "ПВДП" также осуществляется или выбором из вкладок в верху окна "EFM16" или щелчком левой кнопки мыши по стойке ПВДП.

#### 2 Вкладка "SHDSL"

В самом верху [вкладки](#page-0-0) дублируется изображение стойки SHDSL, как и на вкладке "EFM16" (это сделано для удобства пользователя), а цвета индикаторов обозначают те же состояния, что описаны [выше.](#page-0-0) 27

![](_page_26_Picture_185.jpeg)

Копировал Формат А4

При щелчке мышкой по какой-либо из линий на изображении или выборе номера линии вручную в поле № линии становятся доступны для просмотра параметры (таблица Параметры):

- сценарий характеризует то, что передается по данной линии ;
- состояние есть ли соединение (линк) на данной линии ;
- скорость (Кбит/с) скорость передачи данных ;
- режим работы центральный офис (CO) или абонентское устройство (RT) ;
- сигнал/шум (дБ) соотношение сигнала и шума ;
- ослабление (дБ) ;

рации после проведения всех изменений.

Подп. и дата

дубл.

Инв. №

<span id="page-27-0"></span>Взам. инв. №

<span id="page-27-1"></span>Подп. и дата

– ослабление выходной мощности (дБ) .

Первые 3 параметра доступны также и для изменения. Для задания другого значения используется правое поле, при нажатии левой кнопкой мыши по которому представляется список возможных значений для данного параметра, и кнопка Запись параметров, находящаяся справа от номера линии.

Чтобы задать изменения сразу для произzвольной группы SHDSL линий, необходимо при нажатой клавише CTRL на клавиатуре, выделить их нажатием левой кнопки мыши (подсказка справа от изображения SHDSL линий). Выделить все линии сразу можно с помощью кнопки Выделить все справа от изображения.

Замечание Один выделенный линк уже считается группой и может не совпадать с номером линии, указанным сразу под изображением линий, и все изменения будут применены именно для выбранного линка. Например, на [рисунке](#page-0-0) ниже выделенным является 10 линк, а в пункте № линии стоит значение "4". После работы с группой линий стоит убедиться, что все выделения сброшены (вручную или нажатием Сбросить все справа от изображения).

При нажатии кнопки Диагностика неполадок появится окно для отображения всех счетчиков, краткое описание о каждом из которых можно увидеть, наведя указатель мыши на название соответствующего счетчика. Все счетчики доступны только для чтения.

Для возвращения к главному виду вкладки, необходимо нажать кнопку Вернуться. Кнопка Сохранить конфигурацию предназначена для сохранения текущей конфигу-

#### 3 Вкладка "ПВДП"

#### 3.1 Главная страница

Вкладка "ПВДП" состоит из нескольких bit box-окон (подробное описание смотрите в [приложении А\)](#page-0-0), каждое из которых характеризует определенные параметры.

![](_page_27_Picture_189.jpeg)

В верху вкладки находятся 3 константы: по току, по напряжению и по энергии. Задаются они вручную в соответствующих полях вводом величины в десятичной или шестнадцатеричной системе счисления и нажатием кнопки Write (Записать). При этом, если значение было задано в 16-ой системе, то при считывании значение автоматически будет переведено в 10-ую систему . Для считывания константы необходимо нажать левой кнопкой мыши на название константы (если запись ни разу не производилась, то будет считан 0) [\(см. на рисунке](#page-0-0) [ниже\).](#page-0-0)

Константа по току - максимальное значение тока потребления, выше которого будет возникать аварийная ситуация по параметру "Ток утечки", который можно увидеть в соответствующей таблице на вкладке. Если на какой-то из линий превышено значение константы, то элемент таблицы с номером этой линии загорится красным цветом.

Константа по напряжению - минимальное значение напряжения, ниже которого возникнет аварийная ситуация по параметру "Короткое замыкание", в случае которой в соответствующей таблице элемент с номером линии, на которой случилась авария, также загорится красным цветом.

Константа по энергии определяет максимально допустимый уровень энергии, выделяемой во время переходного процесса при коммутации линии.

В самом верху, над константами располагаются несколько кнопок. При нажатии кнопки Reset (Сброс) произойдет сброс всех констант (т.е. всем константам будет присвоено нулевое значение) и одновременно с этим будут сброшены все ключи в окне "Switch (Ключи)" (т.е. все элементы станут серого цвета). При нажатии Goto I,U,DP (К странице токов, напряжений) будет открыто окно мониторинга тока, напряжения и ДП. Наконец, при нажатии Goto Flash Operations (К странице Flash-памяти) будет открыто окно операций с Flashпамятью.

Если в окне "Switch (Ключи)" какой-либо элемент горит зеленым цветом, это означает что на линии с данным номером подключен некий абонент (одновременно могут быть "включены" несколько элементов). При этом, если по данному номеру линии нет никаких аварийных ситуаций (в окнах "Leakage (Утечка)", "ShortCircuit (КЗ)", "Overheat (Перегрев)" и "Overcurrent (Сверхток)" линия не отмечена красным цветом), на вкладке "EFM16" в стойке ПВДП индикатор этой линии также загорится зеленым цветом. Если есть хотя бы одна авария, то в стойке ПВДП индикатор этой линии загорится красным цветом (см. рисунок ниже).

Окна управления "DSL" и "Line (Линия)" показывают, производятся ли какие-либо измерения в данный момент. На линии с определенным номером возможна только одна из 3-х ситуций: либо включен ключ, либо замеряется DSL, либо замеряется линия. Программа K095 сама поможет в данном случае: если возникла необходимость измерить, например, DSL на каком-то из линков (т.е. включение элемента по соответствующей линии в окне "DSL"), то произойдет автоматическое отключение ключа по этой же линии (в случае, если он был включен в окне "Switch (Ключи)") или отключение измерения в окне "Line (Линии)" (в случае, если производилось измерение), а на вкладке "EFM16" в стойке ПВДП индикатор данной линии загорится желтым цветом и будет иметь такой цвет, пока идут измерения. В данный момент времени может проводиться только одно измерение и только на одной линии.

Окна "Leakage (Утечка)", "ShortCircuit (Короткое замыкание)", "Overheat (Перегрев)" и "Overcurrent (Превышение максимального тока)" предназначены для отображения соответствующих аварийных ситуаций. А в таблице "Accidents Appearence Log (История возникновения аварий)" производится запись всех аварий, произошедших ранее (аварии, которые имеют место в настоящее время, в таблице не отражены и запишутся в нее после своего завершения). Аварийная ситуация записывается в формате:

![](_page_28_Picture_196.jpeg)

№

Подп. и дата

Инв. № дубл.

Взам. инв. №

Подп. и дата

ch .: типаварииччммссччммсс  $(i:-::)$ ,

где № ch - номер линии, на которой произошла авария, далее соответственно тип аварии и в скобках указывается время ее начала и конца, например:

2 ch .:  $v$ течка  $(08:15:49-08:33:11)$ .

#### $3.2$ Окно токов и напряжений

<span id="page-29-0"></span>Результаты измерений токов, напряжений и ДП можно увидеть как на графиках зависимости соответствующих величин от времени, так и в таблице с числовыми параметрами. Выбрать то или иное представление можно в окне справа в графе View (Вид), кнопка Settings (Настройки) предназначена для настройки вида графиков и таблицы.

В bit box-окнах управления "I (Ток)", "U (Напряжение)", "DP (ДП)", расположенных также справа, нажатием левой кнопкой мыши по элементу можно выбирать токи (I+ и I-) какой или каких линий будут считываться для их отображения на графиках при проведении измерений.

На графике разными цветами изображаются токи и напряжения различных линий. На каждой из линий ток и напряжение имеют по 2 значения: I+, I- и U+, U-. 2 тока одной линии имеют один и тот же цвет, но отличаются друг от друга формой узловых точек на графике (например, I+ имеет узловые точки в виде квадрата, I- в виде круга). Форму узловых точек можно выбрать, нажав кнопку Settings (Настройки) и выбрав закладку Node Figure (Узловые точки). На вкладке Is visible in (Отображать в) для удобства и читабельности графиков (и таблиц) можно выбрать какие-то определенные параметры для их отображения (т.е. отображать только часть прочитанных параметров).

Чтобы выйти из настроек, достаточно нажать в верху окна кнопку Return (Вернуться) для возврата к окну.

Масштаб графиков можно увеличивать, выделив нужный диапозон левой кнопкой мыши. При неоднократном изменении масштаба к предыдущему или последующему виду можно вернуться с помощью зеленых стрелочек (соответственно стрелка влево и вправо), расположенных в верху графика (см. рисунок ниже). Стрелка в виде ромба вернет к исходному масштабу изображения.

Если выбрать просмотр измерений в виде таблицы, то в окне будет отображено следующее:

Справа в bit box-окнах "I (Ток)", "U (Напряжение)", "DP (ДП)" также выбираются щелчком левой кнопки мыши те параметры, которые необходимо считать для отображения в таблице. При этом, в каком бы порядке они не были выбраны, в таблице будут располагаться сначала токи, потом напряжения, затем ДП в соответствии с увеличением индекса параметра (т.е. I1, I2, I3, U2, U5 и т.д.).

В столбцах таблицы отображается:

дата

 $\Pi$ одн. и

дубл.

Инв. №

Взам. инв. №

 $\Pi$ од<br/>п. и дата

- Name (Имя) - имя параметра и единица его измерения;

- Just (Мгновенное значение) - значение параметра, прочитанное последним;

- Average (Среднее значение) - усредненное значение параметра по 32 последним прочитанным значениям;

![](_page_29_Picture_132.jpeg)

Копировал

- Sigma (Среднеквадратичное отклонение) погрешность измеряемой величины;
- Min минимальное значение параметра из 32 последних прочитанных;
- Мах максимальное значение параметра из 32 последних прочитанных;
- Rel Err относительная ошибка измерений, чем значение меньше, тем лучше (если 0 - измерение достоверно, если прочерк - измерение не имеет смысла).

Там, где встречается разделительная линия (на рисунке отмечена стрелкой), возможно скрывать какие-либо части окна, двигая ее нажатой левой кнопкой мыши вправо-влево и вверх-вниз. Например, если в данный момент интерес представляет только график токов, то можно "спрятать" остальные графики, используя разделительную линию (левой кнопкой мыши подвинуть ее вниз).

#### Окно операций с Flash-памятью  $33<sup>3</sup>$

<span id="page-30-0"></span>Данное окно предназначено для работы с Flash-памятью ПВДП. 2 представленные таблицы адресов соответствуют 2 страницам адресов на самой флешке (первая таблица представляет адреса от 0 до 255, вторая - от 256 до 511).

Для указания адреса, с которым будут проводиться манипуляции, необходимо поставить курсор (нажатием левой кнопки мыши) в поле ввода рядом с кнопкой Write (Записать) графы Address (Адрес) и после ввода нужного значения нажать саму кнопку. Чтобы удостовериться, что заказанный адрес принят к рассмотрению, можно нажать кнопку Read (Чтение) и, если все корректно, то рядом в поле отобразится ранее введенное значение.

После задания адреса, по нему можно произвести как чтение, так и запись. Для этого соответственно необходимо нажать кнопку Read (Чтение) (если нужно просто прочитать) или ввести записываемое значение в соответствующем поле ввода и нажать кнопку Write (Записать) графы Data (Данные) (в таблице адресов по заданному адресу отобразится новое значение). Но после записи нужно убедиться, что значение действительно было записано во Flash-память. Для этого достаточно нажать Read (Чтение) графы Data (Данные) и, если рядом в поле отобразится ранее введенное записываемое значение, значит запись была произведена успешно, в противном случае будет отображено (и в поле и в таблице адресов) то значение, которое хранилось по данному адресу ранее (и хранится до сих пор).

Подп. и дата

дубл.

Инв. №

Взам. инв. №

<span id="page-30-1"></span>Подп. и дата

∆нв. № подл.

При нажатии кнопки Clear (Очистка) все адреса флешки будут очищены от своих старых значений и заполняться значением 0х ffff.

При нажатии кнопки Goto Main Page (К главной странице) будет совершен переход к главному окну ПВДП.

#### Вкладка "DSLAM"  $\overline{4}$

Слева на вкладке представлена структура интерфейсов в виде дерева. Чтобы обратиться к какому-либо элементу структуры, достаточно один раз щелкнуть по нему левой

![](_page_30_Picture_113.jpeg)

![](_page_31_Picture_225.jpeg)

Параметры в таблицах могут встречаться как числовые, так и строковые. Их значения возможно задавать вручную или выбирать уже имеющиеся варианты из выпадающего списка. Для этого необходимо или дважды щелкнуть левой кнопкой мыши по соответствующему полю ввода, или перейти на нужное поле и нажать F2 на клавиатуре, чтобы оказаться в режиме редактирования (как только это произойдет, находящееся в поле значение будет выделено).

Выйти из режима редактирования возможно несколькими способами:

- нажатием клавиши Enter (будет произведена запись значения, находящегося в данный момент в соответствующем поле) ;
- нажатием клавиши Esc (обычный выход из редактирования без записи значения) ;
- щелчком левой кнопки мыши по любому месту таблицы кроме редактируемого поля (значение также не будет записано) .

Для некоторых интерфейсов параметров достаточно много, поэтому не все могут уместиться в области видимости. Чтобы увидеть остальные параметры, необходимо воспользоваться полосой прокрутки справа.

В случае интерфейсов ATM, AAL5 и Profile справа на вкладке, кроме таблиц с параметрами, присутствует кнопка Создать. С ее помощью можно создать новый интерфейс с уже заранее заданными параметрами.

После нажатия кнопки Создать, в зависимости от создаваемого интерфейса, будет появляться окно для задания имени и некоторых специальных параметров:

- при создании нового интерфейса AAL5
- при создании нового профиля Profile PVC
- при создании нового профиля Profile MAC

дата

Подп. и

дубл.

Инв. №

Взам. инв. №

Подп. и дата

- при создании нового профиля Profile Port QoS
- при создании нового профиля Profile VLAN

Замечание Для удобства в работе с интерфейсами предусмотрены некоторые дополнительные возможности:

– для более быстрого перемещения по группам интерфейсов ATM и AAL5 (при отображении в таблице параметров одного из данных интерфейсов), справа над таблицей параметров будут распологаться 2 стрелочки [\(на рисунке цифра 1\)](#page-0-0), щелкая по которым левой кнопкой мыши можно перемещаться на следующий или предыдущий интерфейс;

– при отображении какого-либо интерфейса ATM среди его параметров есть список относящихся к нему интерфейсов AAL5 и, для более быстрого перехода к любому их них, можно нажать на кнопку, отмеченную на [рисунке цифрой 2.](#page-0-0) И обратно, чтобы перейти от какого-либо интерфейса AAL5 к его родительскому интерфейсу ATM, нужно просто нажать такую же кнопку на рассматриваемом интерфейсе.

<span id="page-31-0"></span>Чтобы удалить некоторый интерфейс AAL5 необходимо перейти на его родительский интерфейс ATM и среди его параметров в соответствующем списке найти нужный интерфейс AAL5 и нажать кнопку, отмеченную [рисунке цифрой 3.](#page-0-0)

![](_page_31_Picture_226.jpeg)

![](_page_32_Figure_0.jpeg)

![](_page_33_Picture_50.jpeg)

![](_page_34_Picture_53.jpeg)

 $\overline{a}$ 

![](_page_35_Picture_64.jpeg)
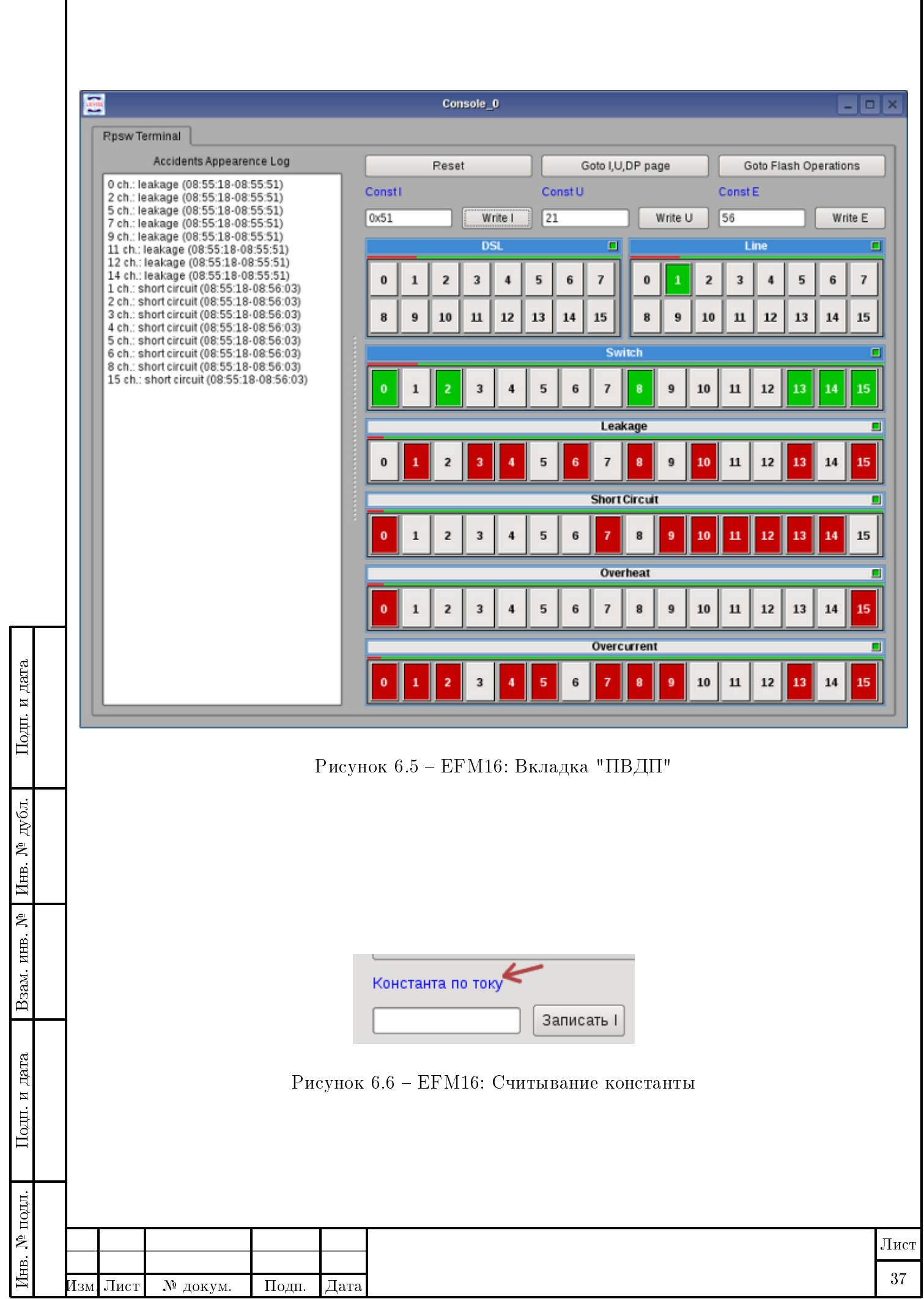

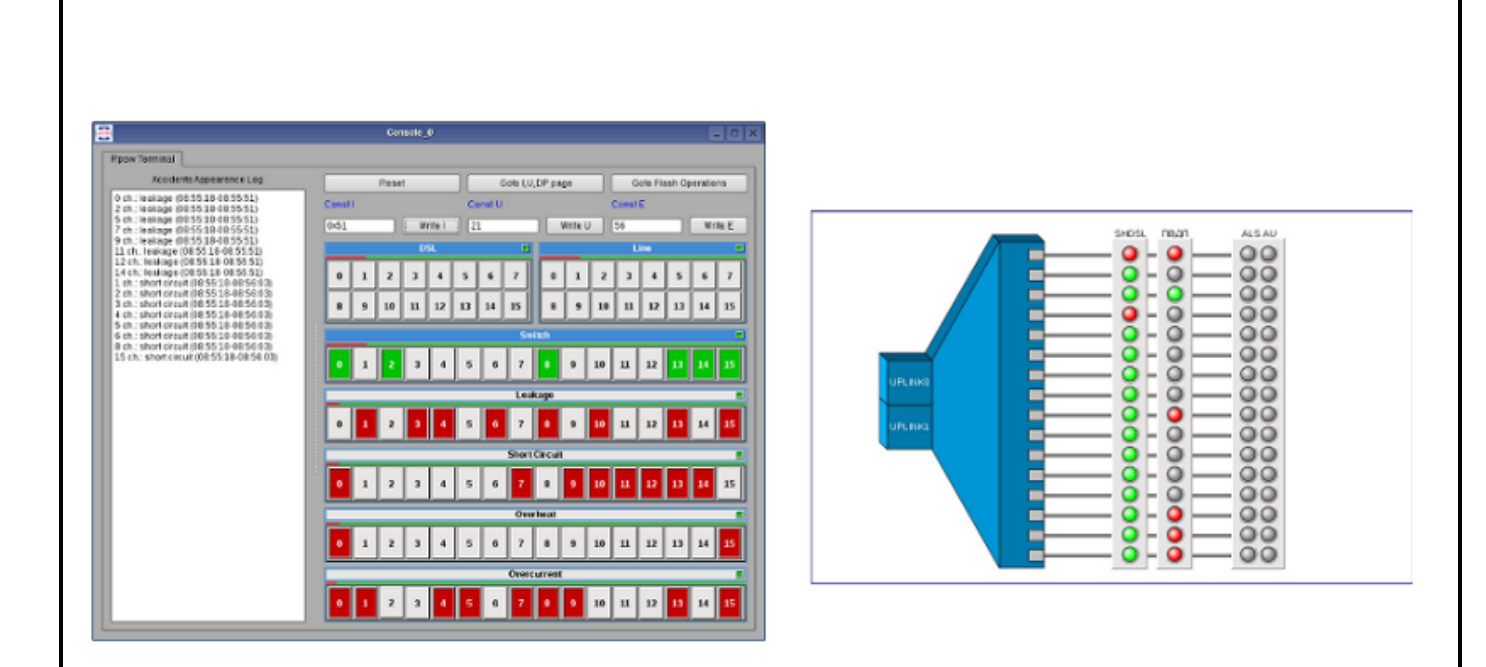

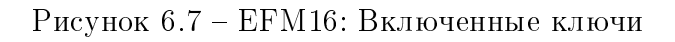

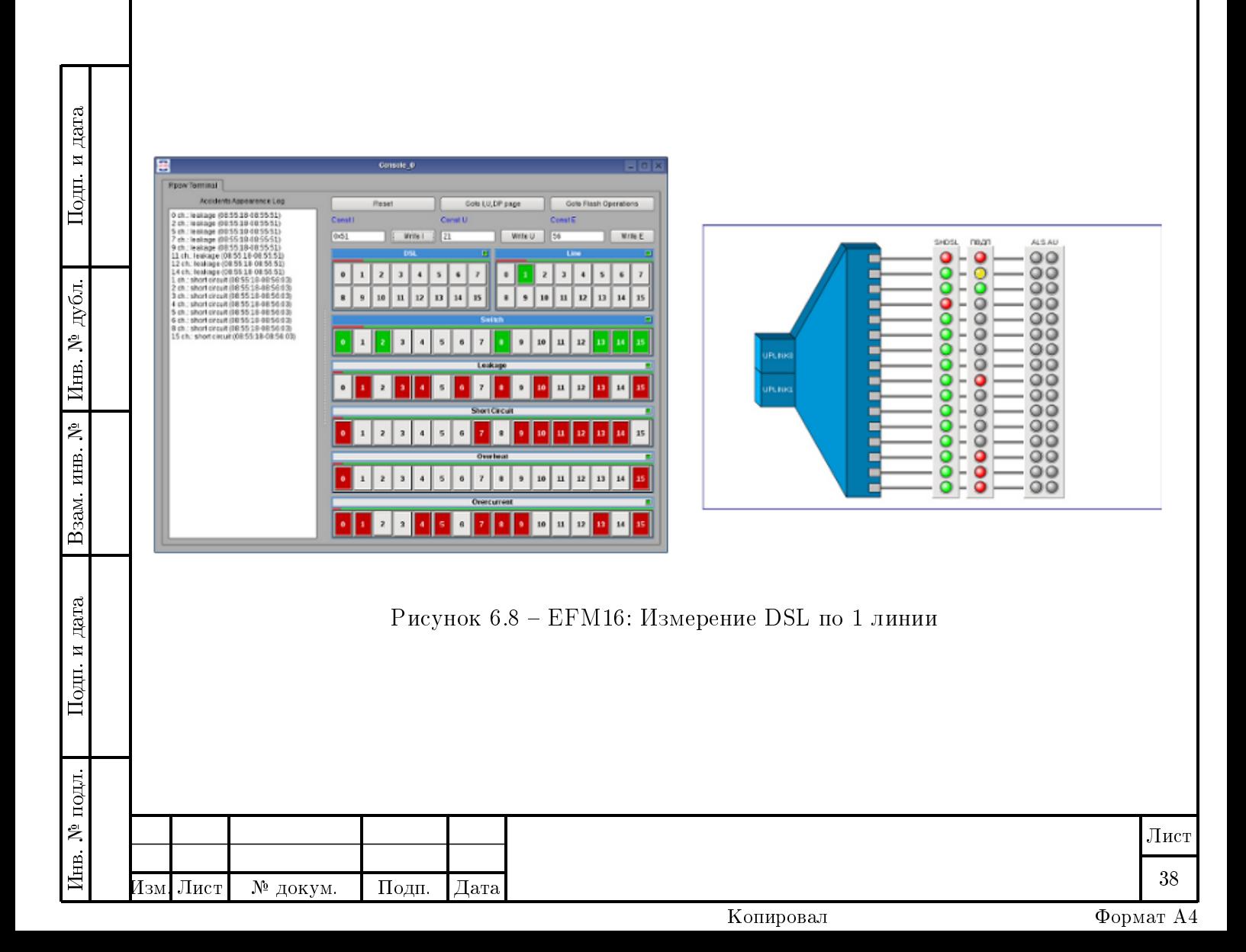

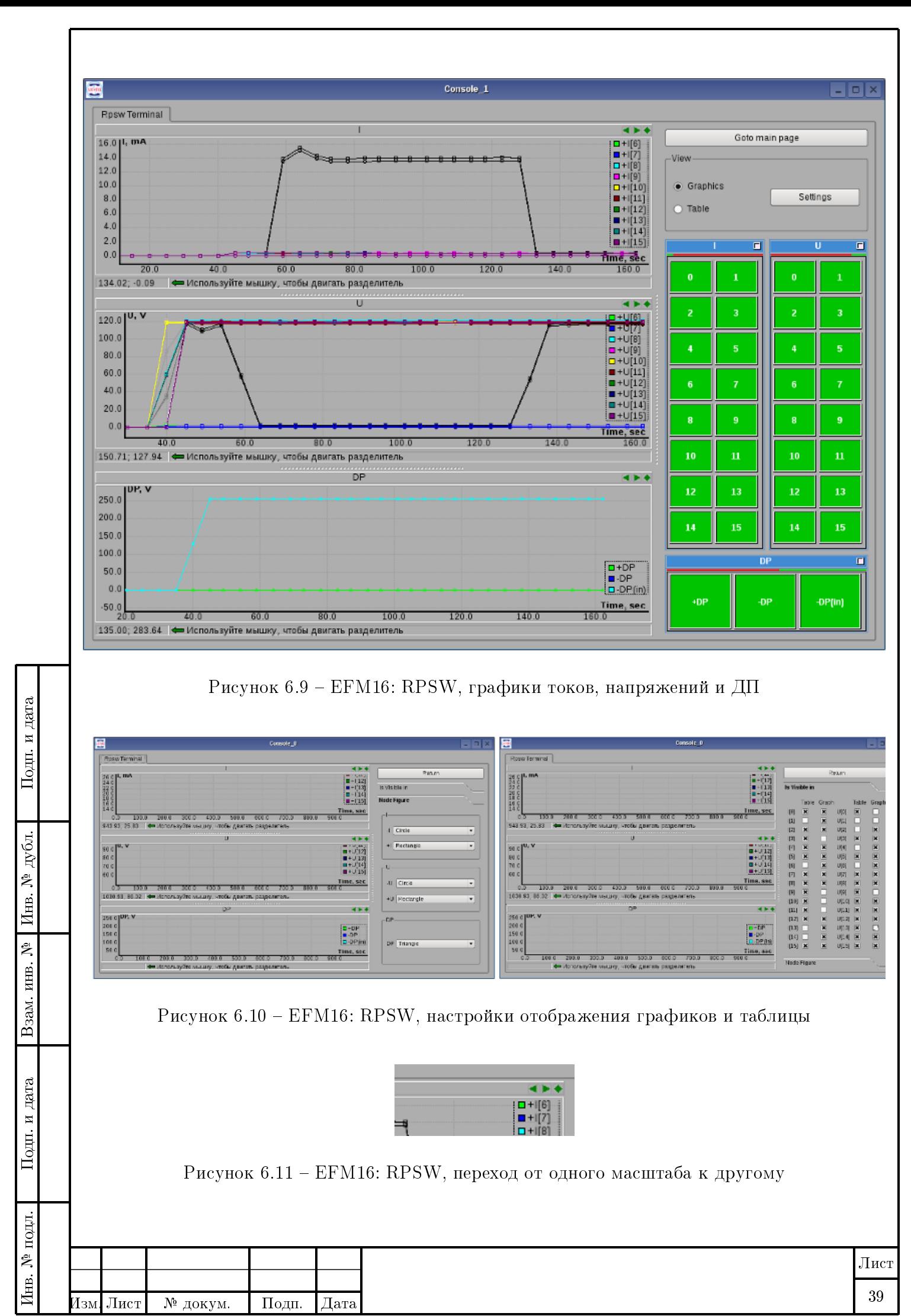

Копировал Формат А4

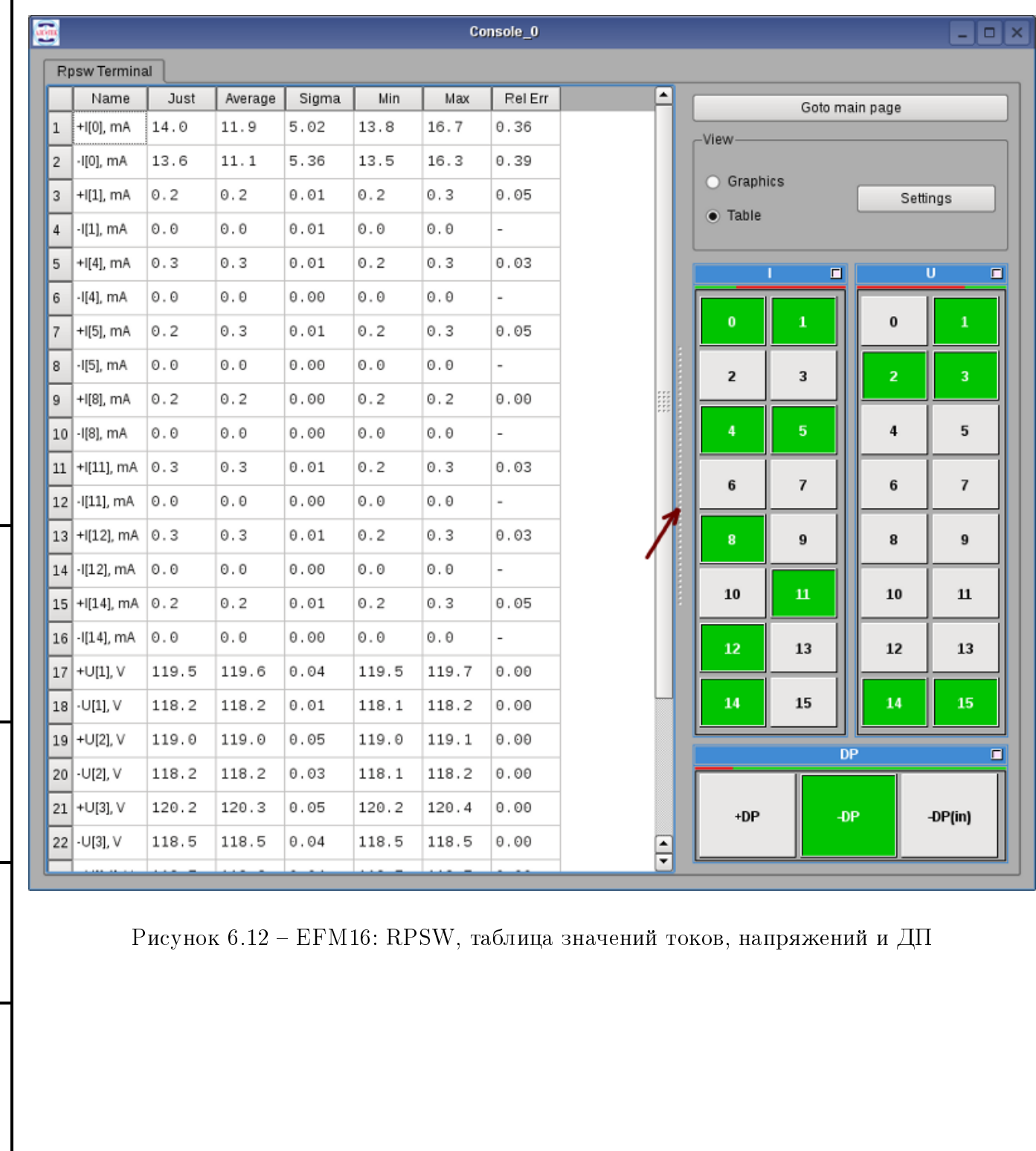

 $\prod_{\rm O/HI.}$ и дата

Взам. инв. № | Инв. № дубл.

 $\Pi$ од<br/>п. и дата

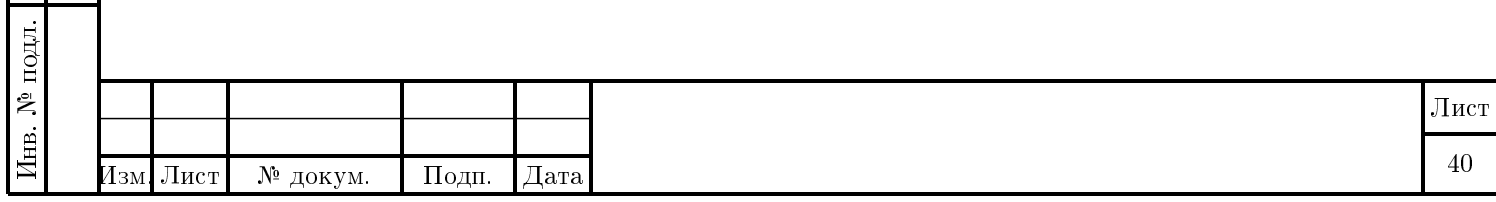

Console\_0  $\Box$ o $\times$ Rpsw Terminal 0x0000: ----882h  $0 \times 0010:$  ----. . . .  $\sim$   $\sim$   $\sim$  $\sim$   $\sim$   $\sim$  $\overline{a}$  $\sim$   $\sim$   $\sim$ 0x0020: ---- ffff ffff  $0 \times 0030: \cdots$  $0x0040: \cdots$  $0 \times 0050$ : .... ....  $\sim$   $\sim$   $\sim$ Address 8x8868: ---- ---- $1.11$ Read llo 8x8878: ---- ---- ----0x0080: -Write 423 0x0090: ---- ----0x00a0: ---- ---- ----0x00b0: ---- ---- ---- ----**Contractor Contractor** 0x00c0: ---- ---- ---- ----**Service Save Service** 0x00d0: .... .... ----**Color** 0x00e0: ----. . . .  $\sim$   $\sim$   $\sim$ ffff  $\sim$   $\sim$   $\sim$ 0x00f0: ----0x0000: ---- ---and the state state (size 0x0010: ---- ----. . . **. . . .**  $- - - 1$  $\cdots$ 0x0020:  $0x0030: \cdots$ Подп. и дата Инв. № подл. Подп. и дата Взам. инв. № Инв. № дубл. Подп. и дата  $0 \times 0040: \cdots$  $0x0050: - - - -$ Data  $0x0060:$  .... Read 65535 8x8878: ---- $\sqrt{43}$ Write 0x0080: - $0 \times 0090: \cdots$ 0х00а0: .... .... ffff дубл. 0x00b0: ---- ---- $1.111$ 0x00c0: ---- ---- $\overline{a}$ .  $0 \times 0000: - - - -$ Инв. №  $0x00e0:$  $0 \times 00 f0: \cdots$  $\sim 100$ Goto Main Page Clear Взам. инв. № Рисунок 6.13 – EFM16: RPSW, окно операций с Flash-памятьюПодп. и дата ∆нв. № подл. Лист 41 Изм. Лист № докум. Подп. Дата

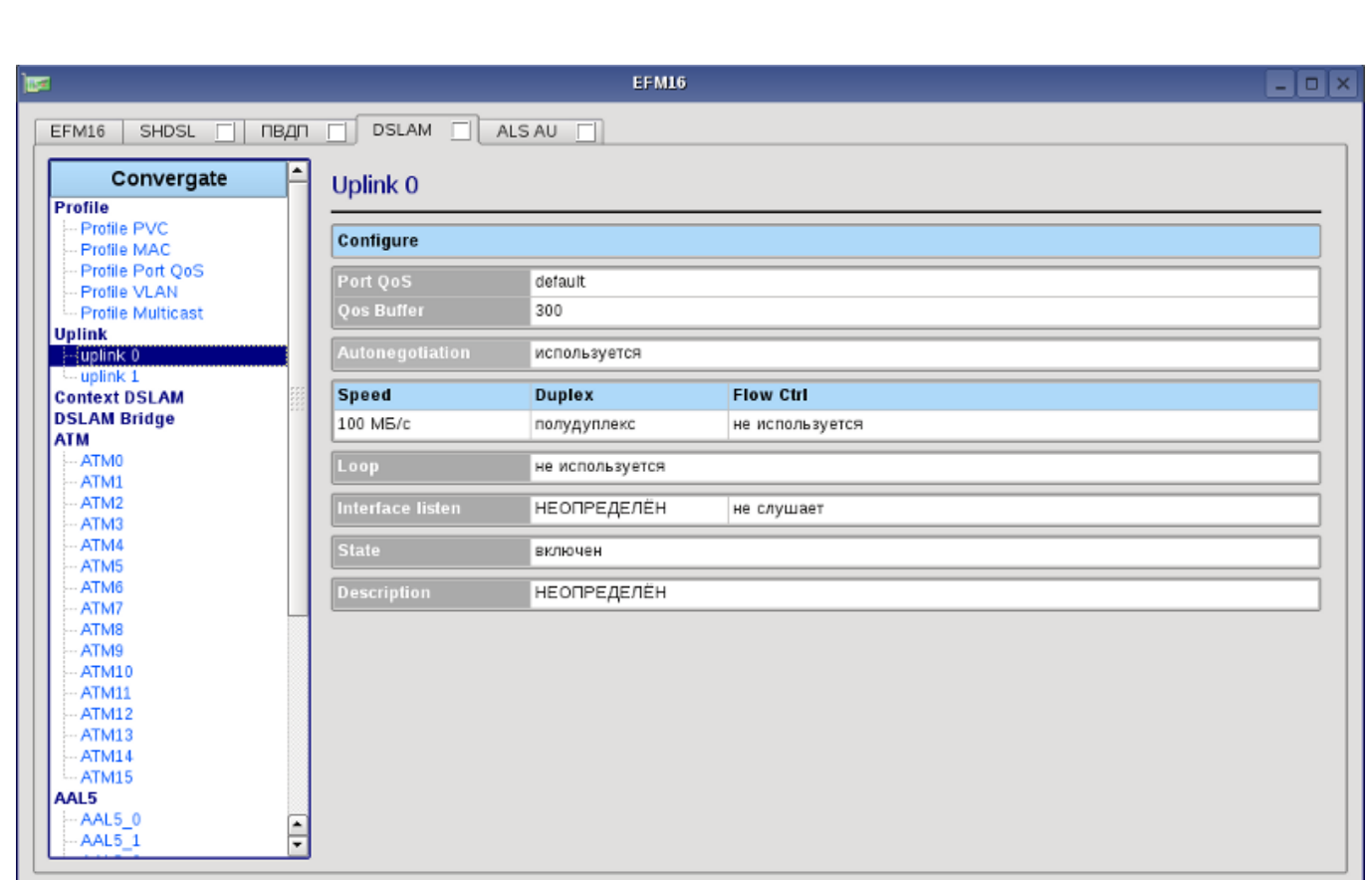

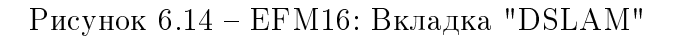

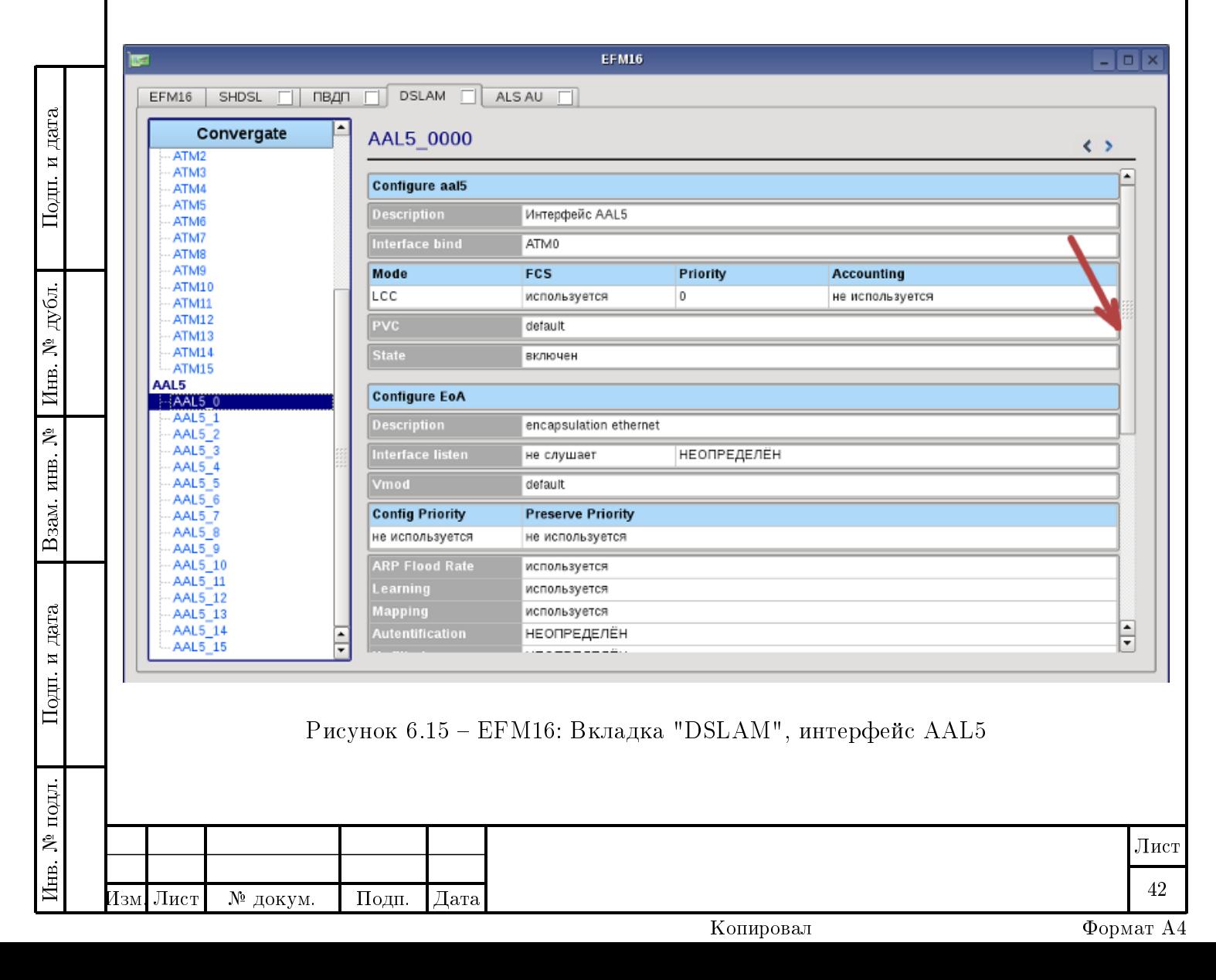

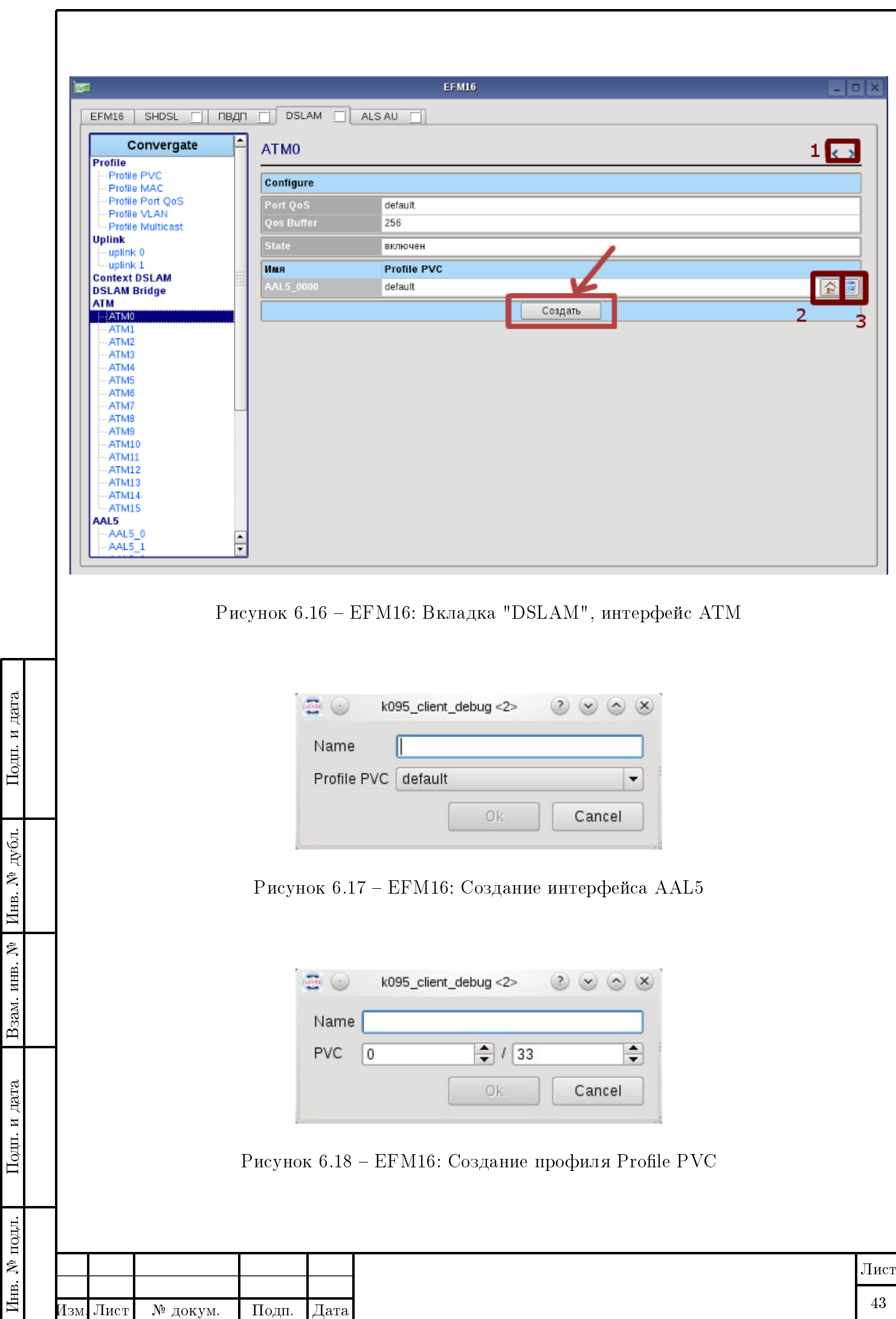

# OKHO "TDMIP"

#### Вкладка "ТDMIP"  $\mathbf{1}$

Интерфейс TDMIP, изображенный на рисунке позволяет настроить основные параметры устройства, связанные с формированием рабочих потоков данных, а также посмотреть его состояние, в том числе и аварии. Более подробно о назначении устройства смотрите в соответствующей документации. В этом разделе описаны только действия, необходимые для настройки устройства в определенный режим, и соответствие визуального представления реальным параметрам.

#### Замечание

Подп. и дата

дубл.

Инв.  $N^2$ .

Взам. инв. №

Іодп. и дата

При работе с интерфейсом следует помнить, что визуальный элемент, настраивающий данный параметр активируется на изменение двойным щелчком мыши. После выбора или ввода нужного значения, необходимо нажать Return на клавиатуре. Для сброса параметра достаточно нажать Езс или щелкнуть мышкой в другую область интерфейса.

#### Настройка режима центральной станции 1.1

Для настройки устройства TDMIP в режим центральной станции необходимо сделать следющее:

- Задать в качестве источников ФАПЧ поток ИКМ30, как показано на рисунке.
- Активировать необходимое количество TDMIP потоков, задать ip-адреса и выбрать интерфейс, через который будет передаваться упакованный в Ethernet поток ТОМ данных. См. рисунок.

Сделанные изменения применяются сразу, но несохраняются после перезагрузки. Для сохранения настроек в постоянной памяти воспользуйтесь кнопкой "Сохранить конфигурацию".

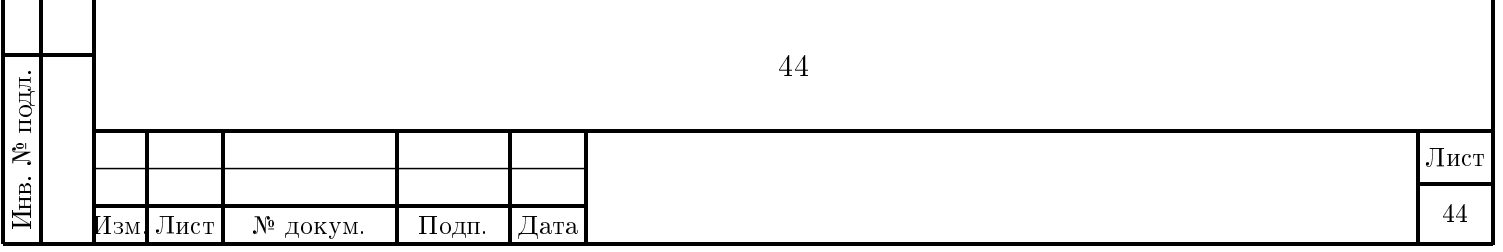

Копировал

#### 1.2 Настройка режима удаленного узла

Для настройки устройства TDMIP в режим удаленного узла необходимо сделать следющее:

- Задать в качестве источников ФАПЧ поток TDMIP, как показано на рисунке.
- Активировать необходимое количество TDMIP потоков, задать ip-адреса и выбрать интерфейс, через который будет передаваться упакованный в Ethernet поток ТDM данных. См. рисунок.

Сделанные изменения применяются сразу, но несохраняются после перезагрузки. Для сохранения настроек в постоянной памяти воспользуйтесь кнопкой "Сохранить конфигурацию".

#### Индикация состояния оборудования  $1.3$

Состояние оборудования описывается рядом счетчиков, показывающих активность передачи данных, и индикаторов аварийных ситуаций. Ниже описываются показания различных интерфейсных блоков.

#### 1.3.1 Индикация состояния ФАПЧ

На рисунке показана часть интерфейса, отображающая основные параметры ФАПЧ.

- "Источник ФАПЧ" -- текущий источник для ФАПЧ
- "Текущая фаза" -- значение фазы источника
- "Фаза потока" -- значение фазы потока
- "Код ЦАП" -- значение кода ГУН

Подп. и дата

дубл.

Инв.  $N_e$ 

Взам. инв. №

Подп. и дата

Ц.

- "Этап" -- этап работы ФАПЧ. Окончательный этап -- №10.

#### 1.3.2 Индикация состояния TDMIP

На рисунке показана часть интерфейса, отображающая основные параметры упаковщика TDM данных в Ethernet поток.

- "Передано" -- количество переданных пакетов с ТDM данными
- "Принято" -- количество принятых пакетов с ТDM данными
- "Заполненность" -- индикация заполненности буфера

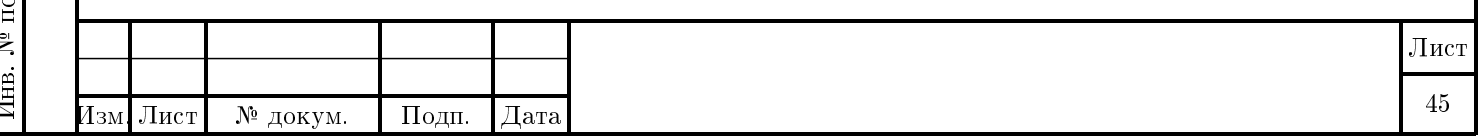

Копировал

#### 1.3.3 Индикация состояния ИКМ30

На рисунке показана часть интерфейса, отображающая основные параметры ИКМ30.

- "НВП" -- нет входного потока
- "ПЦС" -- потеря сверхцикловой
- $-$  "AVC"  $-$  AVC
- "Е3" -- Е3
- "Е5" -- Е5

дата

Подп. и

дубл.

Инв. №

Взам. инв. №

Подп. и дата

#### 2 Вкладка "Тесты TDMIP"

Интерфейс Тесты TDMIP, изображенный на [рисунке](#page-0-0) позволяет проверить работоспособность устройства. В этом разделе описаны действия, необходимые для этого.

#### 2.1 Выполнение тестов

Тесты запускаются по нажатии соответствующей кнопки "Cтарт тестов" для группы 1 или "Старт теста" для группы 2. На этапе выполнения можно приостановить прохождение тестов, нажав кнопку "Пауза" для соответствующей группы, а затем либо отменить прохождение соответствующей группы тестов, нажав кнопку "Сброс", либо продолжить, нажав кнопку "Продолжить". По окончании тестирования для соответствующей группы появится кнопка "ЗАКОНЧЕНО", после нажатия которой сбросятся результаты и его можно будет заново запустить. Если убрать галочку "Игнор. ошибок", то тестирование приостановится на первом неудавшемся тесте. Чтобы возобновить его надо будет нажать кнопку "Продолжить".

В группе 1 нужно выбрать галочками, какие тесты нужно выполнить. Во время выполнения тестирования после нажатия кнопки "Пауза" можно добавить или убрать галочками тесты для выполнения.

Информация о данных в потоках может быть получена по нажатии кнопки "Инфо proc".

Результаты тестирования и полученную информацию о данных в потоках можно сохранить в текстовый файл нажав кнопку "Сохранить результаты".

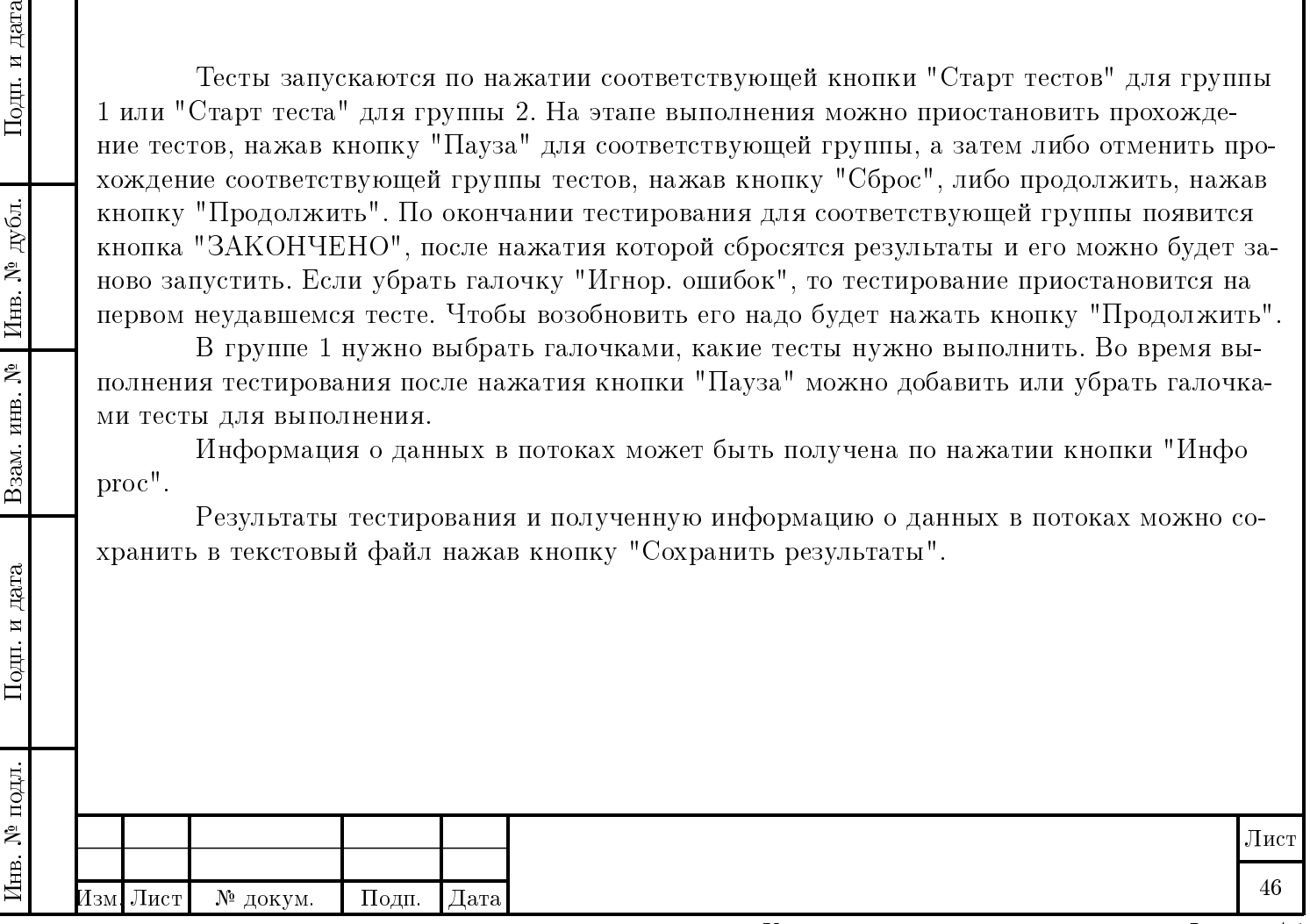

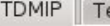

 $\Pi$ одп<br/>. и дата

Инв.  $N^{\underline{b}}$  дубл.

Взам. инв.  $N^{\mathsf{b}}$ 

 $\Pi$ одп<br/>. и дата

|                      |                | <b>TDMIP</b>   |               |               |               |               |  |  |
|----------------------|----------------|----------------|---------------|---------------|---------------|---------------|--|--|
|                      |                | Адрес          | 192.168.1.181 | 192.168.1.181 | 192.168.1.181 | 192.168.1.181 |  |  |
|                      |                | Вид передачи   | оптика        | оптика        | оптика        | оптика        |  |  |
|                      |                | Статус         | включено      | выключено     | выключено     | выключено     |  |  |
|                      |                | Передано       | 328           | $\circ$       | $\circ$       | 0             |  |  |
| Источник ФАПЧ        |                | Принято        | $\circ$       | $\circ$       | $\circ$       | 0             |  |  |
| Источник 1           | <b>ИКМ30 1</b> | Заполненно     | $\sim$ .      | $\sim$        | $-1$          | $\sim$ $\sim$ |  |  |
| <b>Источник ФАПЧ</b> | ИКМ30_1        | <b>ИКМ30</b>   |               |               |               |               |  |  |
| Текущая фаза         | 31543          | Кодировка      | HDB3          | HDB3          | HDB3          | HDB3          |  |  |
| Фаза потока          | 32759          | Заворот        | нет           | нет           | нет           | нет           |  |  |
| Код ЦАП              | 73             | Прозрачность   | нет           | нет           | нет           | 扇<br>нет      |  |  |
| <b>Jan</b>           | 6              | Статус         | включено      | включено      | включено      | включено      |  |  |
|                      |                | НВП            | норма         | норма         | норма         | норма         |  |  |
|                      |                | пцс            | норма         | норма         | норма         | норма         |  |  |
|                      |                | <b>AVC</b>     | норма         | норма         | норма         | норма         |  |  |
|                      |                | E <sub>3</sub> | норма         | норма         | норма         | норма         |  |  |
|                      |                | E <sub>5</sub> | норма         | норма         | норма         | норма         |  |  |

Рисунок 7.1 – TDMIP: Вкладка "TDMIP"

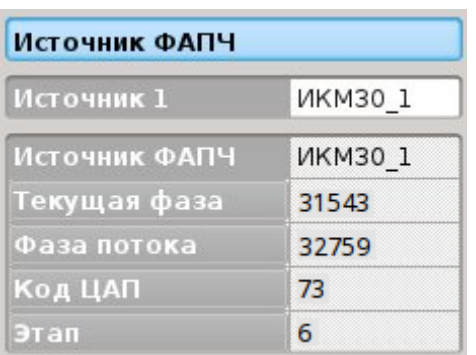

Рисунок 7.2 – TDMIP: режим ЦС, настройка ФАПЧ

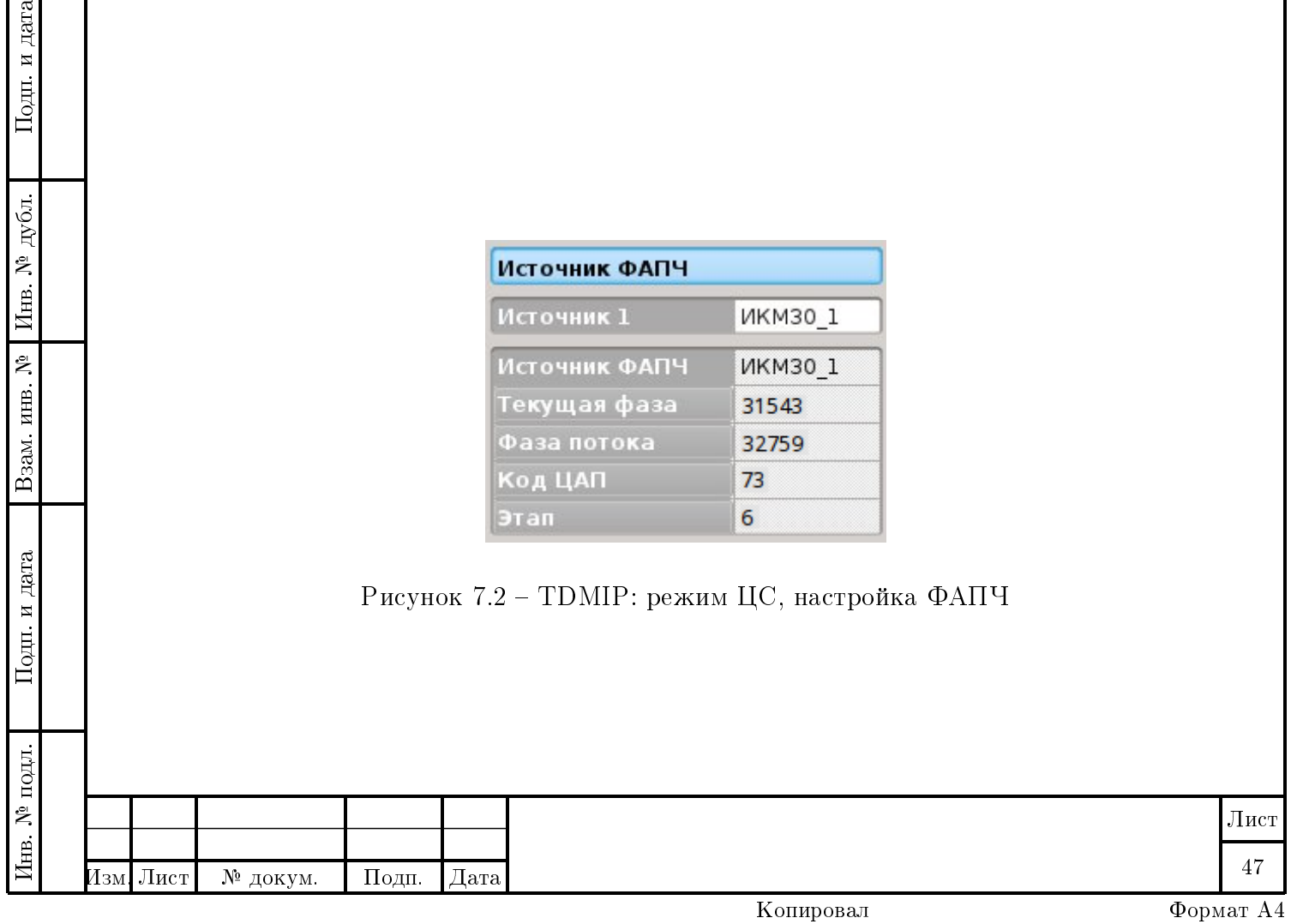

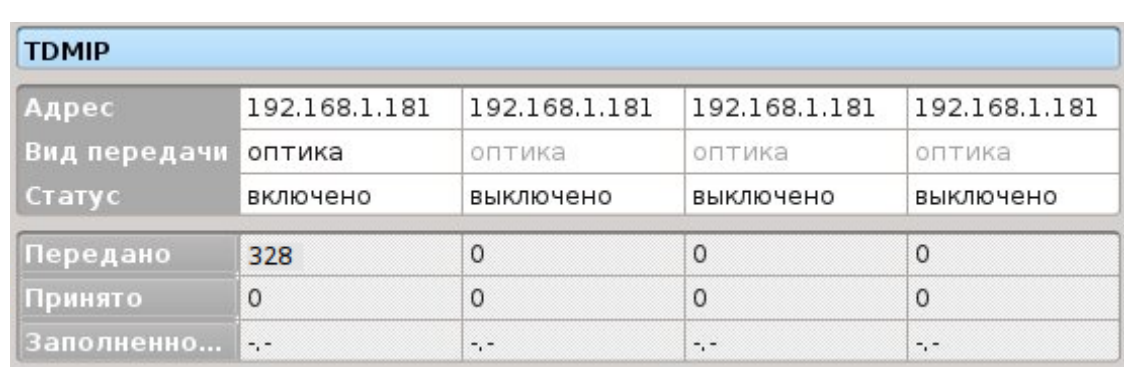

Рисунок 7.3 – TDMIP: режим ЦС, настройка потоков

| Источник ФАПЧ |                    |  |  |  |
|---------------|--------------------|--|--|--|
| Источник 1    | <b>TDMIP 1</b>     |  |  |  |
| Источник ФАПЧ | TDMIP <sub>1</sub> |  |  |  |
| Текущая фаза  | 31543              |  |  |  |
| Фаза потока   | 32759              |  |  |  |
| Код ЦАП       | 73                 |  |  |  |
| этап          | 6                  |  |  |  |

Рисунок 7.4 – TDMIP: режим УС, настройка ФАПЧ

 $\Pi$ одп<br/>. и дата

Инв. № дубл.

Взам. инв.  $N^2$ 

 $\Pi$ од<br/>п. и дата

| Адрес        | 192.168.1.181 | 192.168.1.181 | 192.168.1.181 | 192.168.1.181         |  |
|--------------|---------------|---------------|---------------|-----------------------|--|
| Вид передачи | оптика        | оптика        | оптика        | оптика                |  |
| Статус       | включено      | выключено     | выключено     | выключено             |  |
| Передано     | 328           | $\Omega$      | 0             | $\Omega$              |  |
| Принято      | $\Omega$      | 0             | 0             | $\Omega$              |  |
| Заполненно   | $\sim$ .      | $\sim$ .      | ۰,۰           | $\tilde{\phantom{a}}$ |  |

Рисунок 7.5 – TDMIP: режим ЦС, настройка потоков

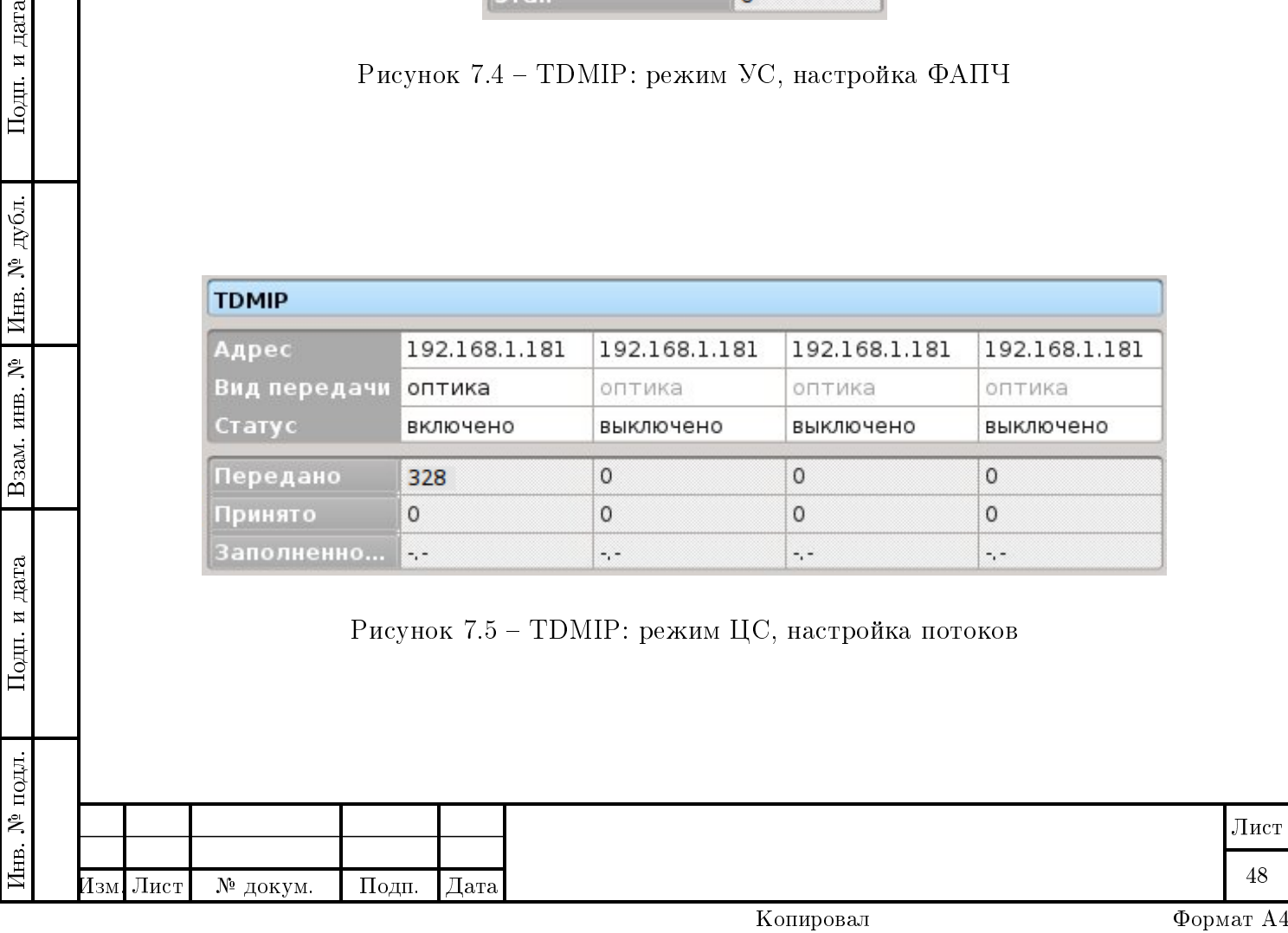

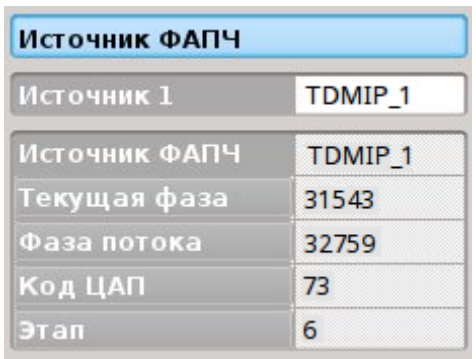

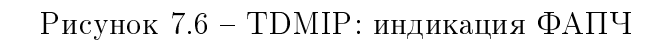

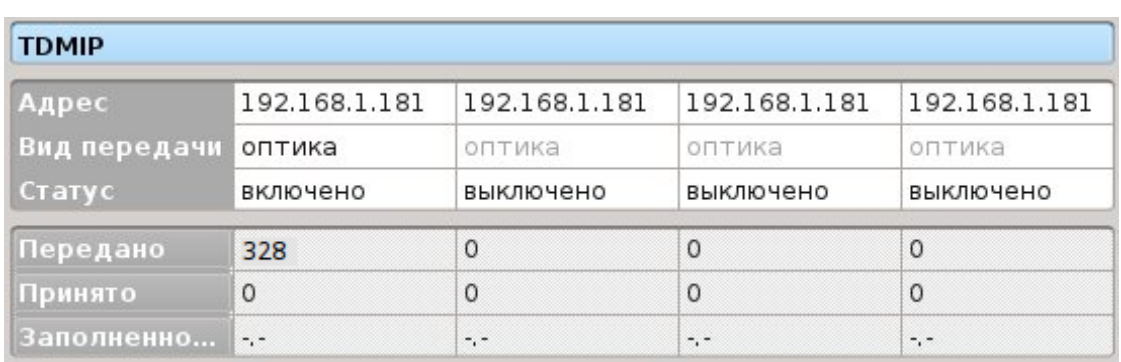

Рисунок 7.7 – TDMIP: индикация TDMIP

 $\Pi$ одп<br/>. и дата

Инв. № дубл.

Взам. инв.  $N^2$ 

 $\Pi$ од<br/>п. и дата

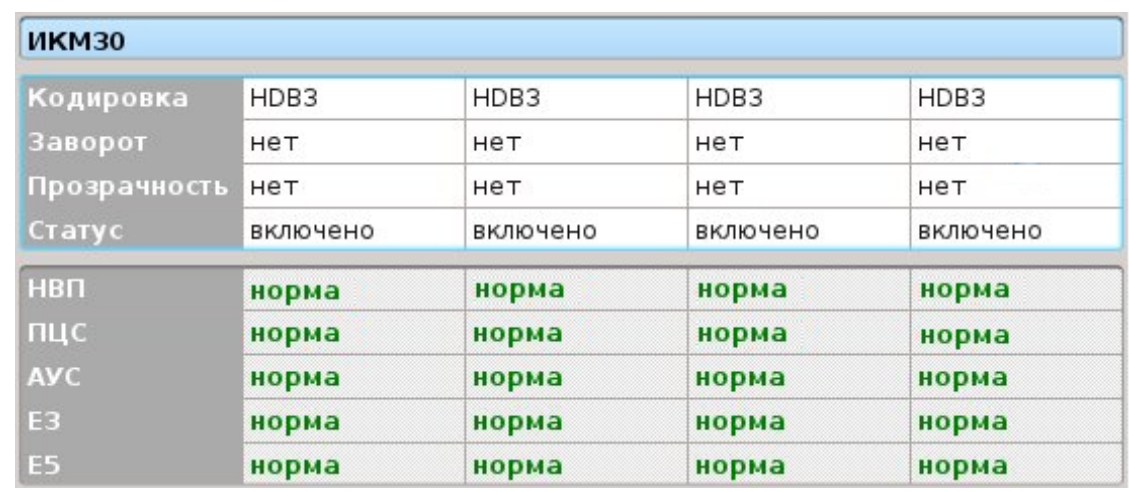

#### Рисунок 7.8 – TDMIP: индикация ИКМ30

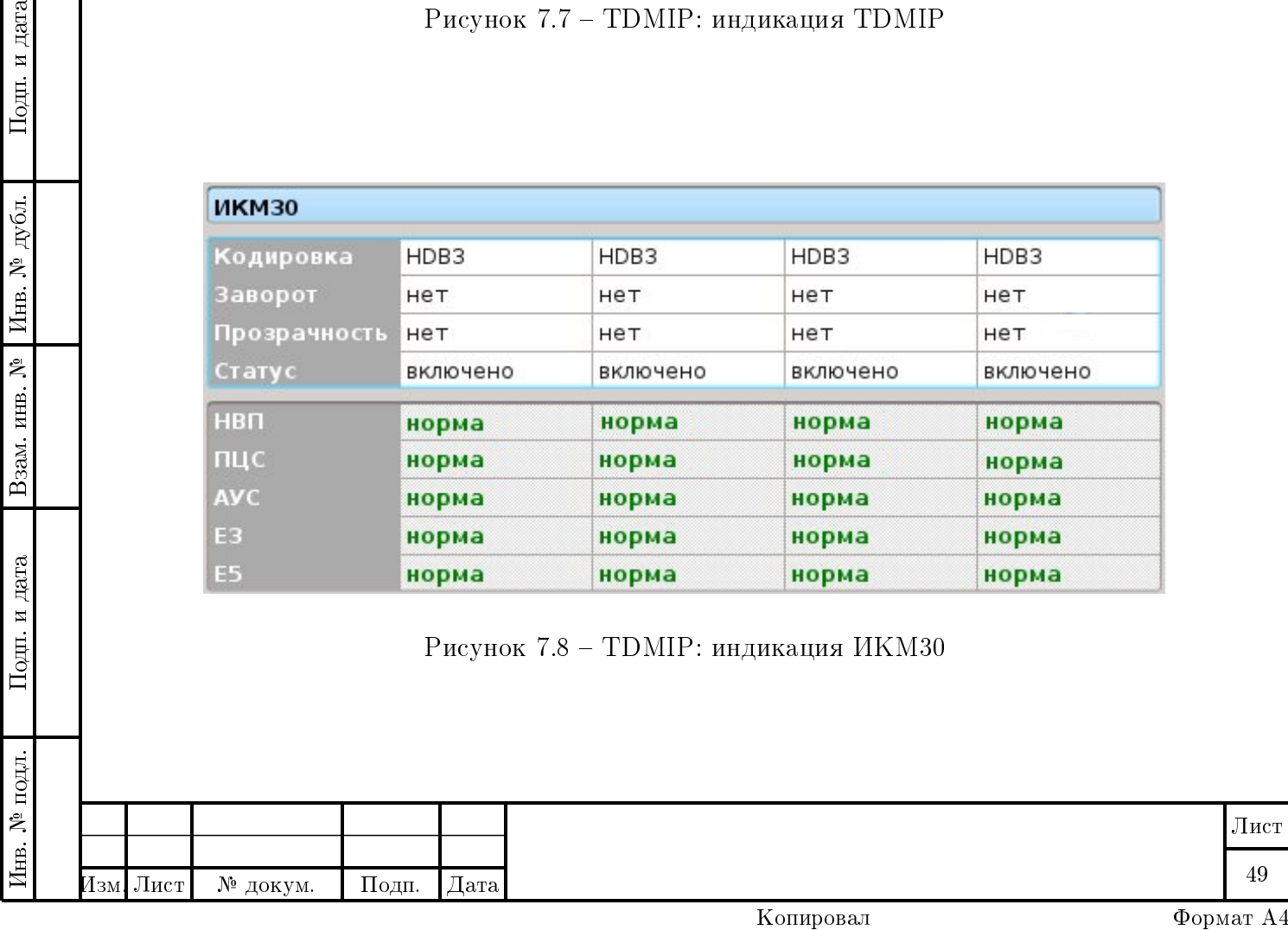

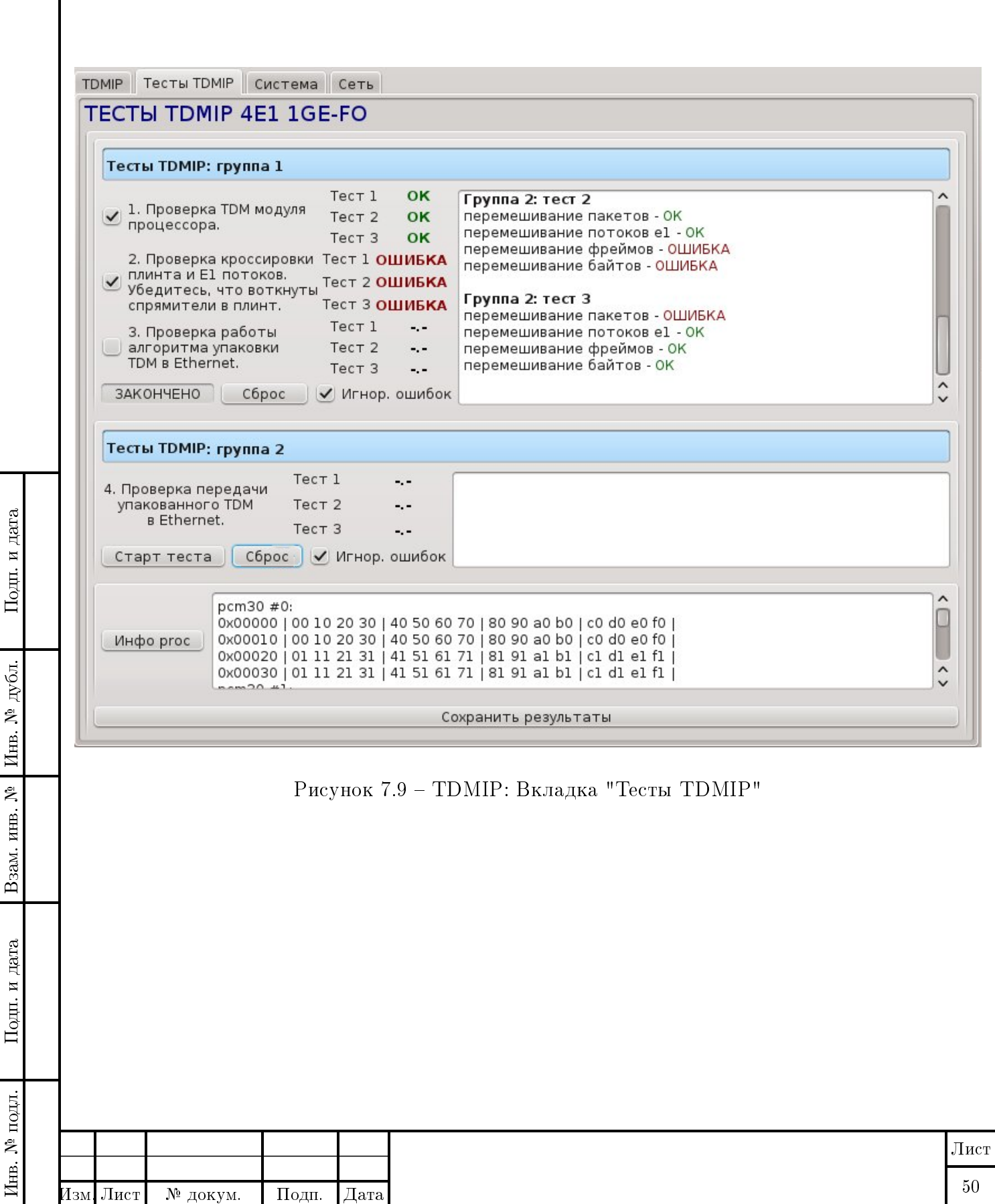

дата

Подп. и

дубл.

Инв. №

Взам. инв. №

Подп. и дата

# Менеждер создания шаблонов

Шаблон - это предварительно настроенные параметры для одного или нескольких типов устройств без указания того, к какому конкретному устройству он будет применим. Пользователю предоставляется возможность выбрать из списка доступных устройств те, к которым он хочет этот шаблон применить.

Профиль — это тот же самый шаблон, но с возможностью указать к какому конкретно устройству этот шаблон должен быть применен.

#### 1 Открытие окна "Менеджер создания шаблонов"

Для открытия окна "Менеджер создания шаблонов" нажмите на панели инструментов кнопку с изображением, отмеченную на рисунке ниже стрелкой:

После нажатия появится окно, вид которого приведен ниже.

#### 2 Создание нового шаблона

Для создания нового шаблона необходимо задать тип и имя шаблона в соответствующих полях ввода. И тип, и имя могут выбираться пользователем на свое усмотрение. Чтобы ввести тип (имя) шаблона нужно щелкнуть по полю ввода один раз левой кнопкой мыши до появления курсора. При наборе:

- справа в поле ввода появится [значок \(цифра 1 на рисунке\),](#page-0-0) при нажатии на который возможно очистить сразу все поле ввода (в случае неверно вводимых значений);
- если такой тип (имя) шаблона уже вводился ранее, появится [автодополнение \(циф](#page-0-0)[ра 2 на рисунке\),](#page-0-0) предлагающее выбрать значение из списка (и подсказывающее пользователю о существовании шаблона с вводимым именем).

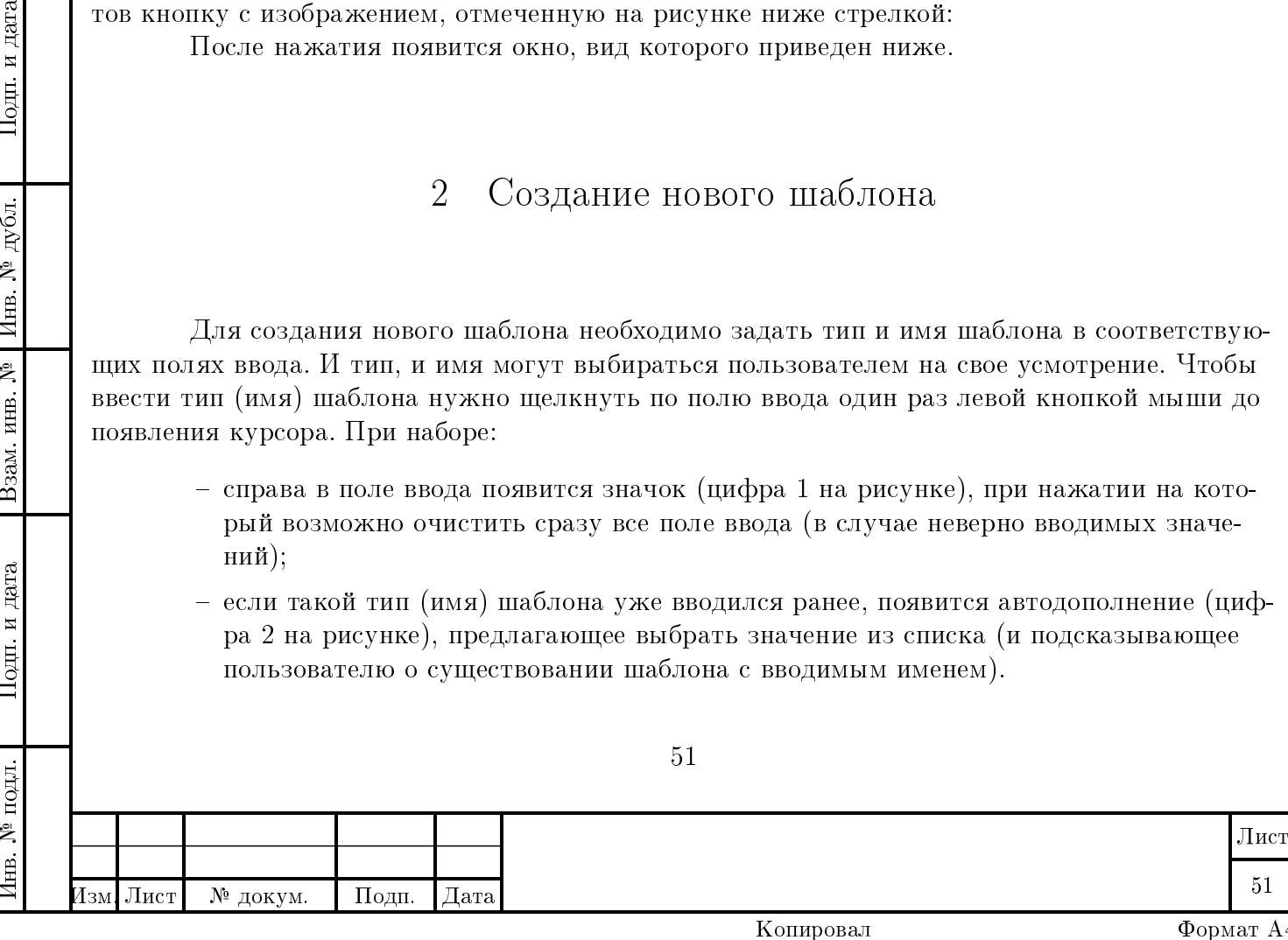

Замечание В сучае, если пользователь не заметит или проигнорирует то, что шаблон с заданным именем уже существует, новый шаблон с таким же именем просто заменит имеющийся.

Создать новый шаблон можно двумя способами.

Первый способ включает в себя несколько этапов. Сначала необходимо задать тип точки подключения (выбрать нужный пункт в соответствующем предлагаемом меню). Как только тип точки будет задан, в окне "Тип устройства" появится список устройств, относящихся к данной точке подключения. Выбирая щелчком левой кнопки мыши какое-либо устройство, в окне "Имя параметра" можно будет увидеть список параметров для данного устройства.

Замечание Для удобства существует возможность изменения размеров окна, с которым ведется работа в данный момент. Для этого нужно навести мышку на область между окнами (если размер окна редактируем, область будет выделена [вертикальной линией из](#page-0-0) [точек\)](#page-0-0) и, как только появится символ <-|->, нажать левую кнопку мыши и подвигать ею вправо-влево.

И теперь из списка параметров можно выбрать те параметры, на основе которых будет создан шаблон. Параметры выбираются щелчком левой кнопкой мыши. Если параметр выбран, то его можно добавить в создаваемый шаблон, нажав на кнопку с изображением стрелки, смотрящей вправо (-->). Соответственно для удаления параметра из шаблона нужно нажать на кнопку с изображением стрелки, смотрящей влево (<--).

Также есть возможность выбрать сразу несколько параметров. Если они расположены в списке подряд, необходимо провести нажатой левой кнопкой мыши по нужному диапозону в списке параметров. Если необходимые для задания параметры не располагаются друг за другом, то необходимо нажать клавишу Ctrl, одновременно щелкая левой кнопкой мыши по требуемым параметрам.

Замечание Необходимо отметить, что параметры в шаблоне будут располагаться именно в том порядке, в котором они были выбраны пользователем. Порядок указания параметров определяет последовательность действий при выполнении шаблона. Чтобы изменить порядок действий в шаблоне, нужно левой кнопкой мыши "захватить" параметр за его порядковый номер и перетащить, не отпуская левую кнопку мыши, на требуемое место [\(рисунок ниже\).](#page-0-0)

Параметры в создаваемом шаблоне можно редактировать. Для редактирования какоголибо поля необходимо дважды щелкнуть левой кнопкой мыши по нему (если поле имеет голубой фон, то оно не подлежит редактированию). В зависимости от того, какое поле редактируется, будет предложен диапозон допустимых значений, из которого можно будет выбрать требуемое.

В отдельности каждое из полей характеризует:

Подп. и дата

дубл.

Инв. №

Взам. инв. №

Подп. и дата

– тип устройства - сюда переносится тип выбранного устройства из самого левого окна "Тип устройства"(это поле нельзя редактировать);

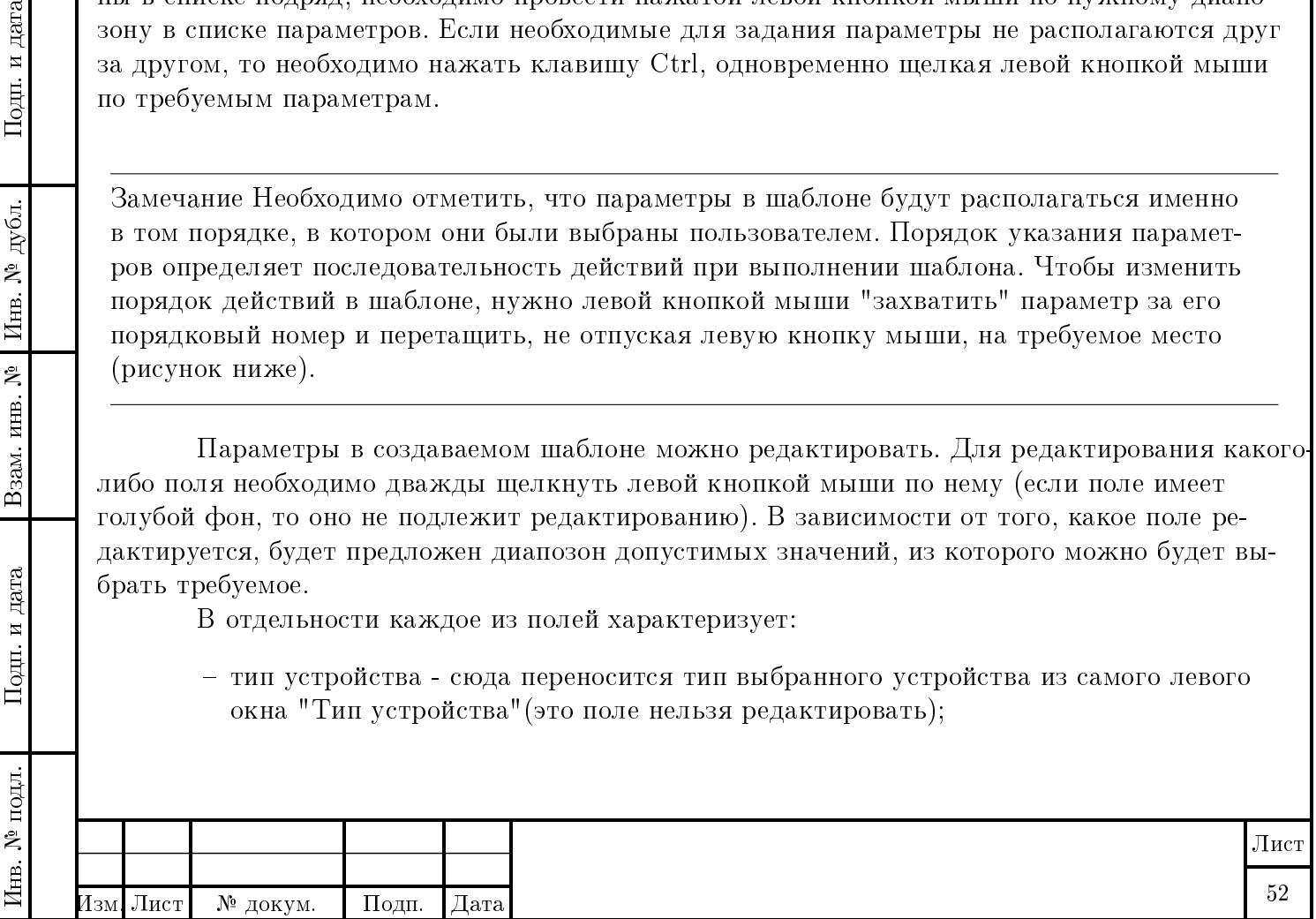

- имя устройства задается конкретное устройство, за которым будет закреплен данный параметр (для удобства пользователю предлагается список возможных имен), в данном случае шаблон становится профилем;
- имя параметра задается так же, как и тип устройства, т.е. переносом имени параметра из соответствующего окна (это поле также нельзя редактировать);
- значение значение параметра (для каждого параметра свой предлагаемый диапозон возможных значений);

Замечание Среди параметров могут встретиться такие, где в поле Значение предлагается выбрать файл, имя которого после выбора и будет являться значением данного параметра.

Когда выбор и редактирование (если нужно) всех параметров закончено, для создания нового шаблона (профиля) осталось нажать кнопку Создать, после чего шаблон сразу же будет создан (проверить, создался ли шаблон, можно, выбрав пункт Имеющиеся шаблоны - [на рисунке отмечено стрелкой\)](#page-0-0).

Другой способ создания нового шаблона - создание из уже существующего или существующих шаблонов. Для этого нужно выбрать пункт Имеющиеся шаблоны - [на рисунке](#page-0-0) [отмечено стрелкой,](#page-0-0) после чего слева в двух окнах "Тип шаблона" и "Имя шаблона" отобразятся соответствующие списки типов и имен шаблонов, если таковые существуют.

Выбрав шаблон, на основе которого будет создан новый, нажатием кнопки с изображением стрелки, смотрящей вправо (-->) в создаваемый шаблон будут добавлены все параметры из имеющегося.

Таким образом, новый шаблон может быть образован путем добавления параметров из уже существующих шаблонов с добавлением вручную прочих параметров, не вошедших в имеющиеся (для этого снова нужно перейти с пункта Имеющиеся шаблоны на пункт Параметры).

дата

Подп. и

дубл.

Инв. №

Взам. инв. №

Подп. и дата

∆нв. № подл.

#### 3 Удаление шаблона

Если возникла необходимость удалить шаблон (или группу шаблонов одного типа), то нужно ввести тип и имя шаблона в соответствующих полях ввода (в случае удаления группы достаточно ввести только тип) и нажать ставшую активной кнопку с изображением корзины в конце строки [\(на рисунке цифра 3\).](#page-0-0) Перед непосредственным удалением пользователю будет выдано сообщение, уточняющее запрошенное действие.

#### 4 Редактирование шаблона

Чтобы отредактировать имеющийся шаблон, нужно просто произвести его пересоздание. Для этого необходимо задать тип и имя шаблона в соответствующих полях ввода,

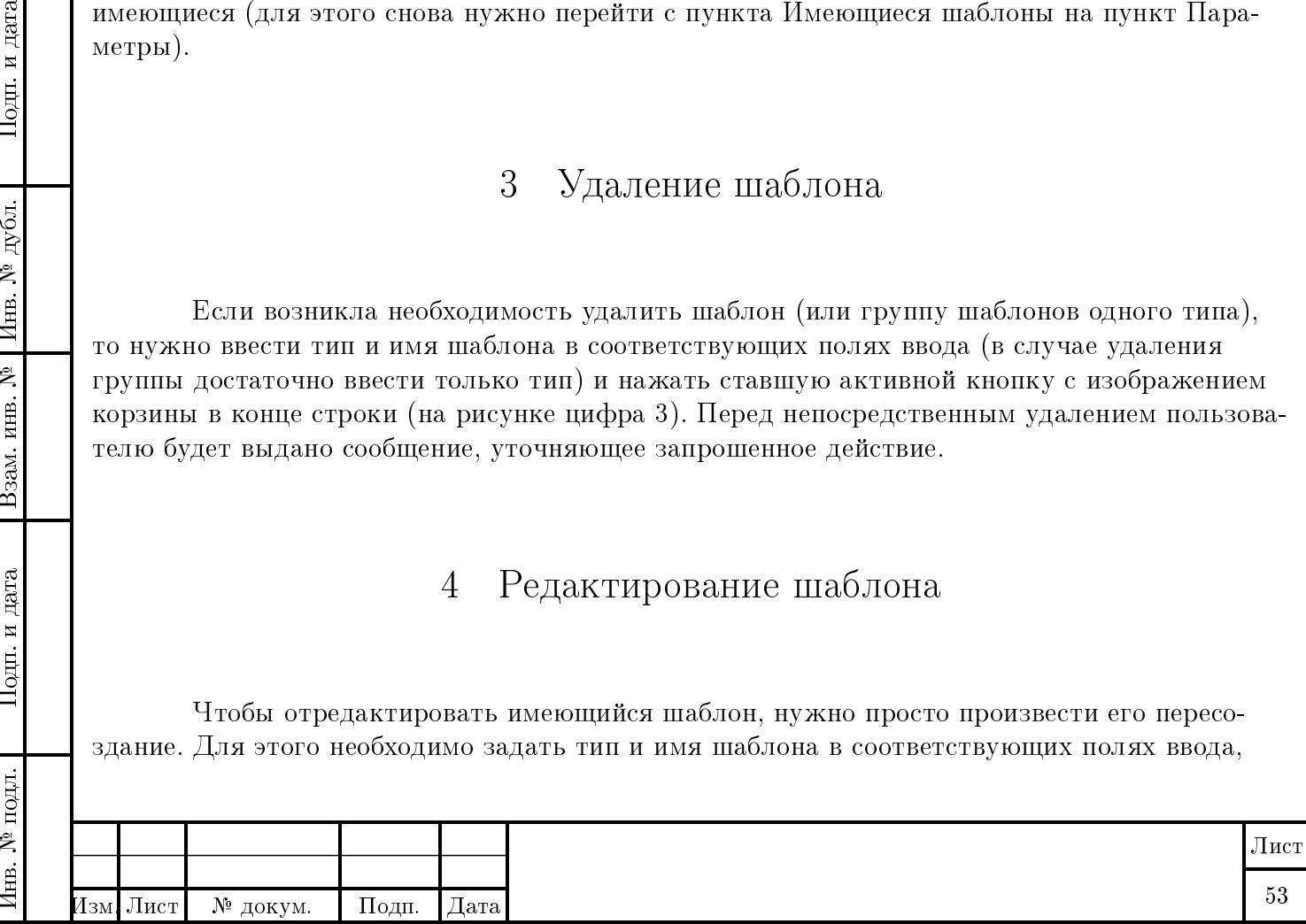

перенести все его параметры в самое правое окно для их редактирования и, если требуется, добавить новые или удалить старые параметры, а затем нажать кнопку Создать.

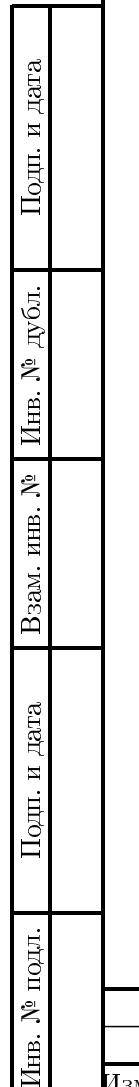

 $\mathcal{A}$ 

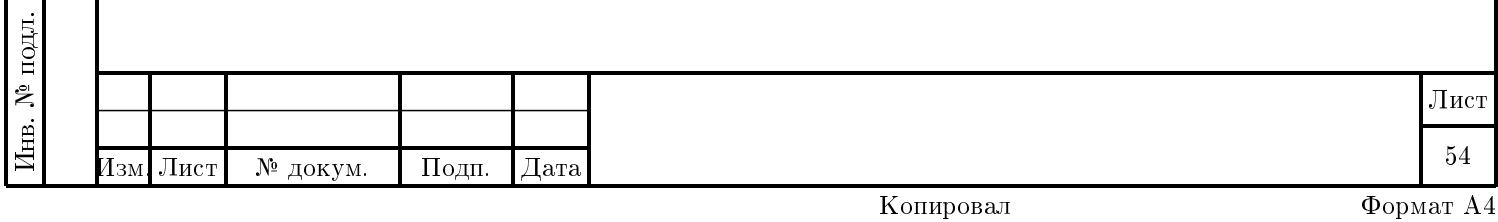

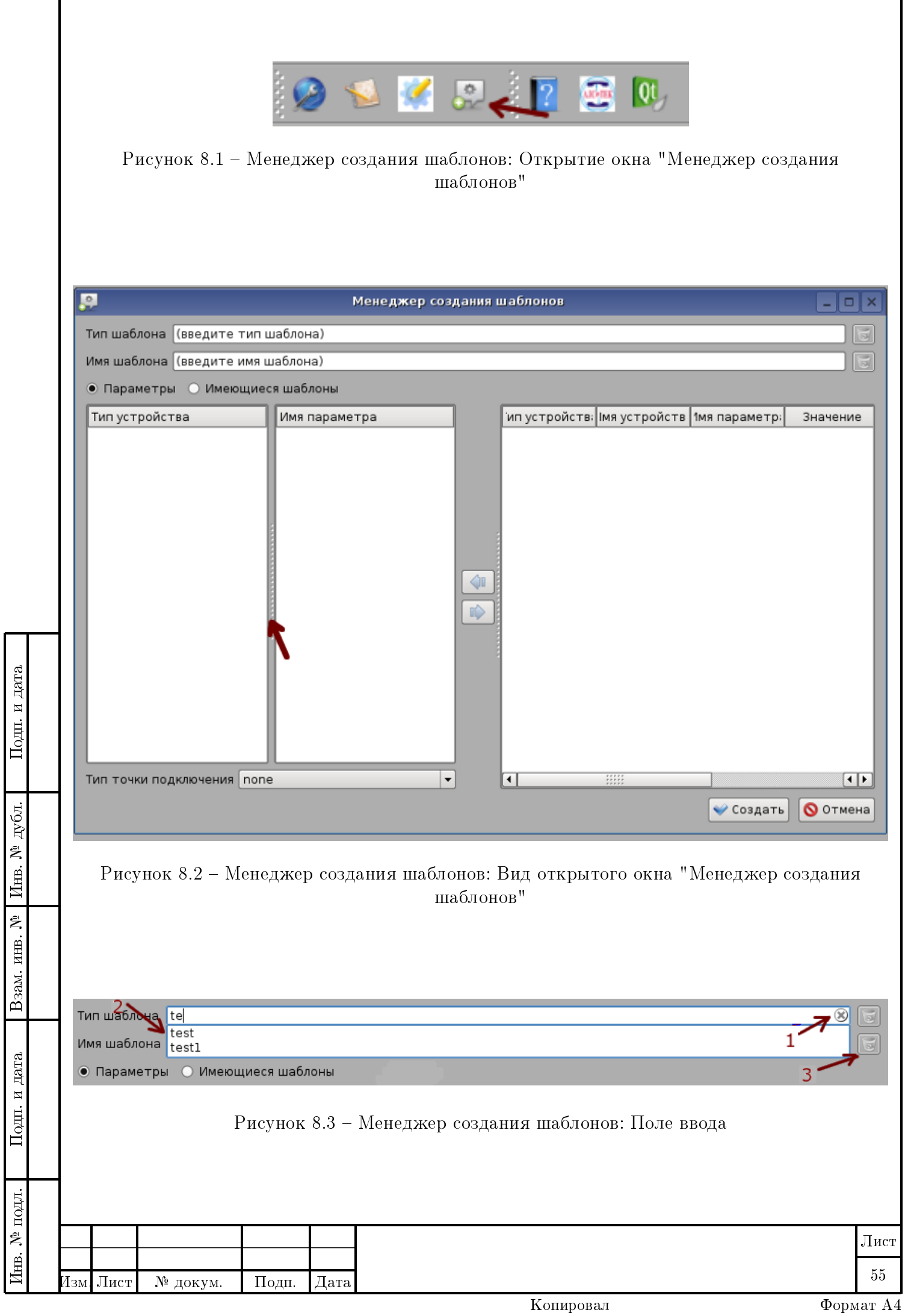

Г

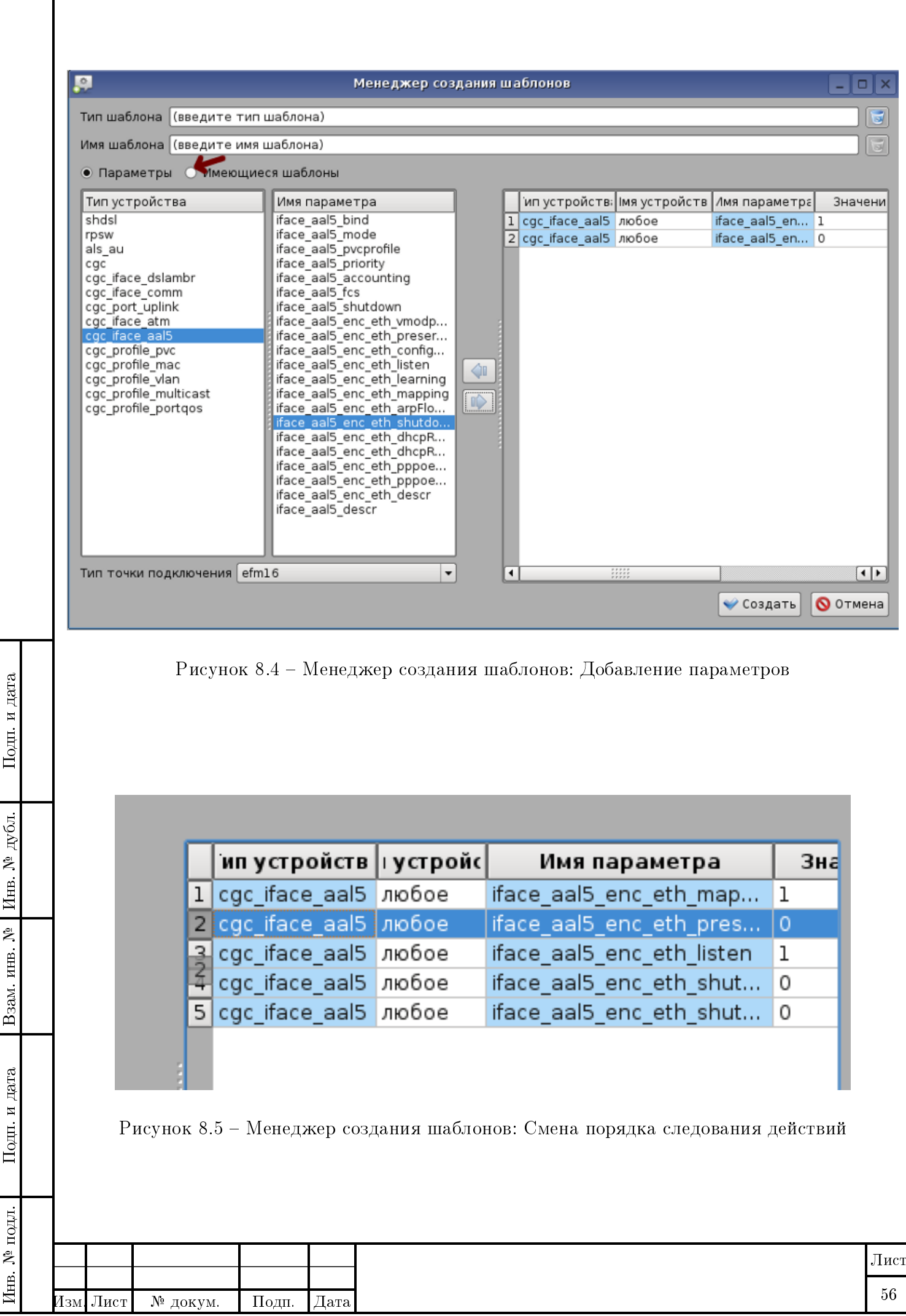

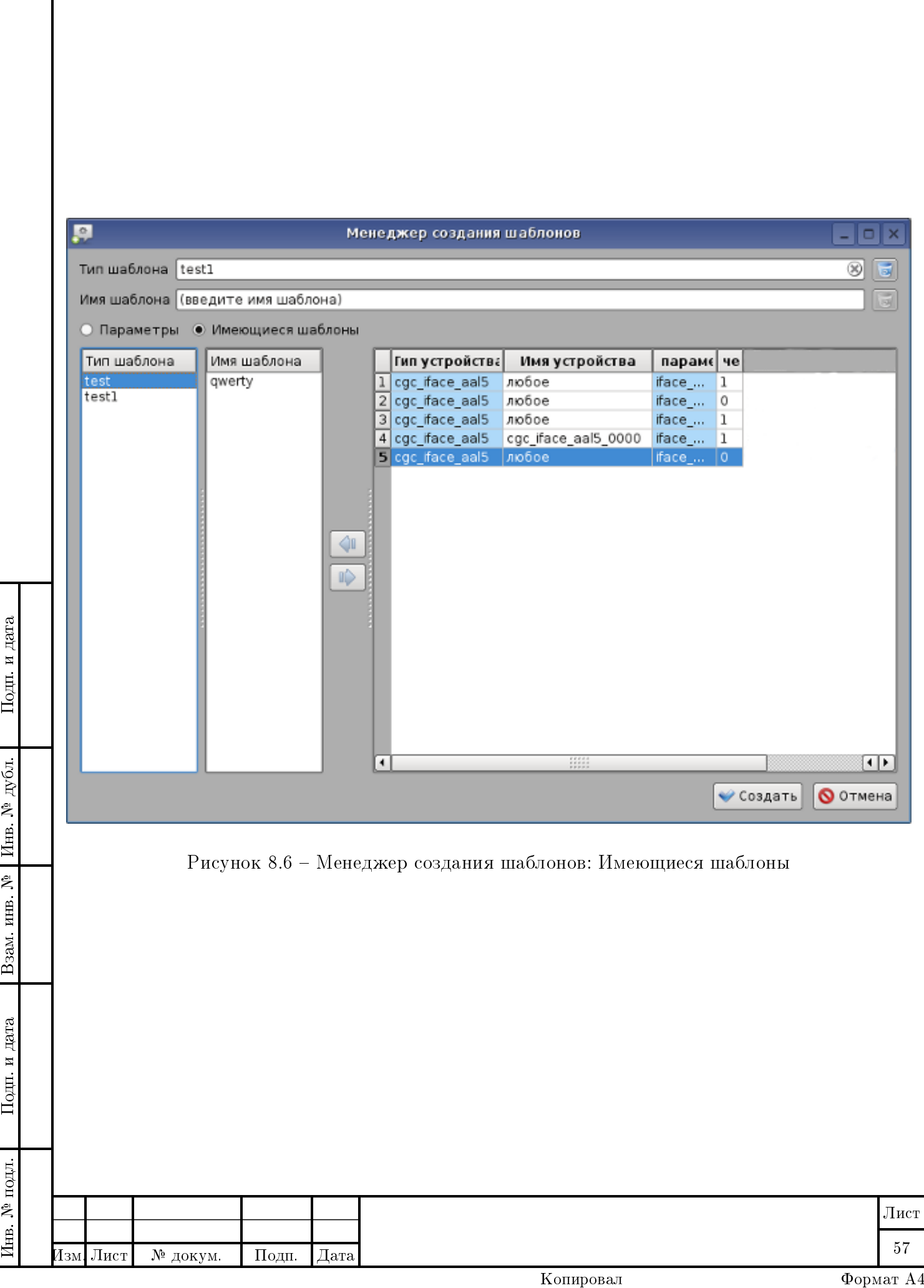

Инв. № подл. Подп. и дата Взам. инв. № Инв. № дубл. Подп. и дата

Взам. инв. №

Подп. и дата

[нв. № подл.

Подп. и дата

дубл.

Инв. №

# Менеждер управления шаблонами

#### 1 Открытие окна "Менеджер управления шаблонами"

Для открытия окна "Менеджер управления шаблонами" нажмите на панели инструментов кнопку с изображением, отмеченную на рисунке ниже стрелкой:

После нажатия появится окно, вид которого приведен ниже.

#### 2 Работа с шаблонами

Для работы с каким-либо шаблоном необходимо указать его тип и имя в предлагаемых выпадающих списках Тип шаблона и Имя шаблона. В зависимости от выбираемого типа шаблона будет меняться и список предлагаемых имен.

Просмотреть содержимое выбранного шаблона в случае необходимости можно, нажав кнопку Просмотр, находящуюся справа от имени шаблона, после чего откроется окно, в котором будут представлены все параметры. Однако их нельзя будет отредактировать (для редактирования следует обратиться к [Менеджеру создания шаблонов\)](#page-0-0).

В окне "Список узлов" отображаются все доступные точки подключения с указанием имени, адреса и типа подключения. Более полную информацию по узлам можно увидеть в "Менеджере подключений".

В окне "Список устройств" будут отображены устройства, относящиеся к выбранной точке подключения (если подключение на ней в данный момент активно), к которым возможно будет применить заданный шаблон. Задействовать можно как все предложенные в списке устройства, так и только некоторые из них. Для этого требуемые устройства выделяются щелчком левой кнопки мыши и добавляются в список в окне "Copy device list" нажатием в окне на кнопку с изображением стрелки, смотрящей вправо (-->). Соответственно для удаления устройства из задаваемого списка нужно нажать в окне на кнопку с изображением стрелки, смотрящей влево  $\langle \langle \cdot \rangle$ . При выборе одновременно нескольких устройств, если они расположены в списке подряд, необходимо провести нажатой левой кнопкой мыши по нужному диапозону. Если же необходимые для задания устройства не располагаются друг за другом, то необходимо нажать клавишу Ctrl, одновременно щелкая левой кнопкой мыши по требуемым устройствам.

Когда список в окне "Copy device list" будет сформирован, можно нажать кнопку Применить (Apply) для того, чтобы применить заданный шаблон к выбранной группе устройств.

58

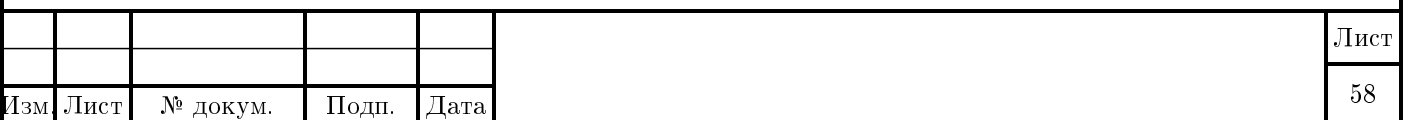

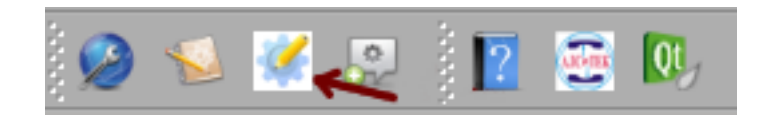

#### Рисунок 9.1 – Менеджер управления шаблонами: Открытие окна "Менеджер управления шаблонами"

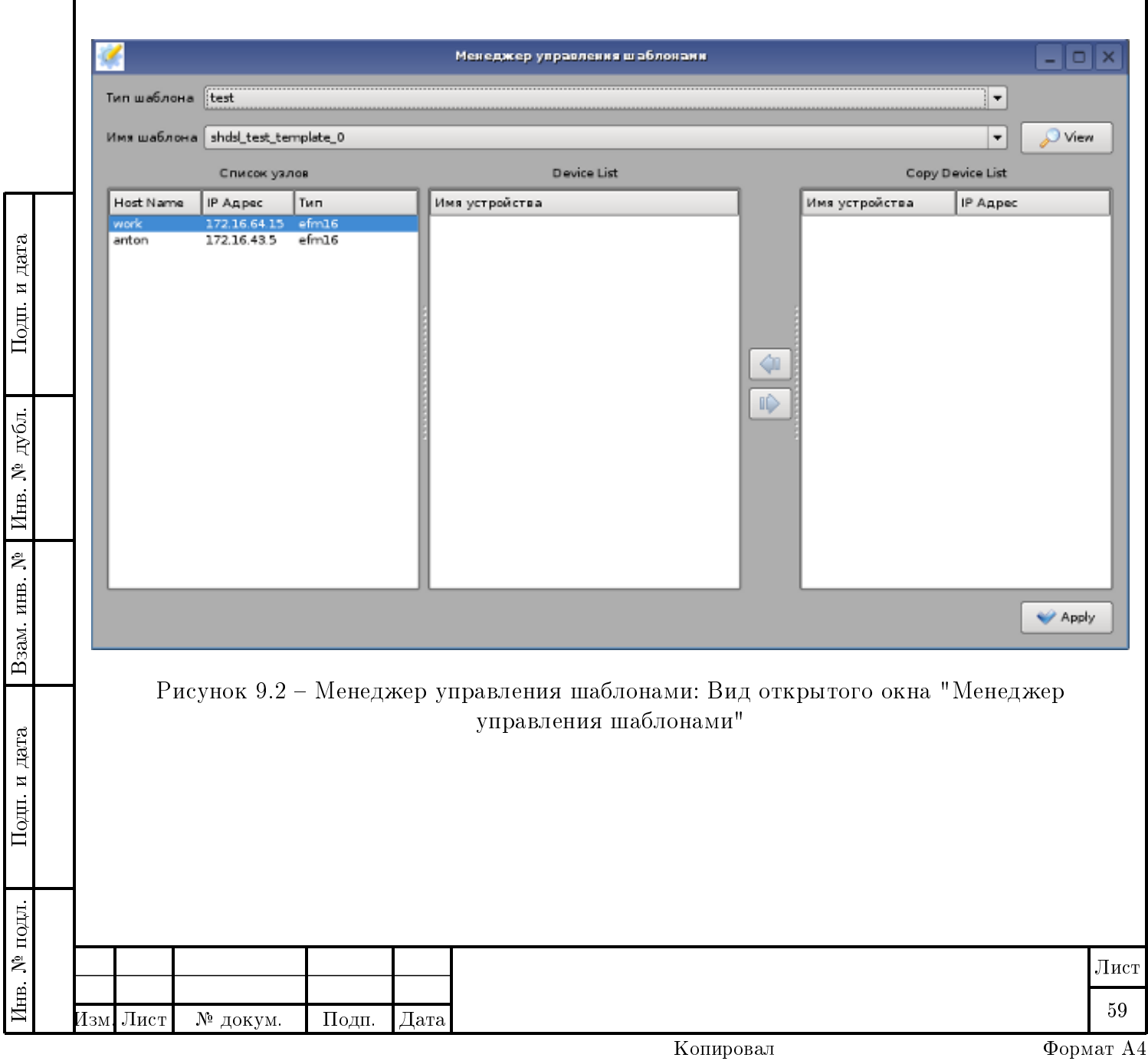

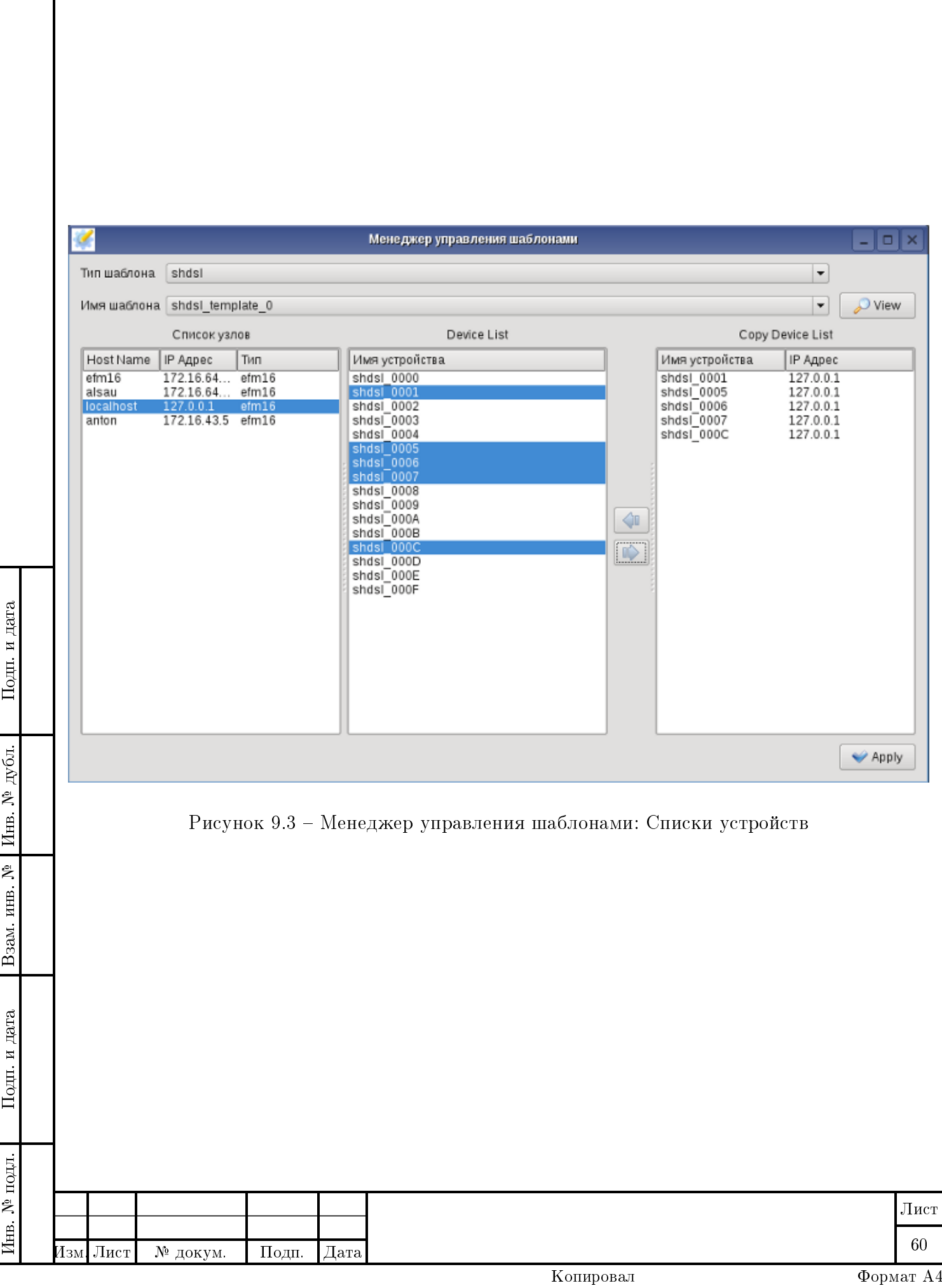

# Глава 10 SVG Terminal

Предназначен для отображения конфигурации всей стойки (шкафа).

В окне представлен внешний вид стойки, приближенный к реальному.

Как видно из рисунка, стойка состоит из трех корзин, каждая из которых заполняется платами. Любую из корзин можно рассмотреть поближе, для чего необходимо нажать дважды левой кнопкой мыши по корпусу корзины [\(на рисунке показано стрелкой\)](#page-0-0). Чтобы вернуться обратно к виду всей стойки, нужно снова дважды мышкой щелкнуть по корпусу.

Чтобы увидеть изображение данной корзины с обратной стороны, необходимо нажать кнопку Rotate, расположенную над самим изображением. И, если нужно вернуть прежний вид, снова нажать на Rotate.

При двойном нажатии левой кнопкой мыши по изображению какой-либо платы (как в увеличенном просмотре корзины, так и при просмотре всей стойки) будет открыта система мониторинга EFM16 c текущей вкладкой SHDSL Terminal (если щелкнуть по плате EFM16) или с текущей вкладкой RPSW Terminal (если щелкнуть по плате ПВДП).

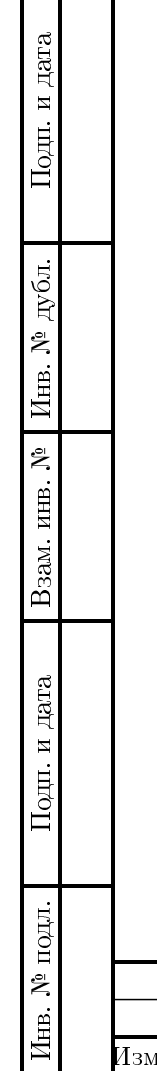

┐

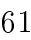

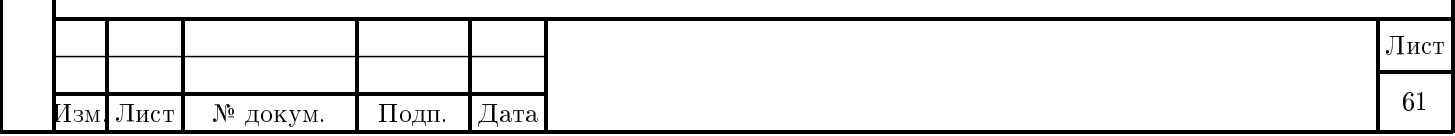

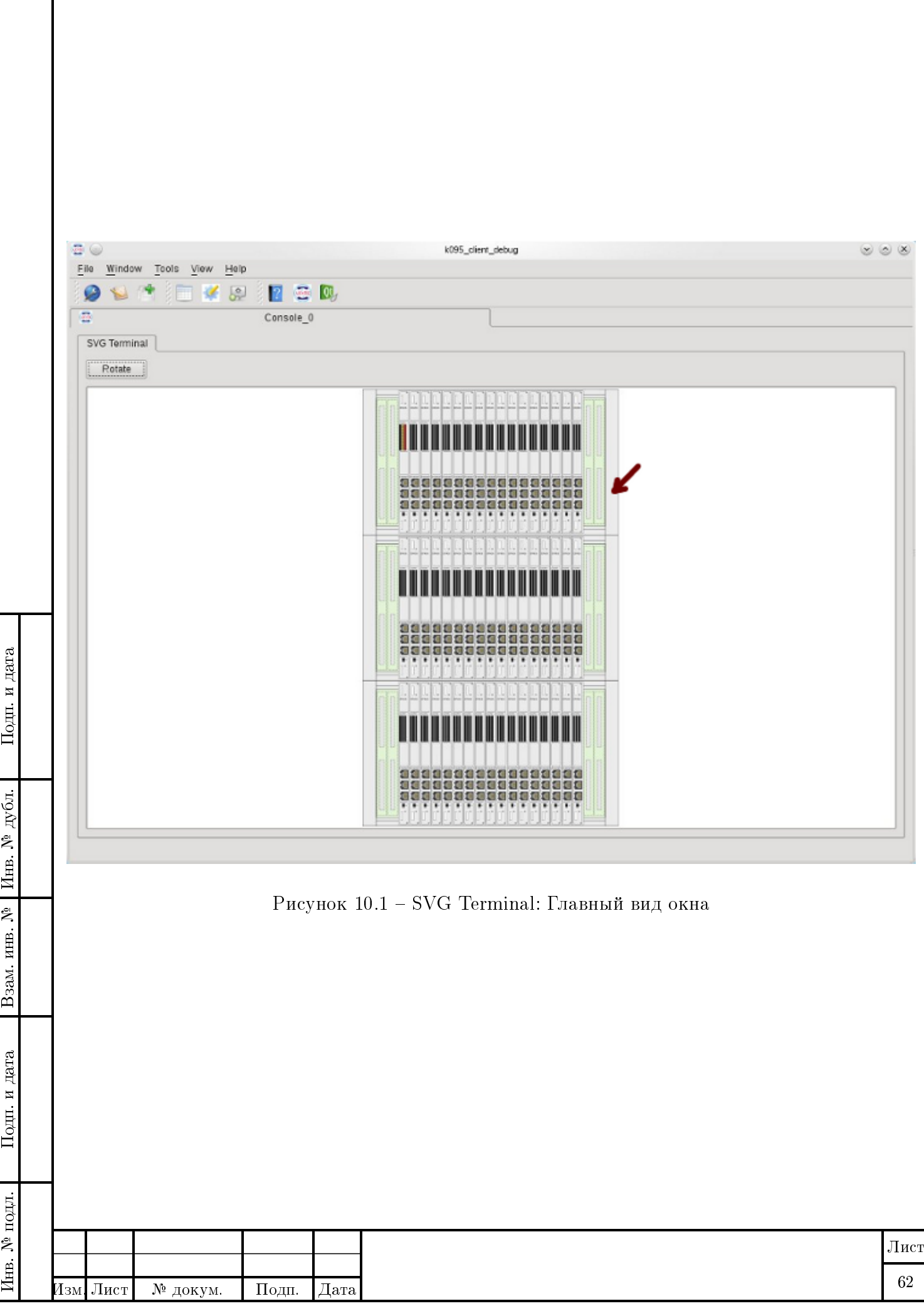

 $\overline{\phantom{a}}$ 

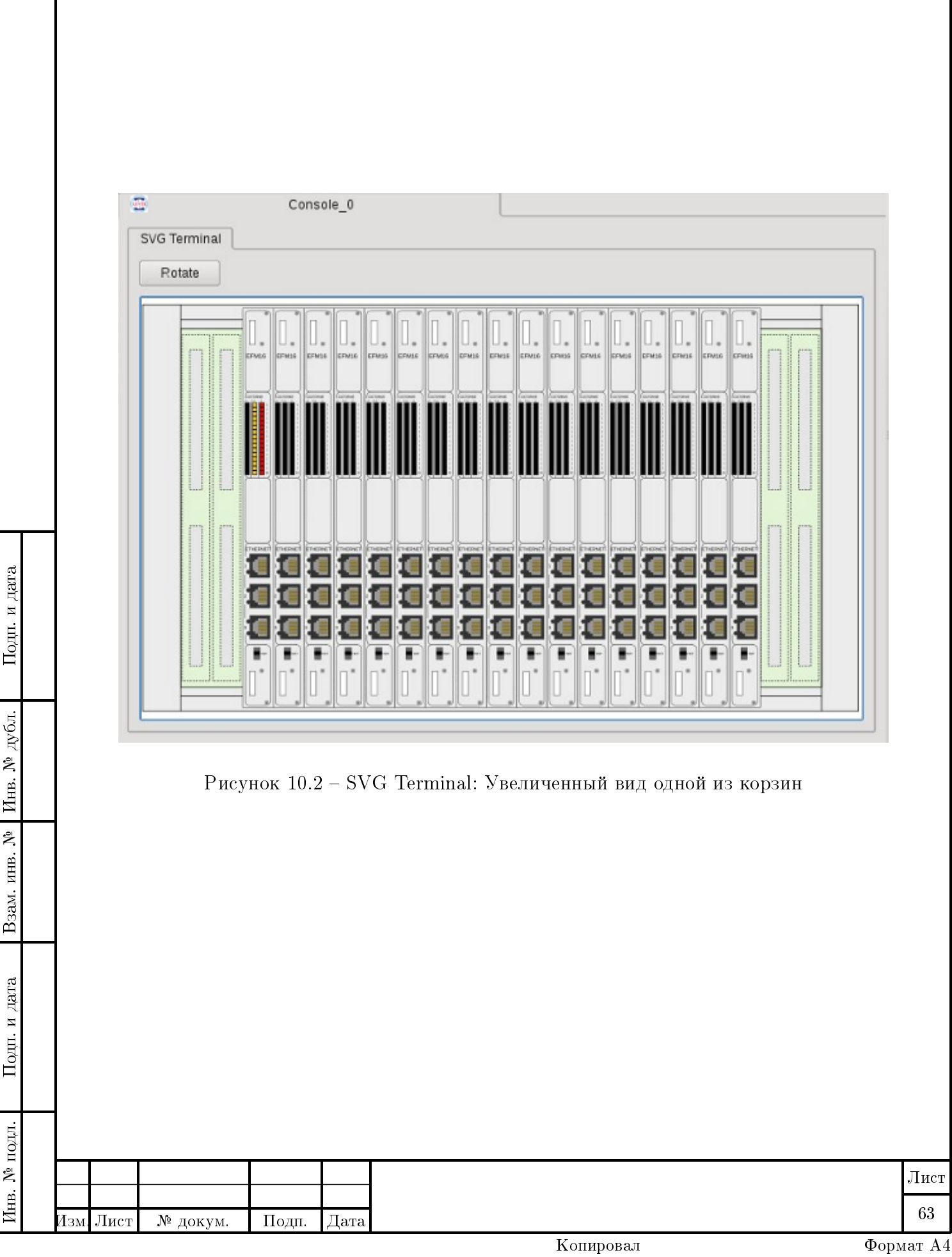

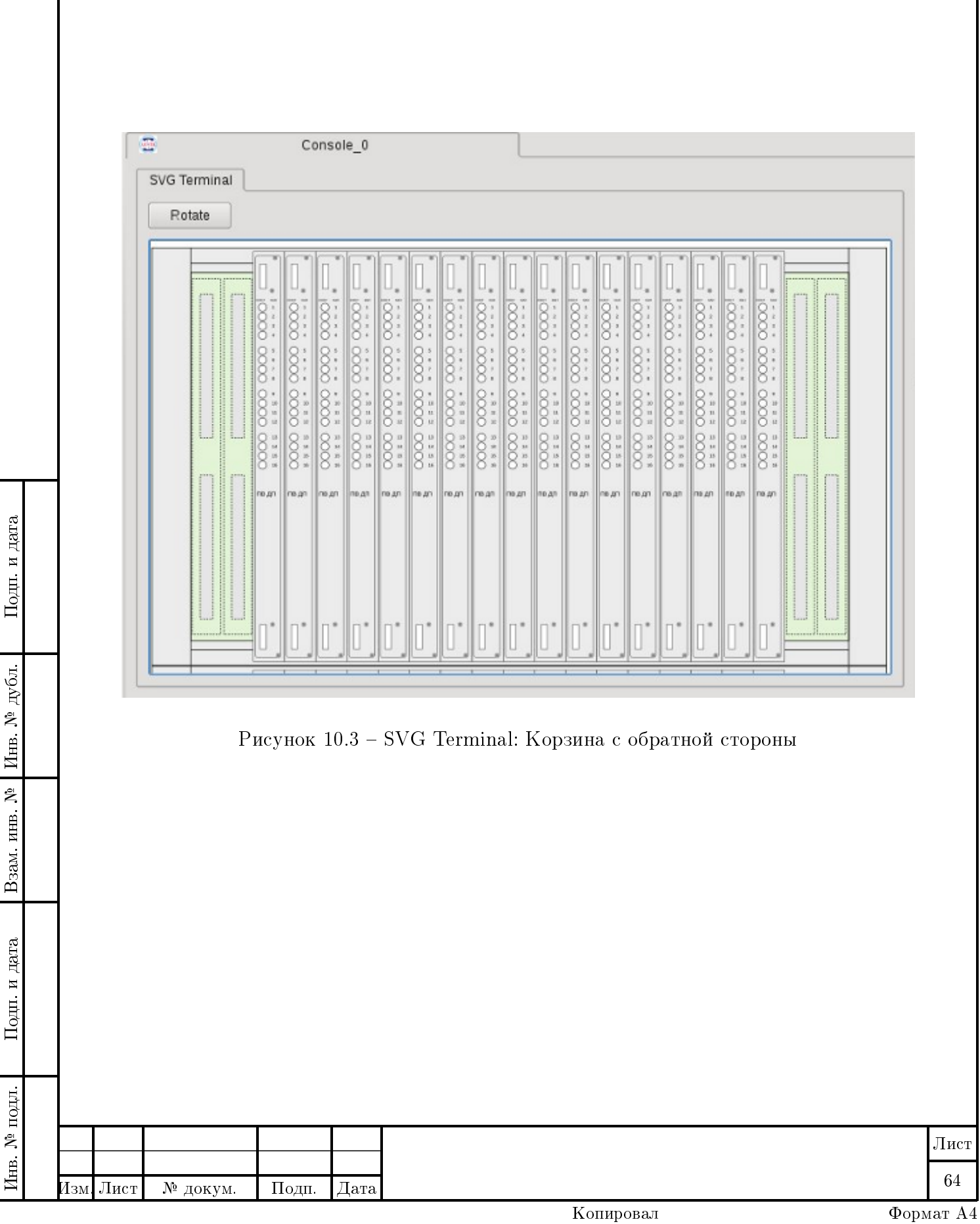

Подп. и дата

дубл.

Инв. №

Взам. инв. №

Подп. и дата

# Board terminal

Предназначен для работы с прошивкой платы, mac-адресом, датой-временем и информацией о серверах аварий.

В таблице Firmware Information (Информация о прошивке) отображается соответственно вся информация о прошивке данной платы. Поля заполняются автоматически при создании терминала. В поле Firmware Type (Тип) отображается тип прошивки (SHDSL16, ALS-AU), в поле Firmware Version (Версия) - версия прошивки (дата в формате гггг-мм-дд и 7-значное буквенно-цифровое слово). Наконец, в поле Release Data (Дата сборки) - дата выхода прошивки.

Замечание Если в хосте, на основе которого был создан терминал, отсутствует информация о проверяемом устройстве, то все поля заполнятся меткой UNDEFINED (не определено).

Таблица Load Firmware (Загрузка прошивки) позволяет изменить прошивку. В поле для ввода пути указывается файл загружаемой прошивки. Для выбора файла нужно нажать кнопку слева от поля ввода и в открывшемся диалоговом окне выбрать нужный файл. Как только файл будет выбран, автоматически заполнятся поля Firmware Type (Тип) и Firmware Version (Версия), а также справа появится графическое уведомление о том, подходит ли данный файл в данном случае.

Графические уведомления могут быть нескольких видов:

- появляется при несовпадении типов прошивки, находящейся на плате с типом прошивки, находящейся в выбранном файле ;
- появляется в случае, если версия файла прошивки не подходит для данного типа платы ;
- появляется при совпадении типов прошивок ;
- появляется при выборе неверного файла прошивки. Подобное возможно, если файл содержит прошивку для другого типа устройства, либо ошибочного устройства (которого не существует), либо выбранный файл вообще не является прошивкой .

В первых двух случаях будет позволено нажать кнопку Update (Обновить), но перед непосредственным обновлением на плате возникнет информационное окно с типом предупреждения, подтверждающее действие записи прошивки. В последнем случае (неподходящая версия файла прошивки) обновление совершить будет невозможно (кнопка Update (Обновить) будет не доступна). 65

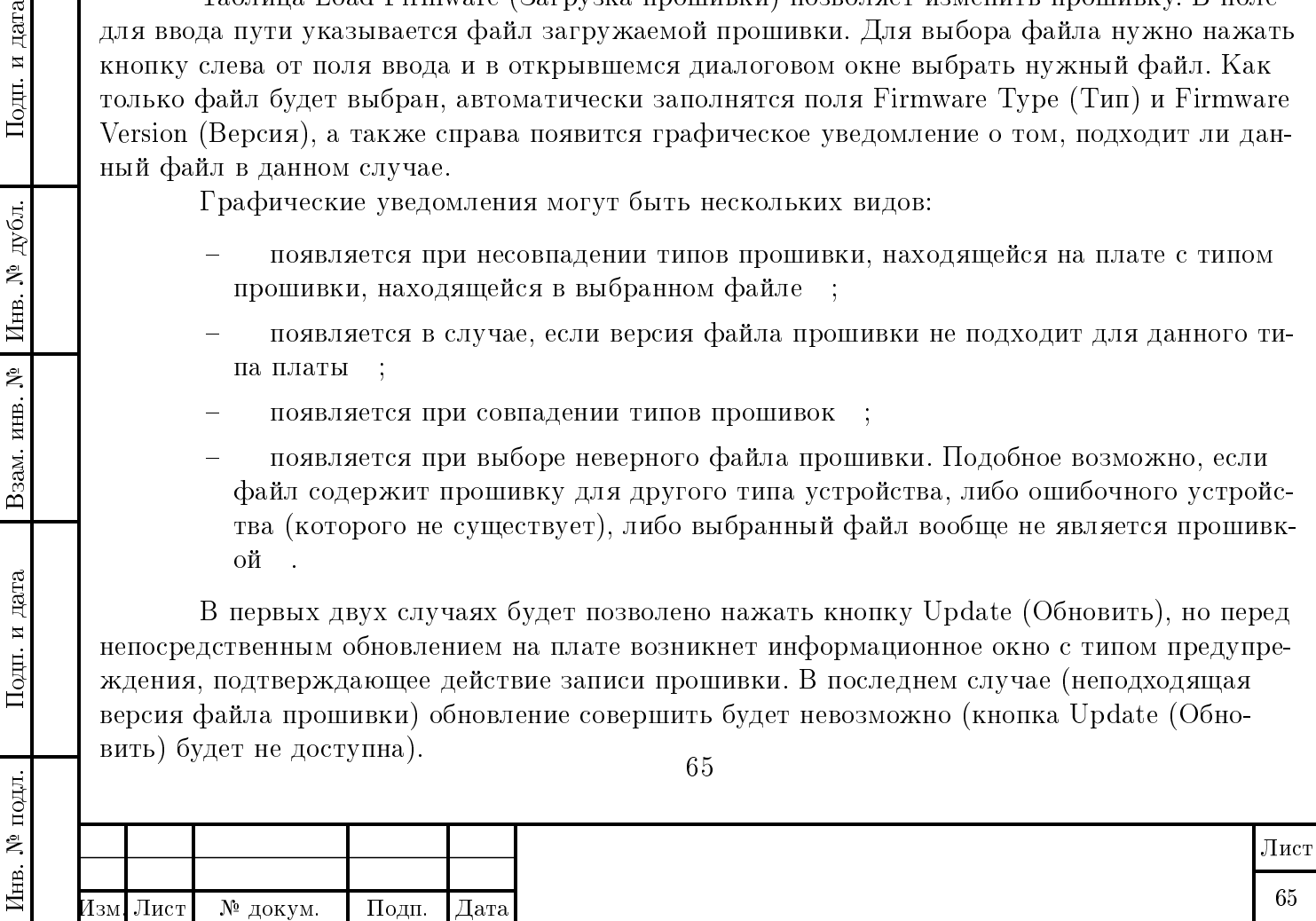

Таблица Мас-адрес также заполняется при создании терминала. Текущий тас-адрес можно изменить, введя в поле вводе новый адрес и нажав кнопку Change (Изменить).

Таблица Date/Time (Дата/Время), заполнившаяся автоматически при создании терминала, дает информацию о принятой системе времени и возможность ее изменить. В поле Date/Time (Дата/Время) отображается дата и время в соответствии с часовым поясом, указанным в поле Time Zone (Часовой пояс). Если включить опцию Sync with the system time (Синх. с сист. временем), то в обоих полях выставится время в соответствии с временем на компьютере пользователя. Поле Ntp Server (Ntp Сервер) содержит адрес сервера для получения актуального времени. Все поля данной таблицы также можно отредактировать вручную, введя (или выбрав из списка) новые значения и нажав кнопку Set (Установить). При этом время на плату будет записано по Гринвичу.

Таблица Snmp Trap Servers (Snmp-сервера аварий) отображает серверы аварий, которых может быть несколько и задаются они поочередно через пробел. Чтобы изменить текущую информацию о серверах, в поле ввода производятся измнения (ввод нового адреса, удаление некоторых из ранее введенных и т.д.) и нажимается кнопка Change (Изменить).

Подп. и дата

дубл.

Инв.  $N^2$ .

Взам. инв. №

Іодп. и дата

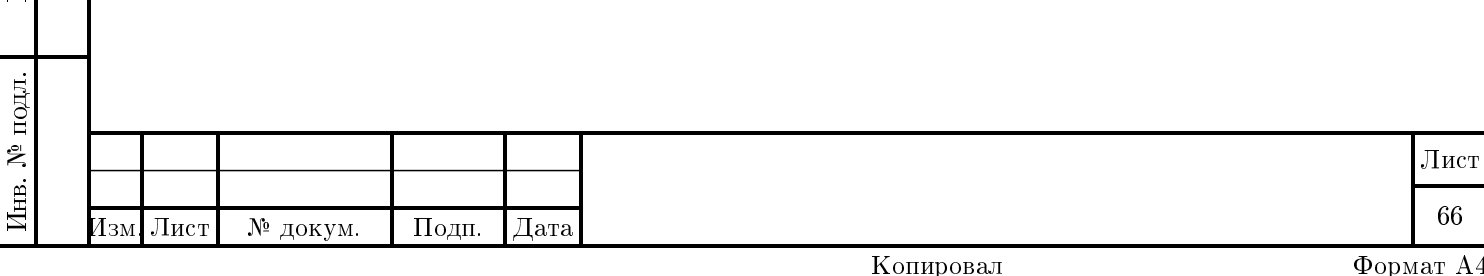

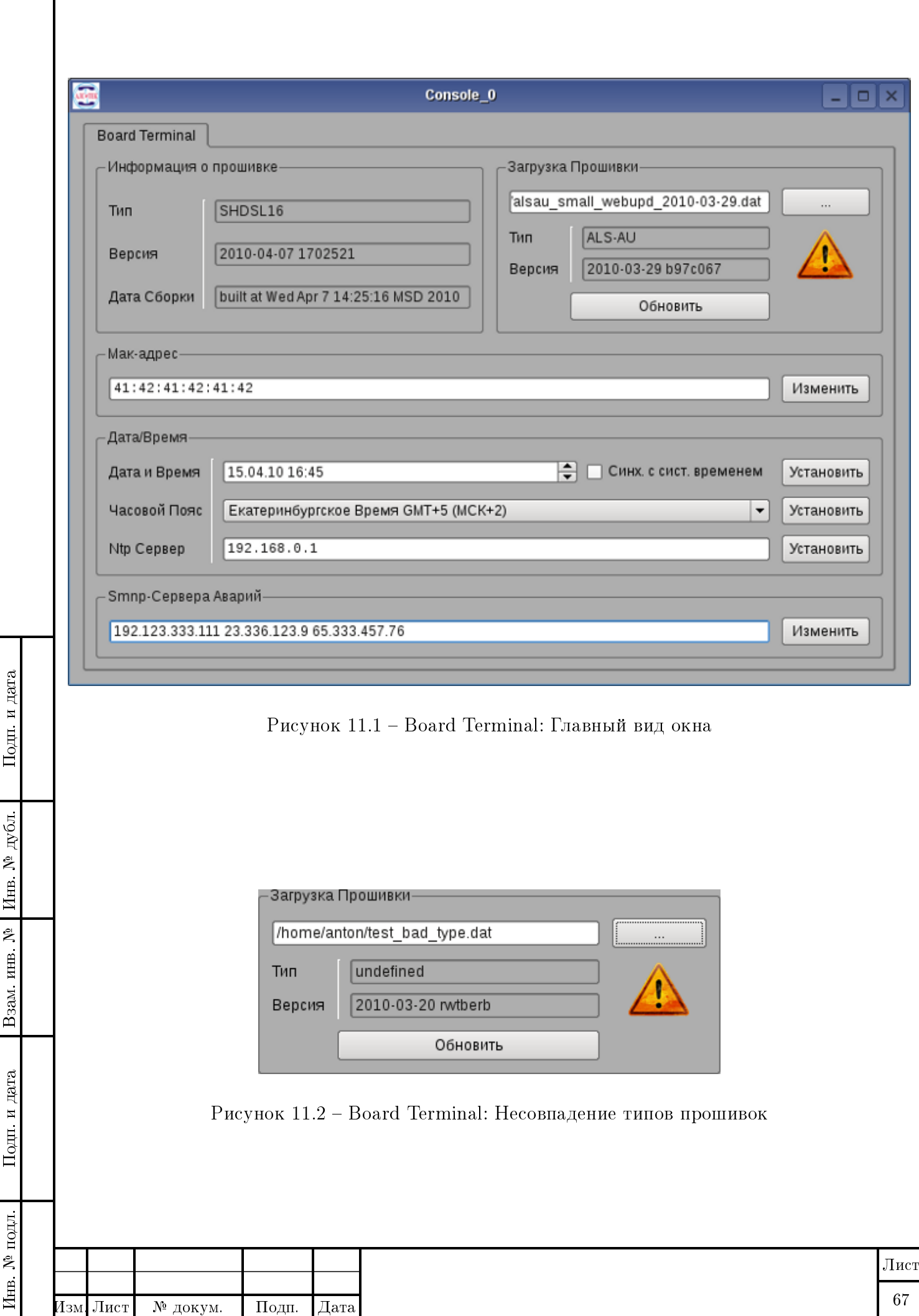

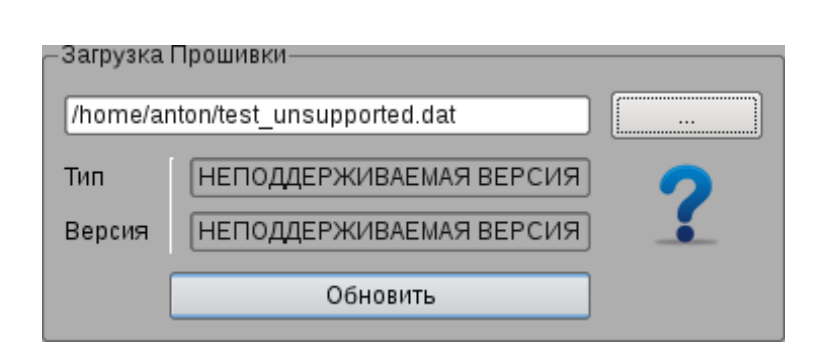

Рисунок 11.3 – Board Terminal: Неподходящая версия прошивки

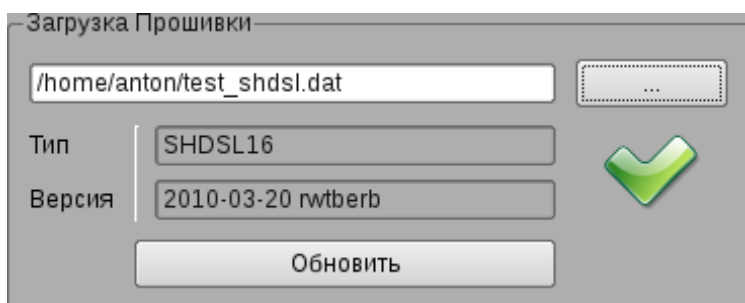

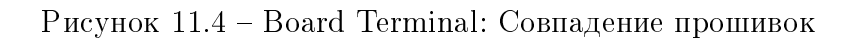

Подп. и дата

Инв. № дубл.

Взам. инв. №

Подп. и дата

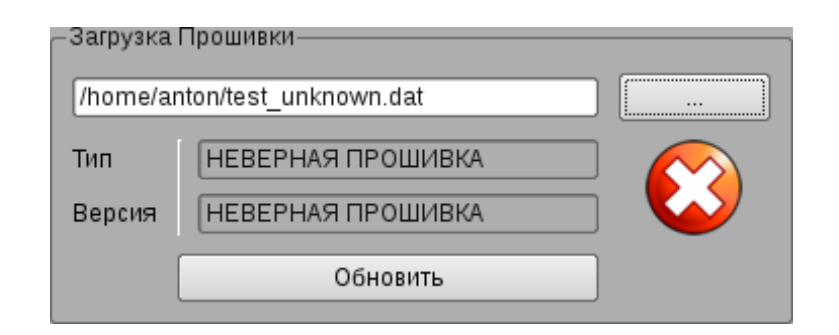

Рисунок 11.5 – Board Terminal: Неверный файл прошивки

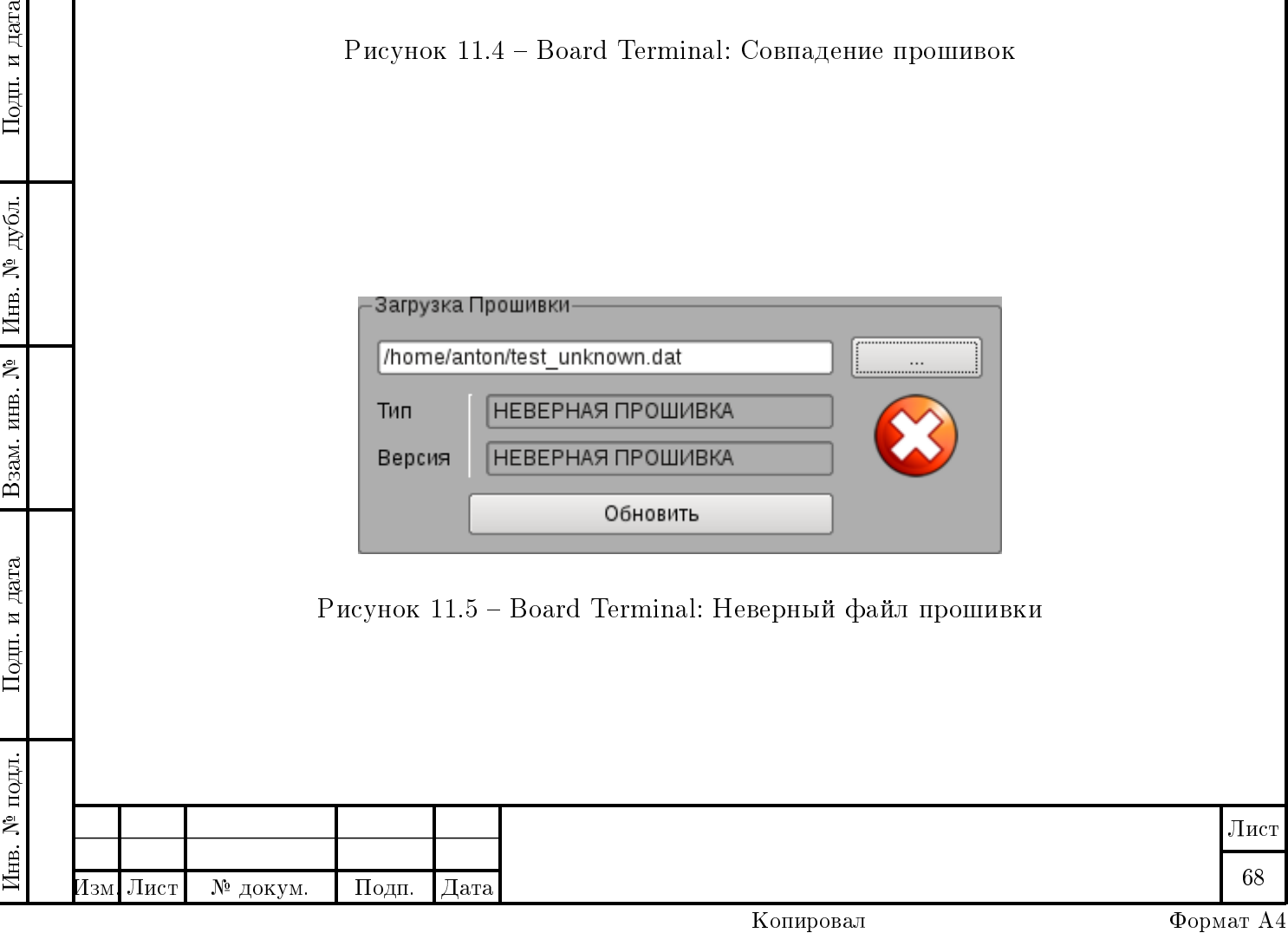

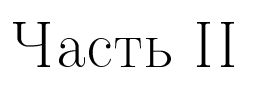

# Описание конфигурационных файлов

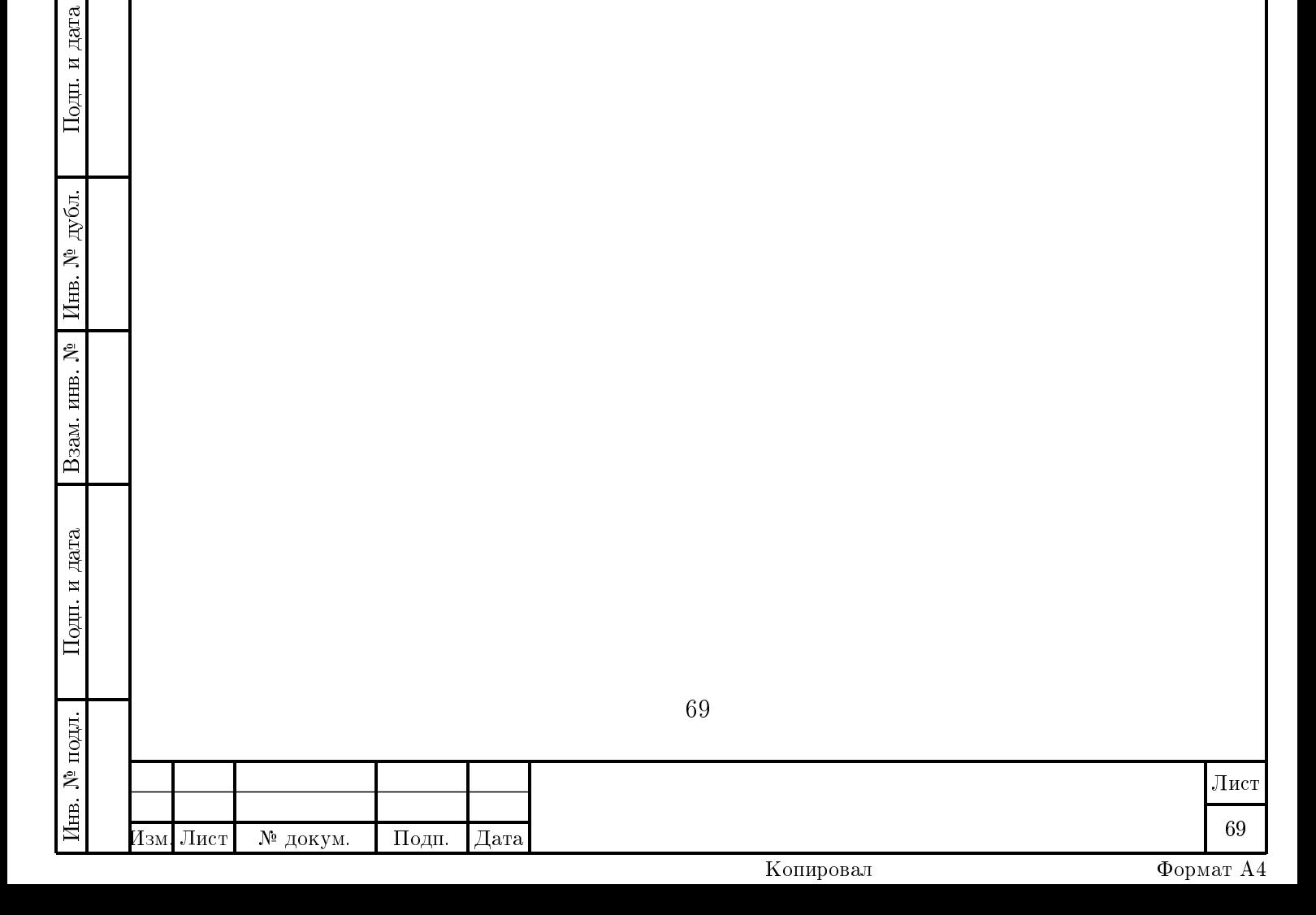

# Описание формата xml-файла классов устройств

Первая строка

 $\rm <\!?xml\> \,version$  = "1.0"  $\,$  standalone = "yes"  $\,$  ? $\rm >$ 

Корневой тег документа

classlist

Описание тега classlist. Состоит из произвольного количества тегов class. Описание тега class. Описывает классы устройств. Состоит из произвольного количества тегов param и vparam. Обязательный строковый атрибут name содержит уникальное имя класса устройств. Например:

 $\langle c \,$ lass name="rpsw">

 $\langle c \, \text{l} \, \text{as} \, \text{s} \rangle$ 

дата

Подп. и

дубл.

Инв. №

Взам. инв. №

Подп. и дата

Описание тега рагат. Тег рагат описывает параметр класса устройств. Атрибуты тега param: name, type, dim, basename, bit. Тег param является контейнером для следующих Terob: human name, info, minvalue, maxvalue, defvalue, variants, access.

Строковый обязательный атрибут name служит для указания уникального имени параметра.

Константно строковый атрибут type служит для указания типа параметра. Возможны следующие варианты задания типа:

- UINT беззнаковое 4-х байтовое целое значение (тип используется по умолчани- $\overline{10})$ :
- INT знаковое 4-х байтовое целое значение;
- FLOAT вещественное 4-х байтовое значение с плавающей запятой:
- ASCIIZ строковый параметр из однобайтовых символов, завершающийся кодом нуля;
- BYTE ARRAY бинарные данные (при передаче кодируются строкой шестнадцатеричных кодов от 00 до FF по значению каждого байта данных).

Чистовой необязательный атрибут dim служит для указания кратности данного параметра. Фактически, это можно сравнить с объявлением массива в языках программирования. Например, следующее описание создаст  $\frac{16}{70}$ параметров с именами от i\_plus\_0 до i\_plus\_15:

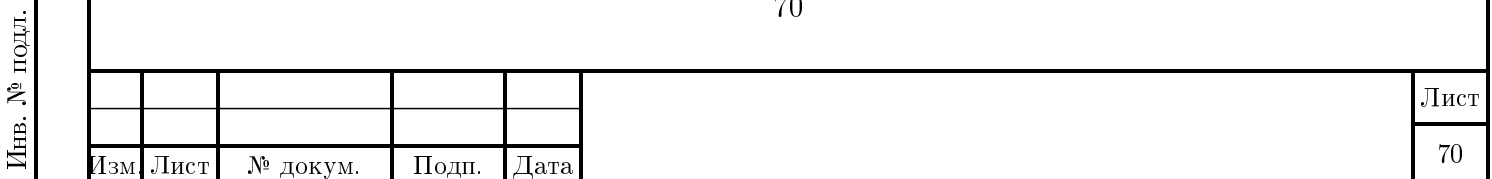

Копировал

 $\langle$ human name $\rangle$ + $I$  $\langle$ /human name $\rangle$  $\langle$ info Ток> вканале Положительноеплечо  $\langle$ info>  $\langle$ minvalue $>0$  $\langle$ /minvalue $>$  $<$ maxvalue>4095</maxvalue>  $<$ access $>$ R $<$ /access $>$  $\langle$ /param>

Строковый необязательный атрибут basename служит для указания некоторого базового параметра от значения которого зависит текущий параметр. Это делается в случае, если текущий параметр вычисляется как некоторый бит в значении базового параметра. Номер бита задается атрибутом bit.

Ниже приведены примеры описания двух параметров. Сначала описан параметр, который является базовым для целого массива зависящих от него параметров.

```
\langlehuman nameK\piючи\langlehuman name\rangle\langle \text{info K} \piючи> по 16 каналам. "0" - выключен, "1" - включен\langle \text{info} \rangle<minvalue>0</minvalue>\langlemaxvalue>65535\langle/maxvalue>
\langle access \ggRW\angle access >\langle/param>
\langlehuman nameK\piiou\langle/human name\rangle\langle \text{info K}люч\rangle канала\langle \text{info} \rangle\langle \text{variants} > 0: \text{OFF}, \quad 1: \text{ON} \rangle / \text{variants}\langle defvalue>0\langle/defvalue>\langle access \ggRW\langle access >\langle/param>
```
В данном примере описан базовый параметр switch, который состоит из 16 битов, каждый из которых соответствует состояниям соответствующих ключей. Для удобства работы, далее описан массив из 16 битовых параметров switch 0 .. switch 15 для которых параметр switch является базовым (см. описание атрибута dim). Указание атрибута bit задает битовую природу массива параметров. В этом случае, значение атрибута bit последовательно инкрементируется для всего массива параметров начиная с исходного значения атрибута. Таким образом получаем, что параметр switch 0 отражает состояние 0-го бита базового параметра switch, а параметр switch  $15$  – состояние 15-го бита базового параметра switch.

Ter human name. Строковый необязательный тег human name служит для указания человечески благозвучного имени параметра. Например:

 $\langle$ human nameCчетчик> K3 $\langle$ human name>

Ter info. Строковый необязательный тег info служит для размещения подробной информации о параметре. Фактически это строковый комментарий произвольной длины.

Ter minvalue. Числовой необязательный тег minvalue служит для указания минимального значения для числовых параметров имеющих соответствующее ограничение. Например:

 $\langle$ minvalue $>0$  $\langle$ /minvalue $>$ 

дата

Подп. и

 $E$ рбл.

Инв. №

Взам. инв. №

Подп. и дата

Ter maxvalue. Числовой необязательный тег maxvalue служит для указания максимального значения лля числовых параметров имеющих соответствующее ограничение. Например:

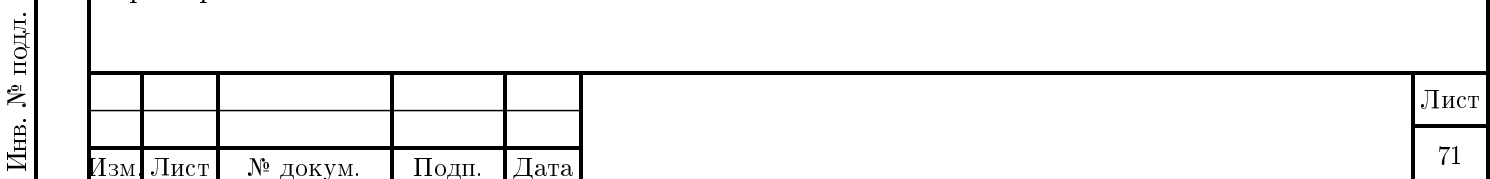

 $\langle$ maxvalue $>0$  $\langle$ /maxvalue $>$ 

Ter defvalue. Необязательный тег defvalue служит для задания значения по умолчанию. Может использоваться для параметров любых типов. В случае, если следует задать значение для параметра типа BYTE ARRAY, значение задается в виде строки из последовательности шестнадцатеричных кодов от 00 до FF для каждого байта данных.

Ter variants. Необязательный строковый тег variants позволяет перечислить строковые замены для конечного числа целых значений. Данные замены будут использоваться в табличном представлении параметров и могут быть использованы в соответствующих терминалах

 $\langle \text{variants} > 0: \text{OFF}, \quad 1: \text{ON} \rangle / \text{variants}$ 

Тег access. Необязательный константно-строковый тег access служит для указания уровня доступа к параметру. Возможны следующие значения тега:

 $-$  R — только чтение;

 $-$  W - только запись;

- RW - чтение и запись.

Описание тега vparam. С помощь тега vparam описывает виртуальный параметр класса устройств. Виртуальные параметры не существуют реально, а образуются через арифмети логические вычисления над значениями других параметров в скрипте на языке javaScript 2.0  $(ECMA).$ 

Атрибуты тега урагат: name.

Обязательный строковый атрибут name определяет имя виртуального параметра. Ter vparam является контейнером для тегов: arg. script.

Например:

дата

Подп. и

Инв.  $\mathcal{N}^{\text{D}}$  дубл.

Взам. инв. №

Подп. и дата

 $\overline{5}$ 

 $<$ vparam name="alarm">...

 $\langle /vparam \rangle$ 

Следует различать виртуальные параметры двух типов: стандартные и пользовательские. Стандартные виртуальные параметры существуют для каждого устройства независимо от того, объявляли вы их или нет. Пользовательские виртуальные устройства будут существовать в устройстве только в случае их явного объявления.

На данный момент существует только один стандартный виртуальный параметр – параметр "alarm". По умолчанию, если пользователь не описал поведение данного параметра для устройства, он всегда будет возвращать значение 0 (false) — отсутствие аварии. Если же реализовать поддержку данного параметра явно, то можно будет определить ситуацию аварии опираясь в скрипте на значения других параметров, по которым аварийную ситуацию можно определить. Аварией будет считаться любое ненулевое значение данного параметра.

Стандартные параметры используются в различных унифицированных схемах обработки устройств, например, в многоузловых терминалах.

Пример полного тега vparam:

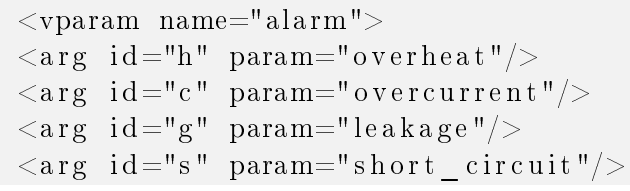

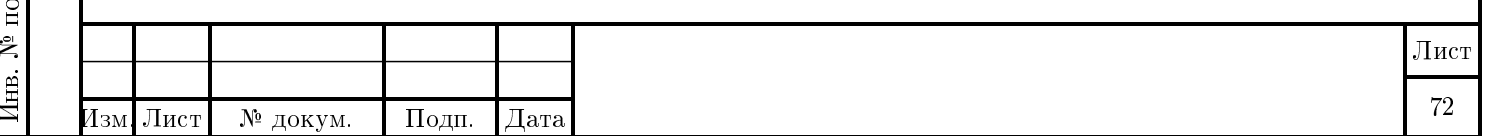
```
<s c r i p t >return h || c || g || s;
\langle script >\langle \nabla \ranglevparam>
```
Тег arg. Тег arg служит для указания аргументов, передаваемых в скрипт для вычисления значения виртуального параметра.

Тег arg имеет два обязательных строковых атрибута: id и param. Тег id вводит идентификатор, который будет использован в скрипте для получения значения параметра, задаваемого атрибутом param. Значение атрибута id должно соответствовать правилам обозначения идентификаторов в языке javaScript.

Например:

Инв. № подл. Подп. и дата Взам. инв. № Инв. № дубл. Подп. и дата

Взам. инв. №

Подп. и дата

∆нв. № подл.

дата

Подп. и

дубл.

Инв. №

 $\langle \arg id = "g"$  param="leakage"/>

Теперь скрипт сможет ссылаться на значение параметра leakage через идентификатор g.

Тег arg не является обязательным, однако в этом случае, скрипт сможет возвратить только некоторое константное значение.

Количество тегов arg в контейнере vparam может быть произвольным. Все теги arg должны предшествовать тегу script.

Тег script. Тег script используется для записи тела функции вычисляемой значение виртуального параметра через переданные в нее аргументы, описанные в тегах arg. Код функции пишется на языке javaScript. Результат вычисления функции передается через оператор return. Например:

```
<s c r i p t >return h || c || g || s ;\langle script >
```
Тег script является обязательным тегом в контейнере vparam. Не допускается использование нескольких тегов script внутри одного контейнера.

Теги arg, описывающие аргументы, передаваемые в скрипт, должны предшествовать тегу script.

Пример файла описания класса устройств.

```
Лист
Изм. Лист № докум. Подп. Дата
                                                                                                    73
                                                         Копировал Формат А4
        \langle 2xml \nvert version = "1.0" standalone="yes" ?>
        \langle classlist >\langleclass name="TEST1" interface="libk095 test library.so">
        \langleparam name="uint prm">
        \langlehuman name\rangleParam 1\langle/human name\rangle\langle \text{ind} \Piервый> параметрпримера . Безстатистики . Поддерживаетчтениеизапись
            \cdot </info>
        \langle access >RW\langle access >\langleminvalue>0\langle/minvalue><maxvalue>500</maxvalue><defvalue>100</defvalue>\langle/param>
        \leqparam name="uint prm st">
        \langlehuman name\rangleParam 2\langle/human name\rangle\langleinfo Второй> параметрпримера . Параметрсодержитданныестатистики
            Поддерживаеттолькочтение \langle \rangleinfo>
```

```
Лист
Изм. Лист № докум. Подп. Дата
                                                                                                       74
        <access>R</access>\langle param>\langleparam name="prm_int" type="INT">
        \langlehuman name\geqInt Param\langlehuman name\geq\langleinfo Параметр> целоготипа . Поддерживаетчтениеизапись \langleinfo>
        <access>RW</access><minvalue >-30</minvalue>\langlemaxvalue>50\langle/maxvalue>\langle def value >-10\langle/def value >\langleparam>
        \leqparam name="float_prm" type="FLOAT">
        \langlehuman name\rangleFloat Param\langle/human name\rangle\langleinfo Параметр\rangle вещественноготипа . Поддерживаетчтениеизапись \langleinfo\rangle\langleaccess>RW\langleaccess><minvalue > -1.5</minvalue ><maxvalue > 5.8</maxvalue >
        <defvalue > 0.3 < / defvalue >\langle/param>
        \epsilon param name="asciiz prm" type="ASCIIZ">
        \langlehuman_name\rangleASCIIZ Param\langle/human_name\rangle\langleinfo Параметр> строкового ASCIIZ типа. Поддерживаетчтениеизапись \langleinfo ←
             >
        \langle access >RW\!c access ><defvalue>Hello world</defvalue>\langle/param>\leqparam name="byte_array_prm" type="BYTE_ARRAY">
        <human_name>Byte_Array Param</human_name>
        \langle \sin fо Параметр\rangle строкового ВҮТЕ ARRAY типа . Поддерживаетчтениеизапись \langle \rangle \leftrightarrowin f \circ \gt\langleaccess\rangleRW\langleaccess\rangle\langledefvalue>AFF055AA9B\langle/defvalue>\langle/param>\langle class >
         \langle c | asslist >
```
Инв. № подл. Подп. и дата Взам. инв. № Инв. № дубл. Подп. и дата

Взам. инв. №

Подп. и дата

∆нв. № подл.

дата

Подп. и

дубл.

Инв. №

## Глава 13

## Описание формата xml-файла конфигурации шкафа

Файлы конфигурации шкафа располагаются в директории xml\_devicebox. Первая строка

 $\langle 2xml \nvert$  version = "1.0" encoding="UTF-8" standalone="no"?>

Корневой тег документа

b o x e s list

Подп. и дата

дубл.

Инв. №

Взам. инв. №

Подп. и дата

 $\mathbf{E}$ 

Описание тега boxeslist. Состоит из некоторого количества тегов [box](#page-0-0) в зависимости от количества шкафов.

Описание тега box. Является корневым элементом иерархии конфигурации шкафа (т.е. это и есть сам шкаф). Состоит из произвольного количества тегов [slot.](#page-0-0) Обязательный строковый атрибут name содержит имя данного шкафа. Например:

 $\langle$ box name="shro" vslots="3">

Атрибут vslots отвечает за количество вертикальных слотов (т.е. количество корзин в шка- $\mathrm{d}v$ ).

Описание тега slot. Тег slot - вложенный элемент иерархии конфигурации шкафа. Слотом может быть как корзина (кросс), так и оконечное устройство (efm16 или ПВДП). Атрибуты тега slot: num, xlink:href, side, url. Например, в данном случае тег slot описывает корзину:

 $\langle$  slot num="0" xlink:href="bun21c.xml" side="front">,

а здесь тег slot описывает оконечное устройство efm16:

 $\langle$ slot num="2" xlink:href="efm16.xml" url="172.16.64.15"/>

Атрибут num обозначает номер ячейки, в которой находится описываемое устройство.

Атрибут xlink:xref - ссылка на библиотечный элемент, в котором хранится информация об описываемом устройстве.

Атрибут side соответствует стороне отображения корзины (кросса) на картинке (может принимать значение back или front).

Атрибут url задает точку подключения для оконечного элемента иерархии. Значением атрибута может быть как некоторый ip-адрес, так и имя хоста.

Пример файла описания конфигурации шкафа.

75

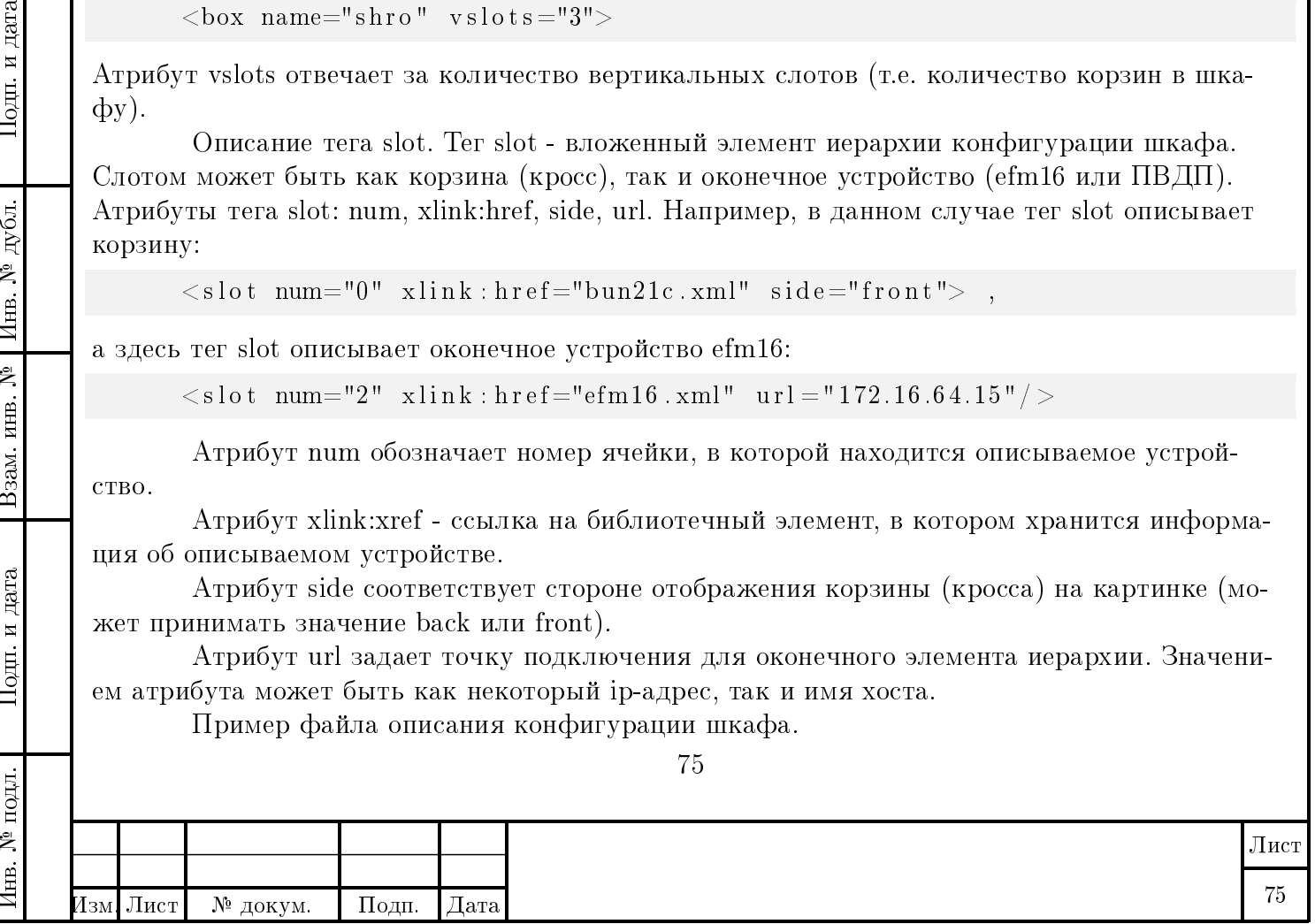

Копировал Формат А4

```
Лист
Изм. Лист № докум. Подп. Дата
                                                   Копировал Формат А4
       \langle 2 \times 2 \times 1 \rangle version = "1.0" encoding="UTF-8" standalone="no"?>
       \langleboxeslist xmlns:xlink="http://www.w3.org/1999/xlink" xlink:type=" \leftrightarrowsimple"><box name="shro" vslots="3">
            \langleslot num="0" xlink:href="bun21c.xml" side="front">
              \simslot num="2" xlink:href="efm16.xml" url="172.16.64.21"/>
              \langleslot num="3" xlink: href="efm16.xml" url="172.16.64.15"/>
              \langleslot num="4" xlink: href="efm16.xml" url="172.16.43.5"/>
              \langleslot num="5" xlink:href="efm16.xml" url="zorg"/>
            \langle s l o t >\langleslot num="0" xlink:href="bun21c.xml" side="back">
              \langleslot num="2" xlink: href="rpsw.xml" url="172.16.64.21"/>
              \langleslot num="3" xlink: href="rpsw.xml" url="172.16.64.15"/>
              \langle slot num="4" xlink: href="rpsw.xml" url="172.16.43.5"/>
              \langleslot num="5" xlink:href="rpsw.xml" url="zorg"/>
            \langle s l o t >\langle slot num="1" xlink:href="bun21c.xml" side="front"/>
            \langleslot num="1" xlink:href="bun21c.xml" side="back"/>
            \langleslot num="2" xlink:href="bun21c.xml" side="front"/>
            \langle slot num="2" xlink:href="bun21c.xml" side="back"/>
         \langlebox>\langleboxeslist >
```
76

Инв. № подл. Подп. и дата Взам. инв. № Инв. № дубл. Подп. и дата

 $\Pi$ одп<br/>. и дата

∆нв. № подл.

Взам. инв. №

дата

Подп. и

дубл.

Инв. №

## Часть III Окно "Bit Box"

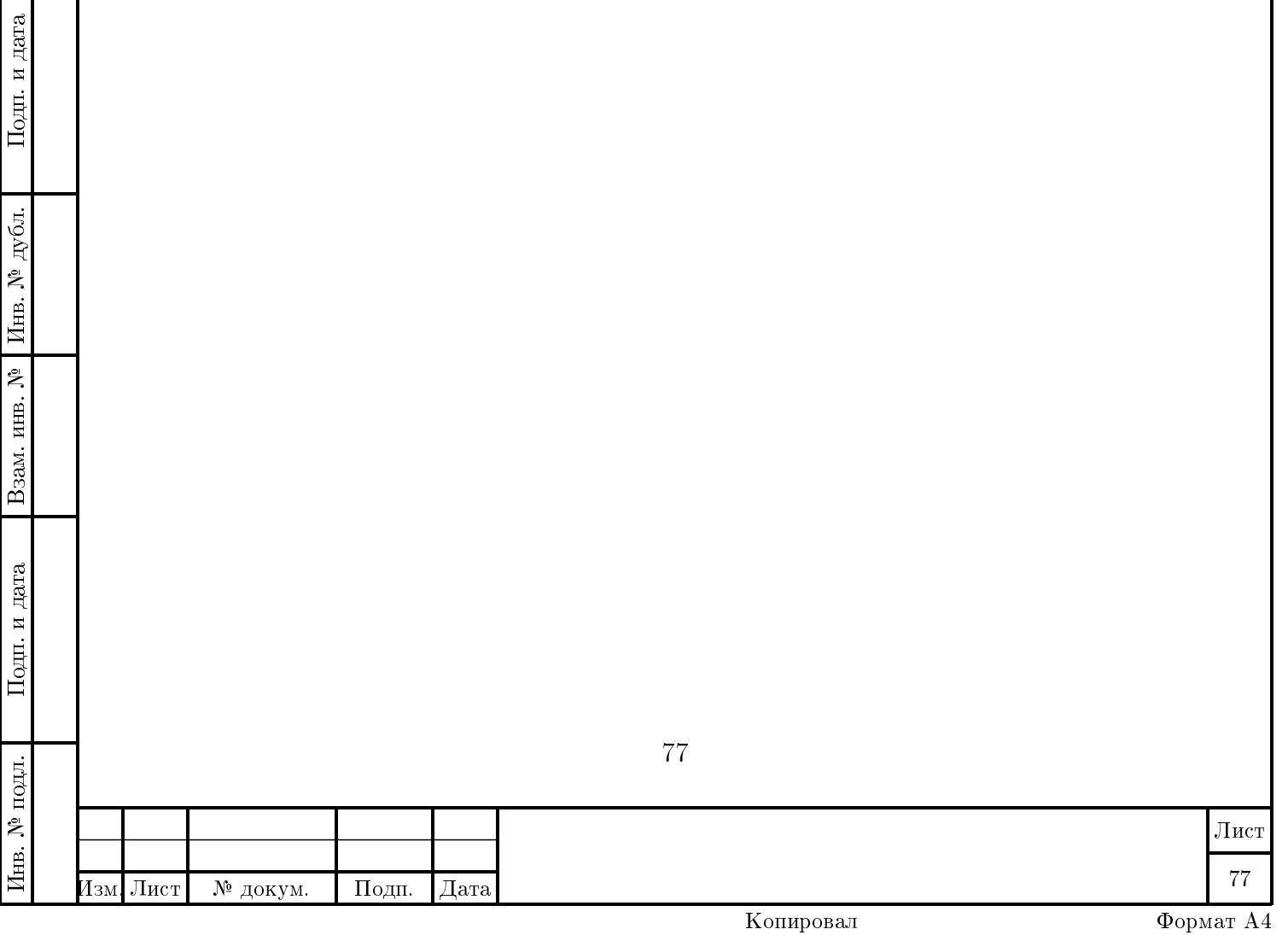

Окна подобного типа делятся на ["активные" \(окна управления\)](#page-0-0) и ["пассивные" \(окна](#page-0-0)[индикаторы\),](#page-0-0) их можно отличить по цвету заголовка окна (используется палитра цветов, применяемая в данной операционной системе). В "активных" окнах возможно изменять состояния каких-либо элементов, в то время как "пассивные" окна отражают только состояние без возможности изменения.

В Bit Box содержатся элементы, которые также могут быть как "активными", так и "пассивными". Количество рядов и колонок таких элементов произвольно, надписи также произвольны, а нумерация по умолчанию начинается с 0.

В активном состоянии (красный или зеленый цвет) элемент отображает логическую единицу, в неактивном (серый цвет) - логический ноль.

Щелчок по элементу левой кнопкой мыши производит запись изменившегося логичекого уровня (это действие возможно только для "активных" окон). Например, если элемент был "неактивен" (закрашен серым цветом), то щелчок мыши сделает его "активным" (закрасит красным или зеленым цветом), и произведет запись логической единицы.

Щелчок по элементу правой кнопкой мыши вызывает контекстное меню (работает и для окон управления, и для окон-индикаторов). Пункт меню "Исключить" исключает из рассмотрения выбранный элемент, делая его изображение в окне в виде нажатой кнопки. Например, на [рисунке](#page-0-0) ниже, исключенным является элемент №3. Таким образом, можно исключить произвольное количество элементов. Пункт меню "Сбросить исключения" соответственно отменяет все исключения.

В правом верхнем углу заголовка окна расположен индикатор последнего чтения параметров [\(цифра 1 на рисунке\).](#page-0-0) Если он зеленого цвета, то последнее чтение было произведено успешно, любой другой цвет означает, что произошла какая-либо ошибка при прочтении параметров. Сразу под заголовком окна расположен индикатор активности [\(цифра 2 на](#page-0-0) [рисунке\).](#page-0-0) При каждом чтении производится продвижение точки по горизонтали слева направо.

Подп. и дата

Инв.  $\mathcal{N}^{\text{D}}$  дубл.

инв. $\mathbf{N}^{\underline{\mathsf{p}}}$ 

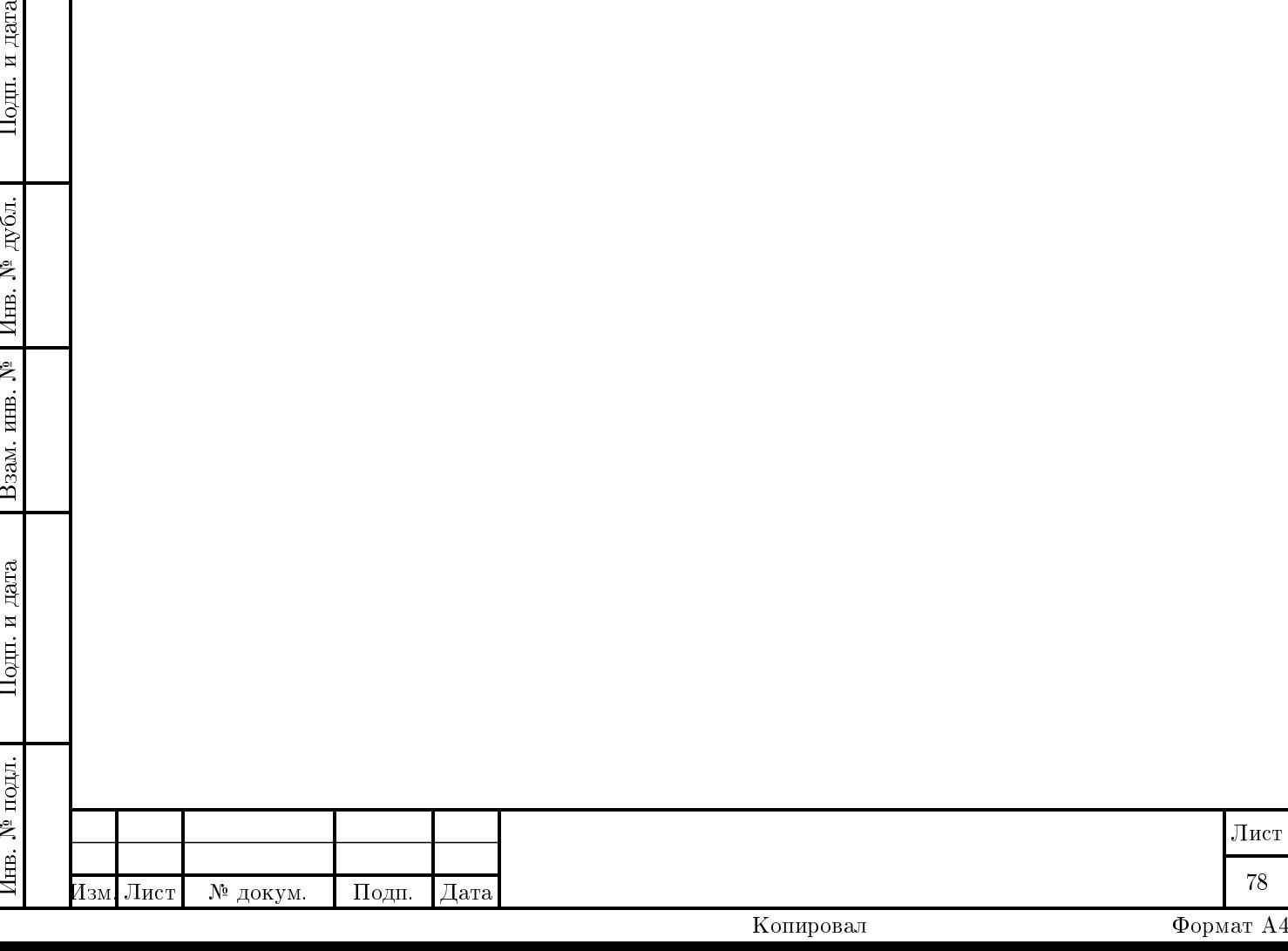

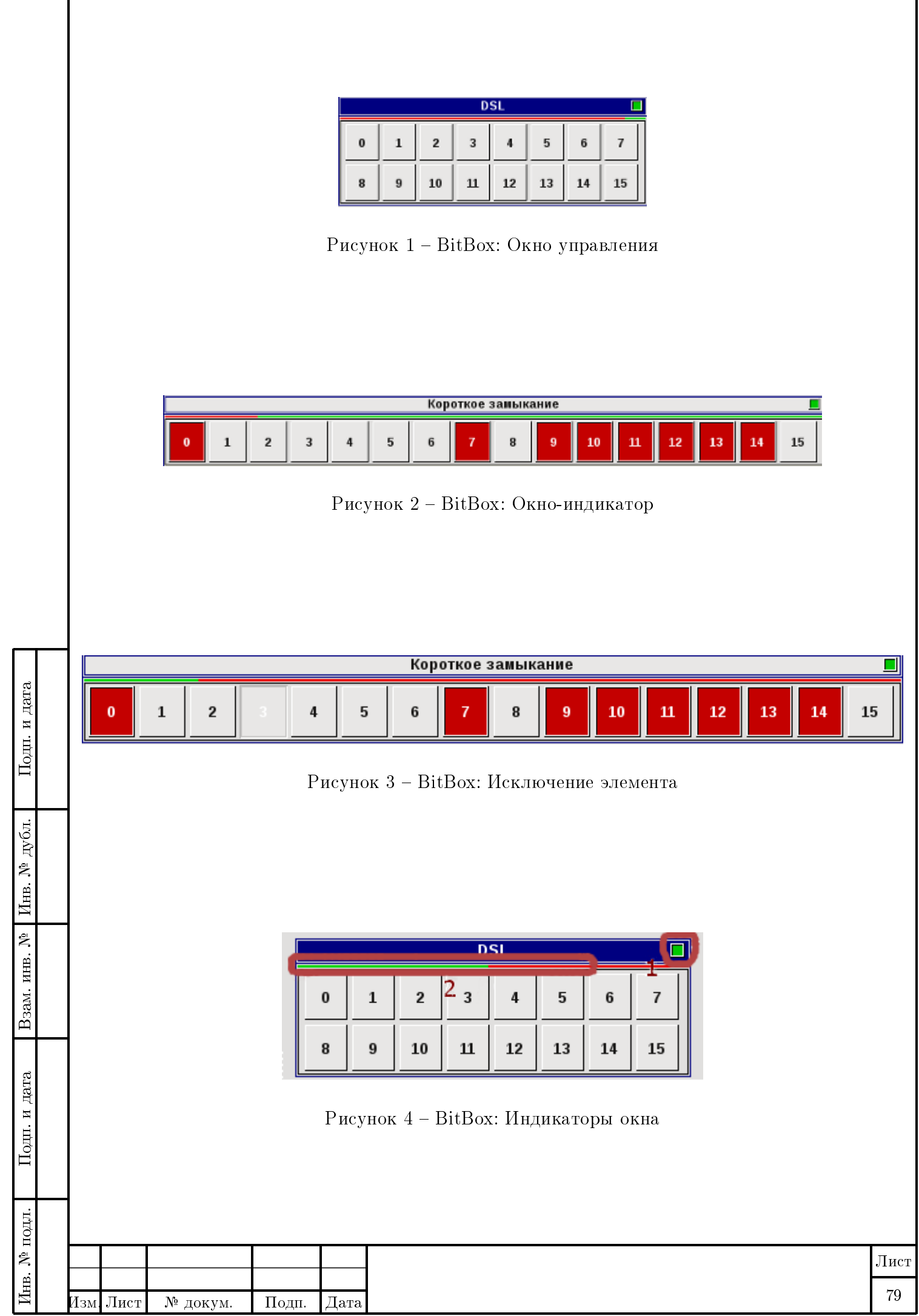

Копировал Формат А4